# **i12 IP 인터컴 사용자 설명서**

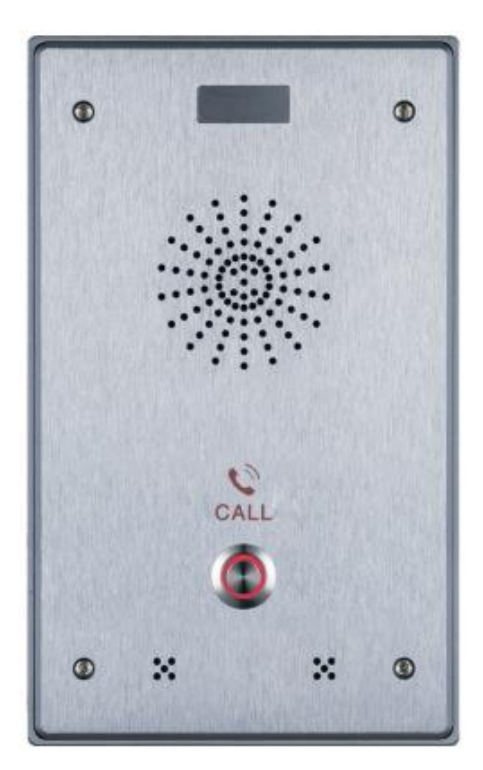

 $\circ$  $\circ$ **SERVICE** CALL  $\mathbb{N}$  $\mathbb{M}$  $\circledcirc$  $\circledcirc$ 

**싱글 버튼 듀얼 버튼**

# **안전 주의사항**

- 1. 제공된 전원 어댑터를 사용하세요. 만일 다른 제조사의 전원 어댑터를 사용할 때에는 장치가 필요로 하는 전원과 전류에 적합한 어댑터를 사용하십시오. 그렇지 않으면 화재나 파손의 원인이 될 수 있습니다.
- 2. 전원 코드에 손상을 입히지 말아주세요. 전원 코드나 플러그가 손상된 경우 사용하지 마십시오. 불이 나거나 전기 쇼크가 일어날 수 있습니다.
- 3. 사용하기 전에 제품 동작 온도와 환경이 적절한지 확인하십시오. (에어 컨디셔너가 작동하는 공간에서 자연 온도의 공간으로 이동할 시 제품 표면이나 내부 컴퍼넌트에 습기가 생길 수 있으니 자연 건조될 때 까지 기다린 후 전원을 연결하세요.)
- 4. 비전문가에게 수리를 맡기지 마십시오. 적절하지 않은 수리는 전기 쇼크, 화재, 오동작 등의 원인이 될 수 있습니다. 이는 사고 또는 제품 파손의 원인이 될 수 있습니다.
- 5. 손가락, 핀, 와이어, 다른 금속 물질 또는 이물질을 이용해서 제품의 환기구나 틈에 넣지 마십시오. 역시 전기 쇼크나 사고의 원인이 될 수 있습니다. 이물질이 제품 속에 들어갔을 경우 사용을 중지해 주십시오.
- 6. 포장재를 아이들이 손댈 수 있는 곳에 방치하지 마십시오. 아이들이 포장재를 머리에 쓰면 입과 코를 막아 질식할 수 있습니다.
- 7. 이 제품을 정상적인 용도와 운용법으로 사용하십시오. 오랜 시간 동안 잘 못 된 자세로 사용하면 건강에 나쁜 영향을 미칠 수 있습니다.
- 8. 이 장비를 설치 및 사용하기 전 안전과 신뢰할 수 있는 운영을 위해서 위 안전 주의사항을 읽어주세요.

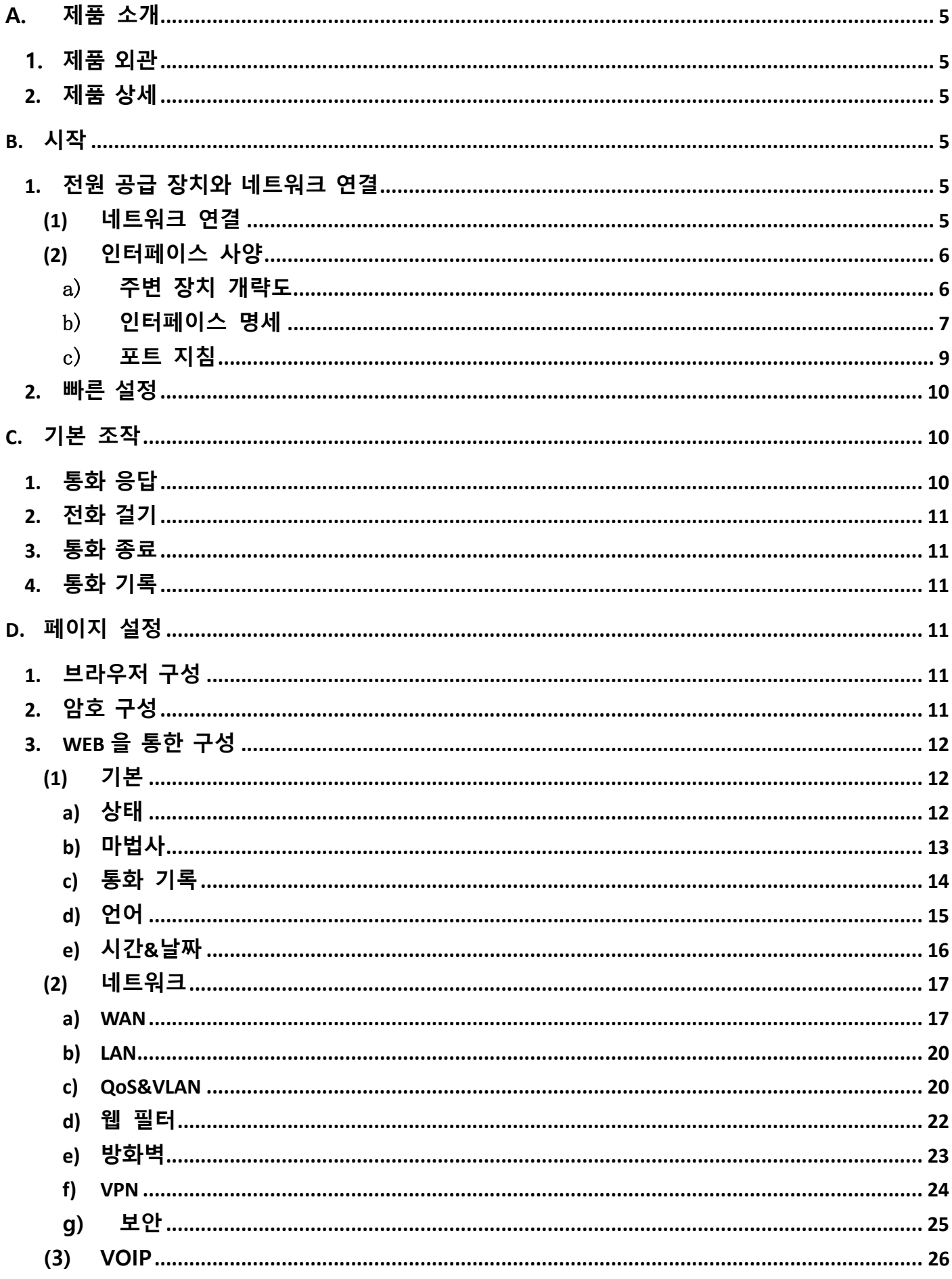

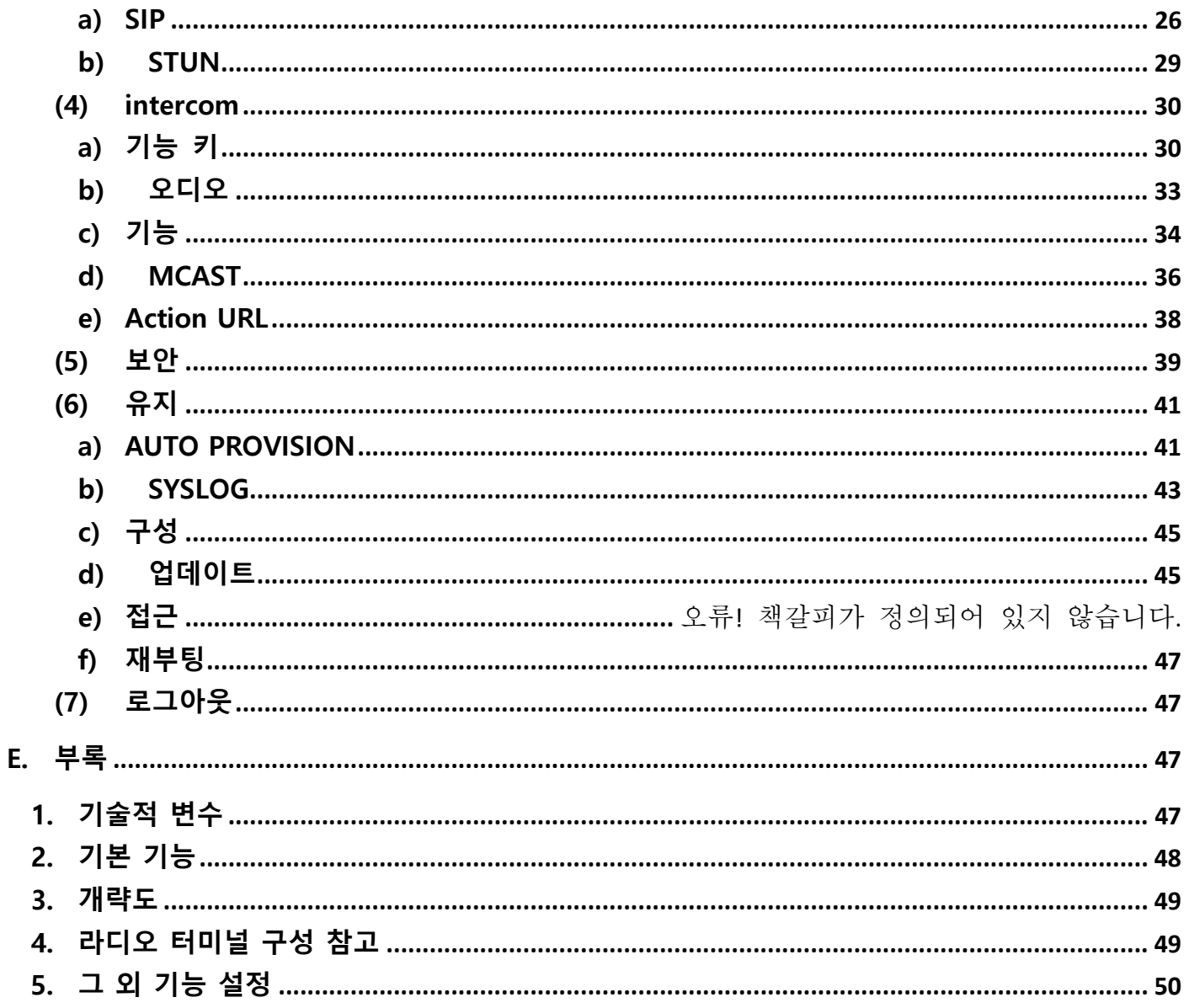

# <span id="page-4-0"></span>**A. 제품 소개**

이 제품은 디지털 네트워크 인터컴 장비이며 안정적이고 신뢰할 수 있는 성능의 성숙한 VOIP 솔루션(Broadcom 1190)을 사용합니다. Full-duplex 핸즈프리를 지원하고 음성은 크고 선명하며 낮은 전력 소비, 미려한 외관, 견고한 내구성, 쉬운 설치, 간편한 키패드를 가지고 있습니다.

### <span id="page-4-1"></span>**1. 제품 외관**

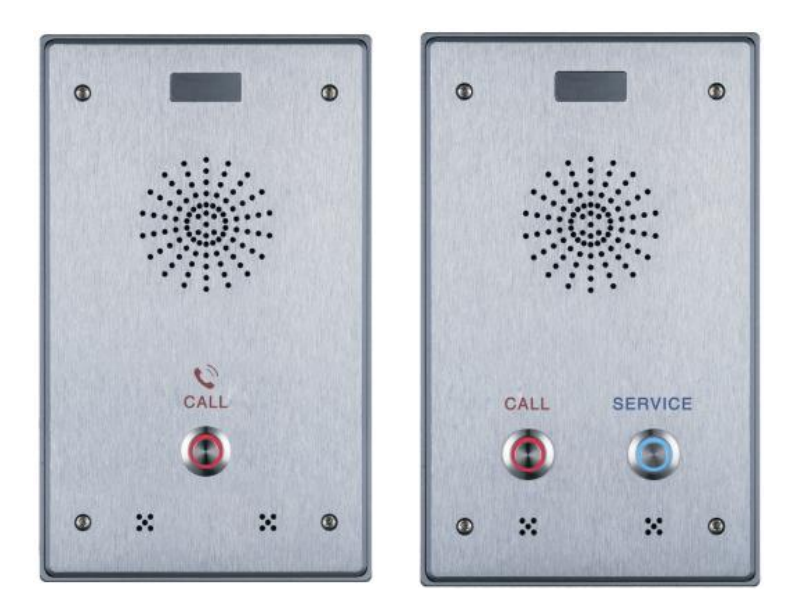

### <span id="page-4-2"></span>**2. 제품 상세**

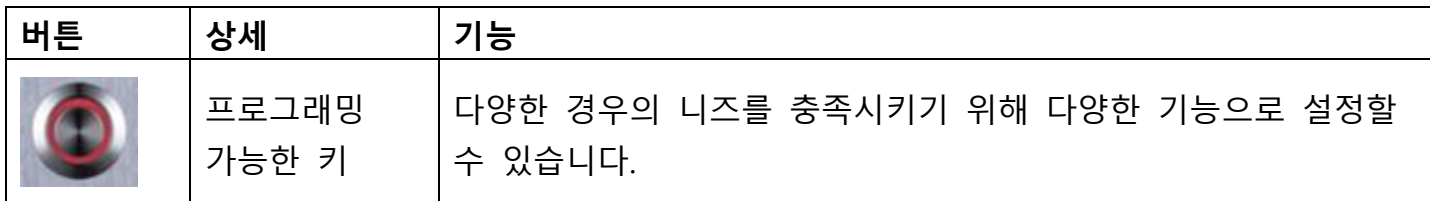

### <span id="page-4-3"></span>**B. 시작**

사용하기 전에 아래 설치법을 따르세요.

### <span id="page-4-4"></span>**1. 전원 공급 장치와 네트워크 연결**

#### <span id="page-4-5"></span>**(1)네트워크 연결**

이 단계를 수행하기 전에 네트워크가 정상적으로 작동하고 광대역 인터넷에 연결되어 있는지 확인하십시오.

#### **광대역 라우터**

네트워크 케이블의 한쪽 끝을 인터컴 WAN 포트에 연결하고, 다른 쪽 끝은 광대역 라우터의 LAN 포트에 연결하여 네트워크 하드웨어 연결을 완료합니다. 대부분의 경우 네트워크 설정을 DHCP 모드로 구성해야 합니다. **D, 3, (2), a) WAN** 의 상세 설정 방법을 참조하십시오**.**

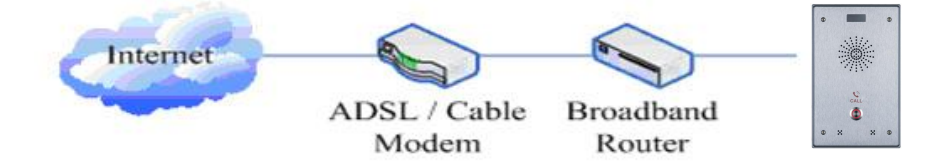

#### **라우터 없는 경우**

네트워크 케이블의 한쪽 끝을 인터컴 WAN 포트에 연결하고 다른 쪽 끝을 광대역 모뎀 LAN 포트에 연결하여 네트워크 하드웨어 연결을 완료합니다. 대부분의 경우 케이블 광대역을 사용하는 경우 네트워크 설정을 DHCP 모드로 구성해야 하며 ADSL 을 사용하는 경우 네트워크 설정을 PPPoE 모드로 구성해야 합니다. **D, 3, (2), a) WAN** 의 상세 설정 방법을 참조하십시오**.**

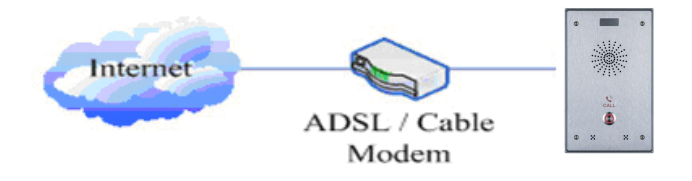

<span id="page-5-0"></span>**(2)인터페이스 사양**

<span id="page-5-1"></span>a) **주변 장치 개략도**

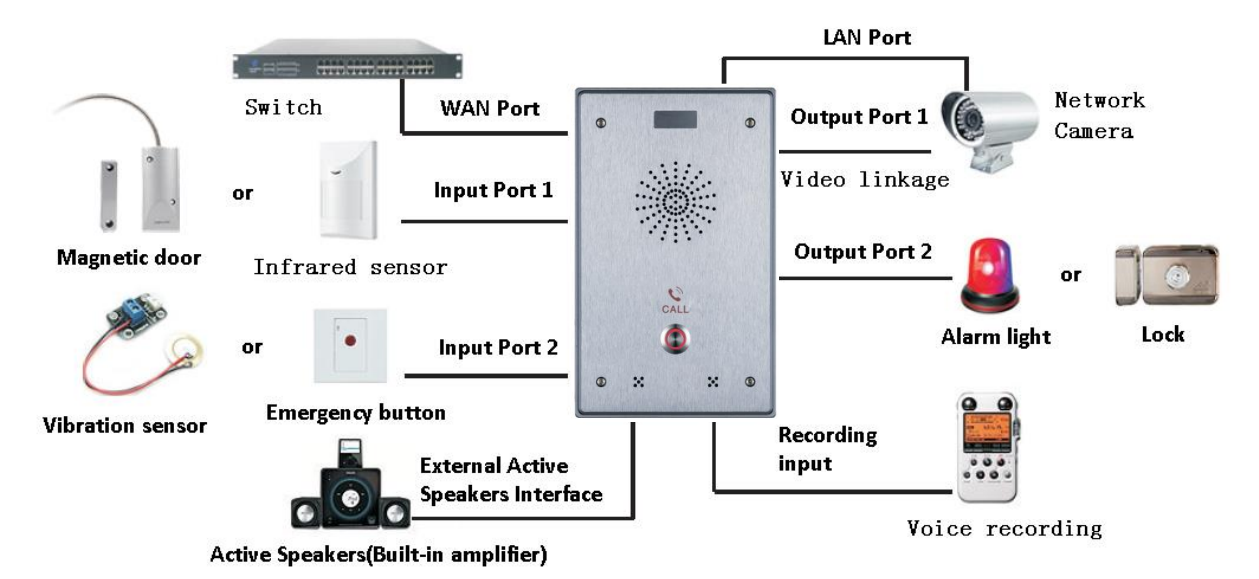

#### <span id="page-6-0"></span>b) **인터페이스 명세**

**확장 보드 인터페이스**

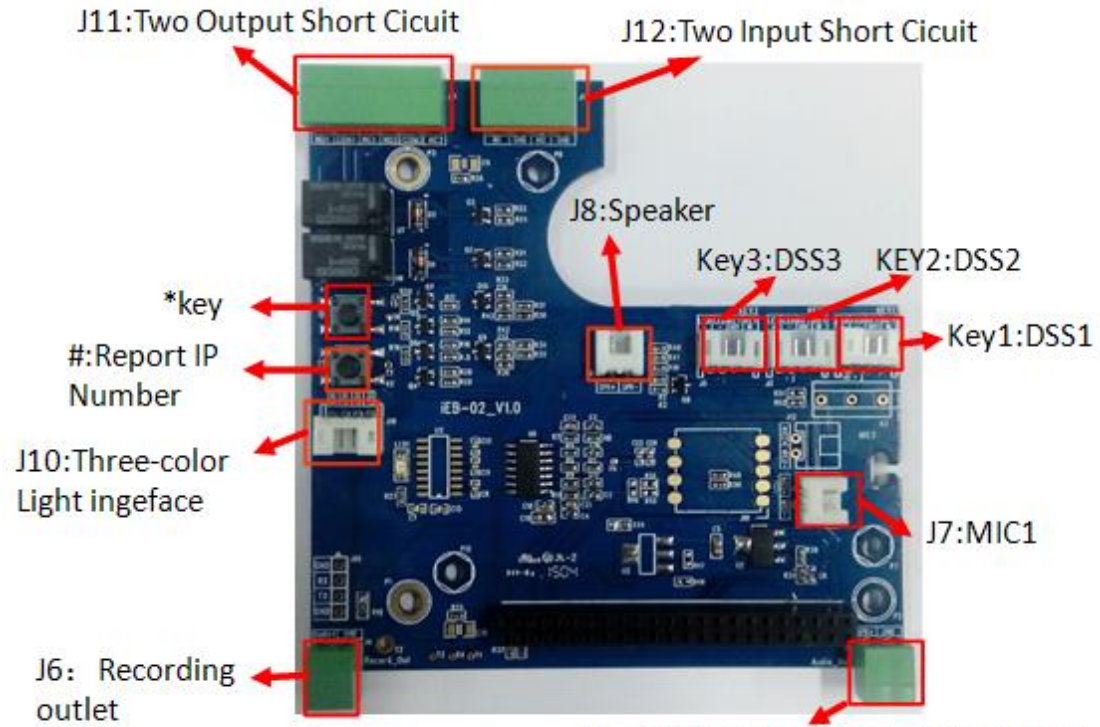

J9: Extdernal Active Audio Interface

#### **[알림]3 초 동안"#"키를 누르면 IP 주소를 음성으로 안내합니다.**

**메인보드 인터페이스**

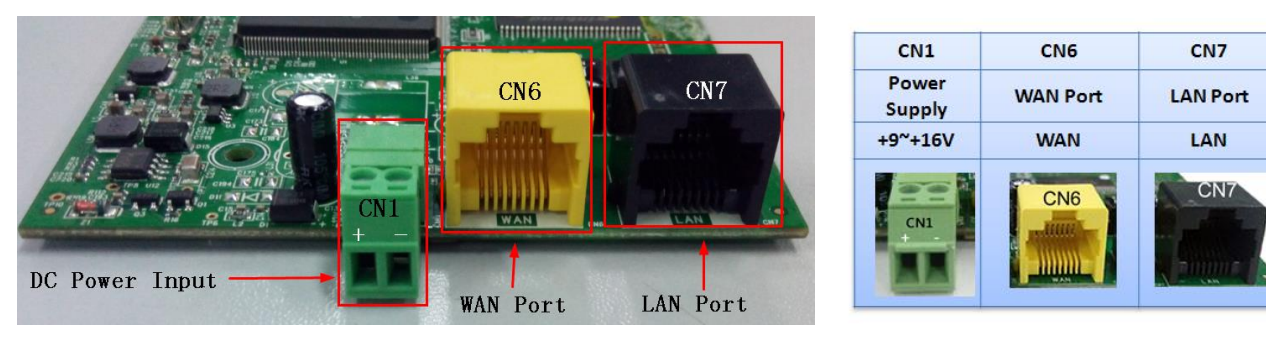

[알림]LAN 포트는 두 가지 모드를 지원합니다.

- 라우팅 모드(연결된 각 디바이스에 대해 DHCP 를 통해 LAN 포트에 IP 주소를 할당할 수 있음)
- 브리지 모드(LAN 포트와 WAN 포트가 동일한 네트워크 세그먼트에 있음)

### **포트 상세**

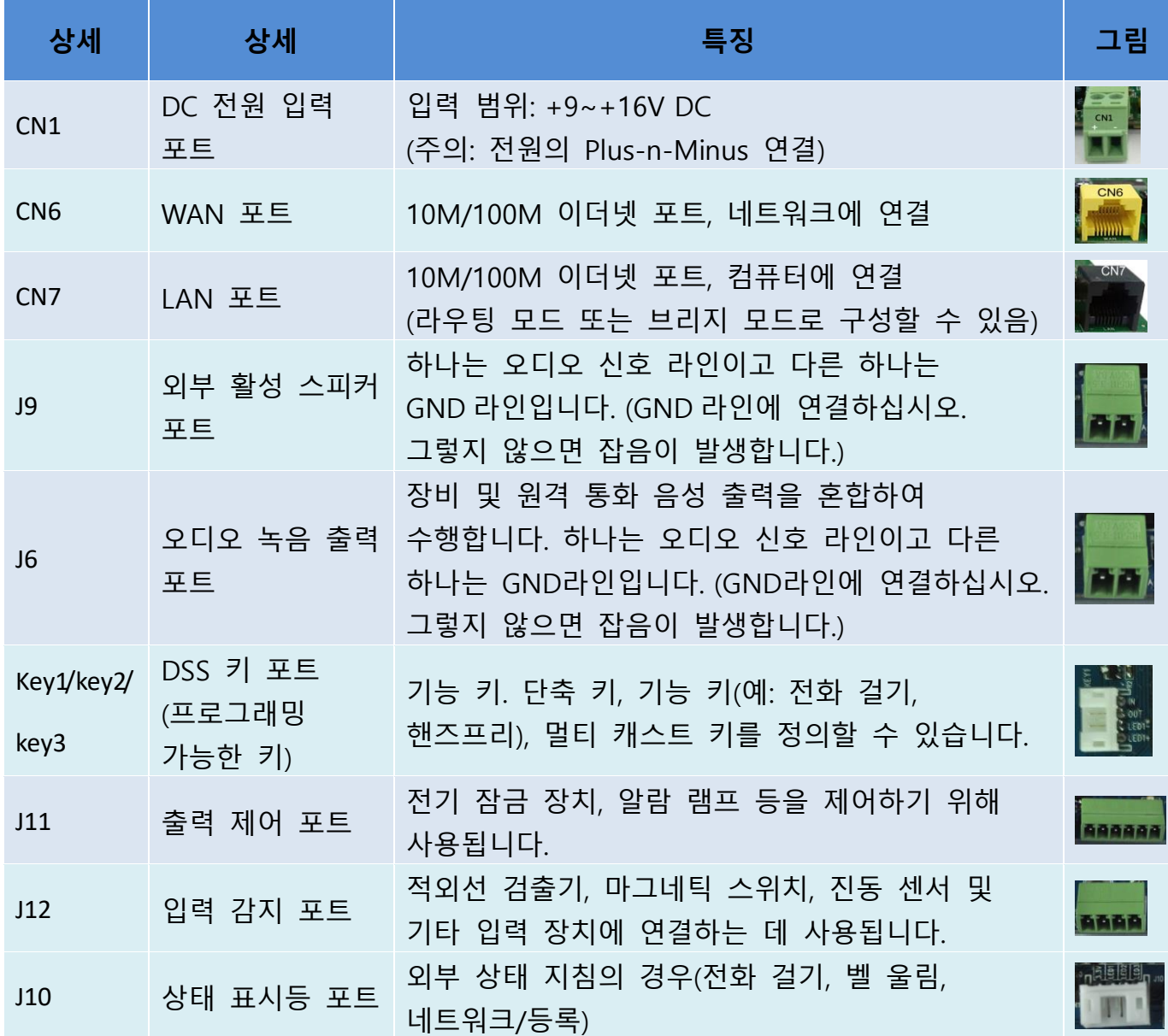

## <span id="page-8-0"></span>c) **포트 지침**

**외부 활성 스피커**

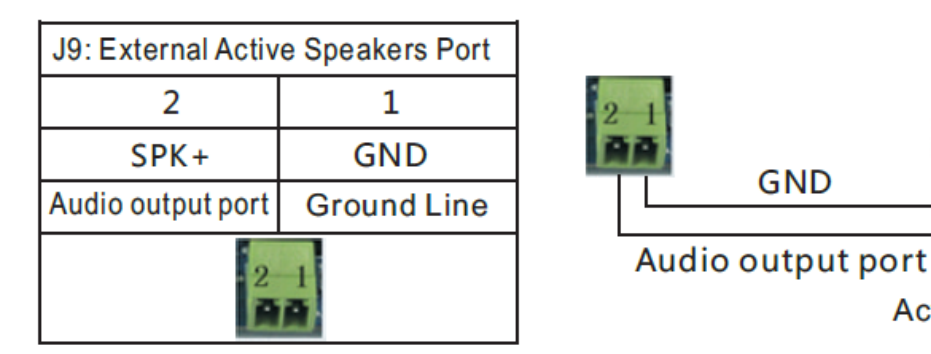

**오디오 녹음 출력 포트**

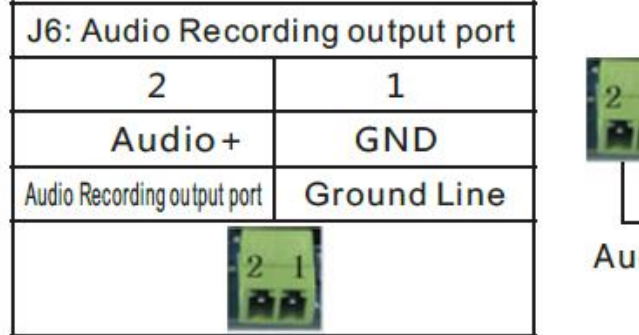

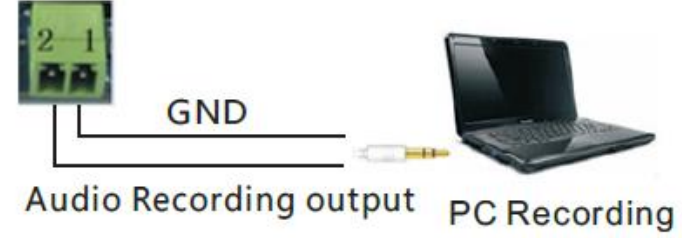

**Active Speaker** 

- **2 개의 출력 포트**
- > NO: 유휴 상태에서 연결이 끊깁니다.
- COM: 릴레이 접점(중간)
- > NC: 유휴상태에서 연결됩니다.

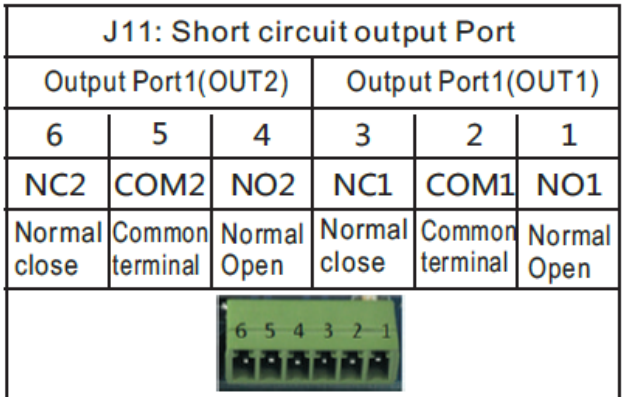

**2 개의 입력 포트**

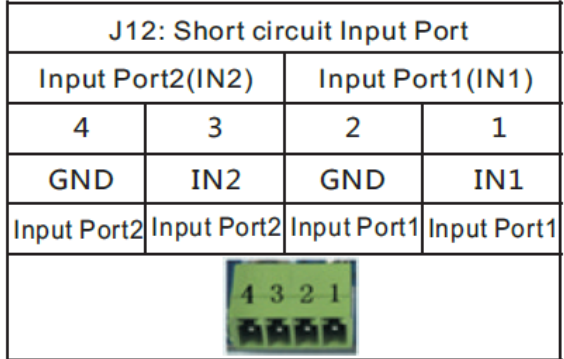

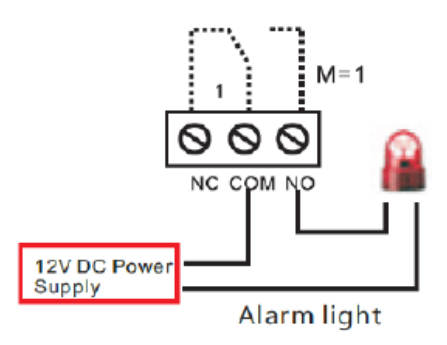

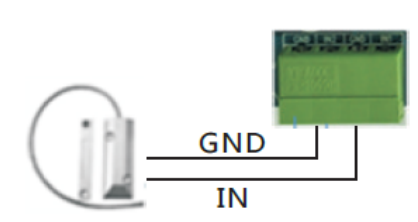

Door magnetic switch

#### **상태 표시등 인터페이스**

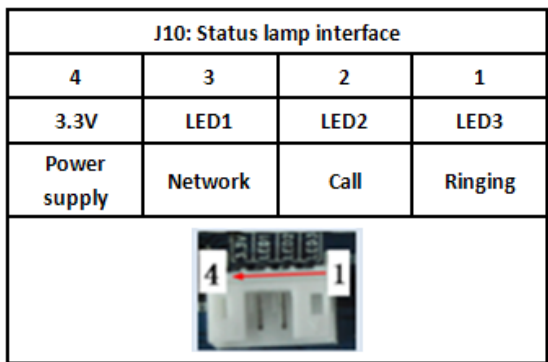

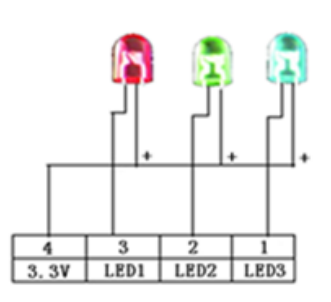

#### <span id="page-9-0"></span>**2. 빠른 설정**

이 제품은 완전한 기능과 설정을 제공합니다. 사용자는 모든 속성의 뜻을 이해하기 위해서 네트워크, SIP 프로토콜 지식이 필요할 수도 있습니다. 사용자가 즉시 사용할 수 있도록 하기 위해 기본 내용 뿐 아니라 복잡한 SIP 프로토콜에 대한 이해 없이 i30 을 운용하는 방법을 이해하도록 하기 위해 이 섹션에서 필수 설정 옵션을 제공합니다. 이에 앞서 인터넷이 정상적으로 운용되고 있는지 확인하고 네트워크 장비의 연결을 완료하도록 합니다. 제품의 기본 네트워크 모드는 DHCP 로 되어 있으며 DHCP 네트워크 환경에 장비를 연결하기만 하면 네트워크에 자동으로 접속할 수 있습니다.

- 장비의 IP 주소를 알아내려면 첫 번째 "#" 키를 3 초 동안 누르세요 IP 주소를 음성으로 안내해 줍니다. 또 다른 방법으로는 "iDoorPhoneNetworkScanner.exe" 프로그램을 사용하여 알아낼 수 있습니다.
- > 웹 장비 설정에 로그인 하십시오.
- 라인 설정 페이지에서 서비스 계정, 사용자 이름, 서버 주소 그리고 기타 속성이 등록을 위해 요구됩니다.
- ▶ 기능키 페이지에서 DSS키를 설정할 수 있습니다.
- 웹페이지 (Intercom → Features)에서 도어폰 속성을 설정할 수 있습니다.

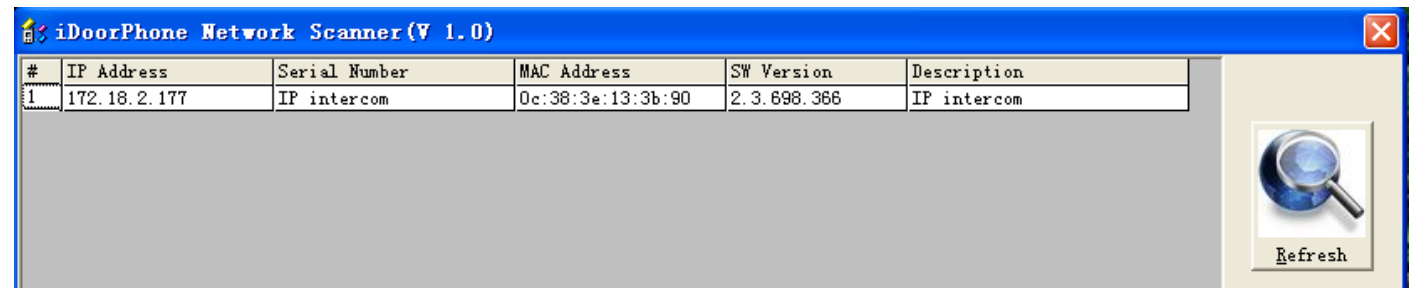

### <span id="page-9-1"></span>**C. 기본 조작**

#### <span id="page-9-2"></span>**1. 통화 응답**

호출이 오면 장치는 자동으로 응답을 할 것입니다. 자동응답 기능을 끄고 자동 응답 시간을 설정하면 벨소리를 듣고 설정된 시간 이후에 자동으로 응답을 할 것입니다.

#### <span id="page-10-0"></span>**2. 전화 걸기**

핫키로 단축키를 설정하고 번호를 입력하세요. 그리고 설정된 번호로 통화를 하려면 단축키를 누르면 됩니다.

#### <span id="page-10-1"></span>**3. 통화 종료**

통화 종료하기 위해서 "종료"키를 사용함으로 설정하십시오.

#### <span id="page-10-2"></span>**4. 통화 기록**

이 기기는 300개의 통화 기록을 제공하며 저장 공간이 모두 소진되면 오래된 통화 기록이 삭제 됩니다. 기기의 전원이 꺼지거나 재 부팅 되면 통화 기록이 삭제됩니다. 웹 페이지(기본 → 통화기록) 에서 세 가지 통화 기록을 볼 수 있습니다.

### <span id="page-10-3"></span>**D.페이지 설정**

#### <span id="page-10-4"></span>**1. 브라우저 구성**

기기와 컴퓨터가 성공적으로 네트워크에 연결되면 브라우저에서 기기의 IP주소를 입력합니다. 웹 페이지 관리 인터페이스에서 로그인 화면을 볼 수 있습니다. 사용자 이름과 암호를 입력하고 [로그온]버튼을 클릭하여 설정 화면으로 들어갑니다.

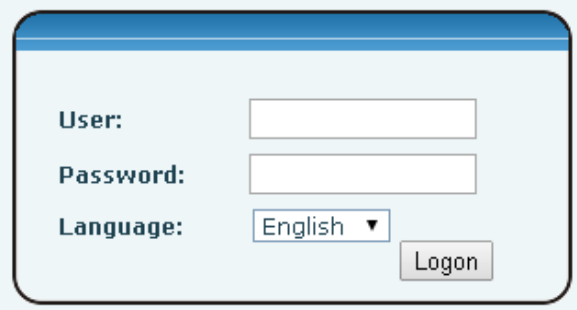

장비를 구성한 후에는 유지 관리 탭에서 아래에 "저장"을 클릭하십시오. 이 작업을 수행하지 않으면 기기를 재 부팅 할 때 수정 내용이 손실됩니다.

### <span id="page-10-5"></span>**2. 암호 구성**

접근을 위한 두 가지 레벨이 있습니다. root 레벨과 general 레벨 입니다. root 레벨의 사용자는 모든 설정 속성을 검색 및 설정할 수 있습니다. 반면 general 레벨 사용자는 SIP서버 속성을 제외한 모든 속성을 설정할 수 있습니다.

- General Leve 기본 사용자:
	- ◆ 사용자 이름: quest
	- ◆ 암호: guest
- Root Level 기본 사용자:
	- ◆ 사용자 이름: admin

◆ 암호: admin

# <span id="page-11-0"></span>**3. 웹을 통한 구성**

# <span id="page-11-1"></span>**(1)기본**

# <span id="page-11-2"></span>**a) 상태**

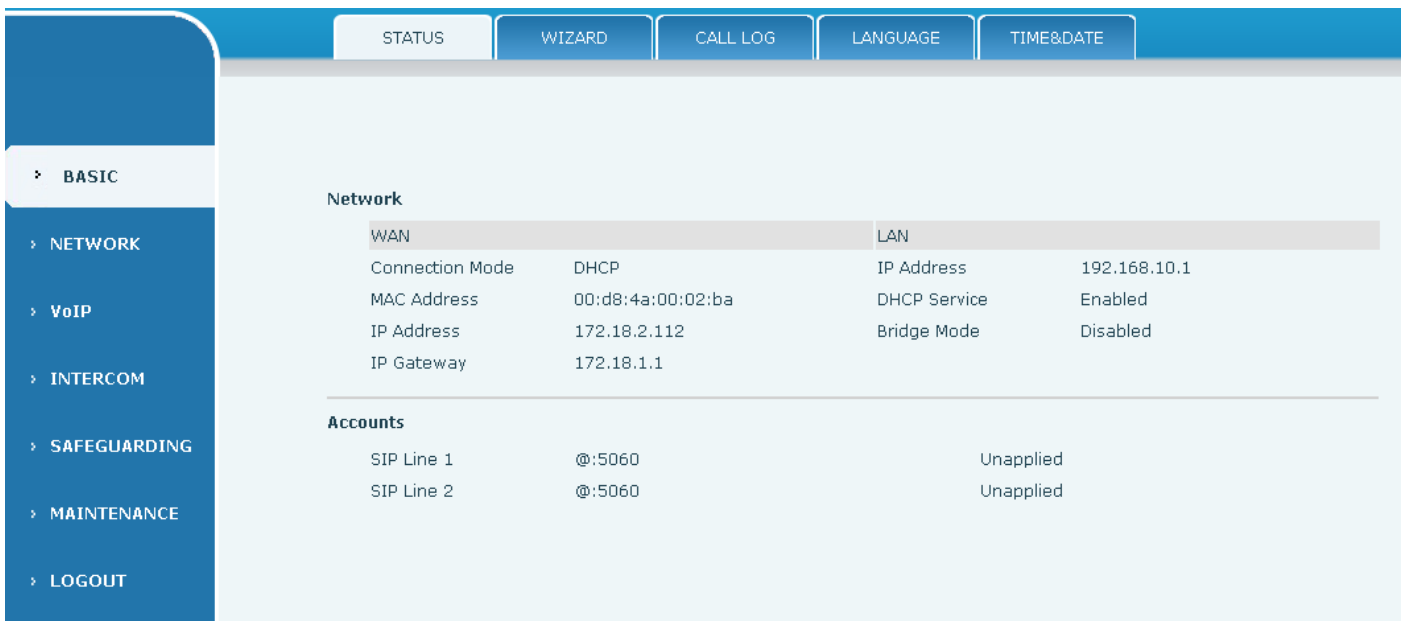

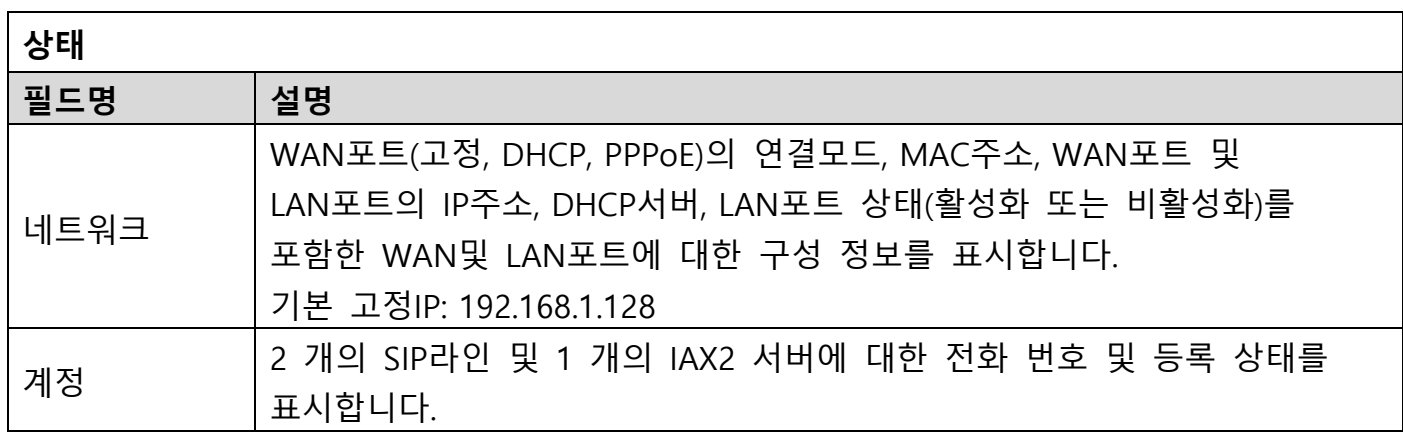

# <span id="page-12-0"></span>**b) 마법사**

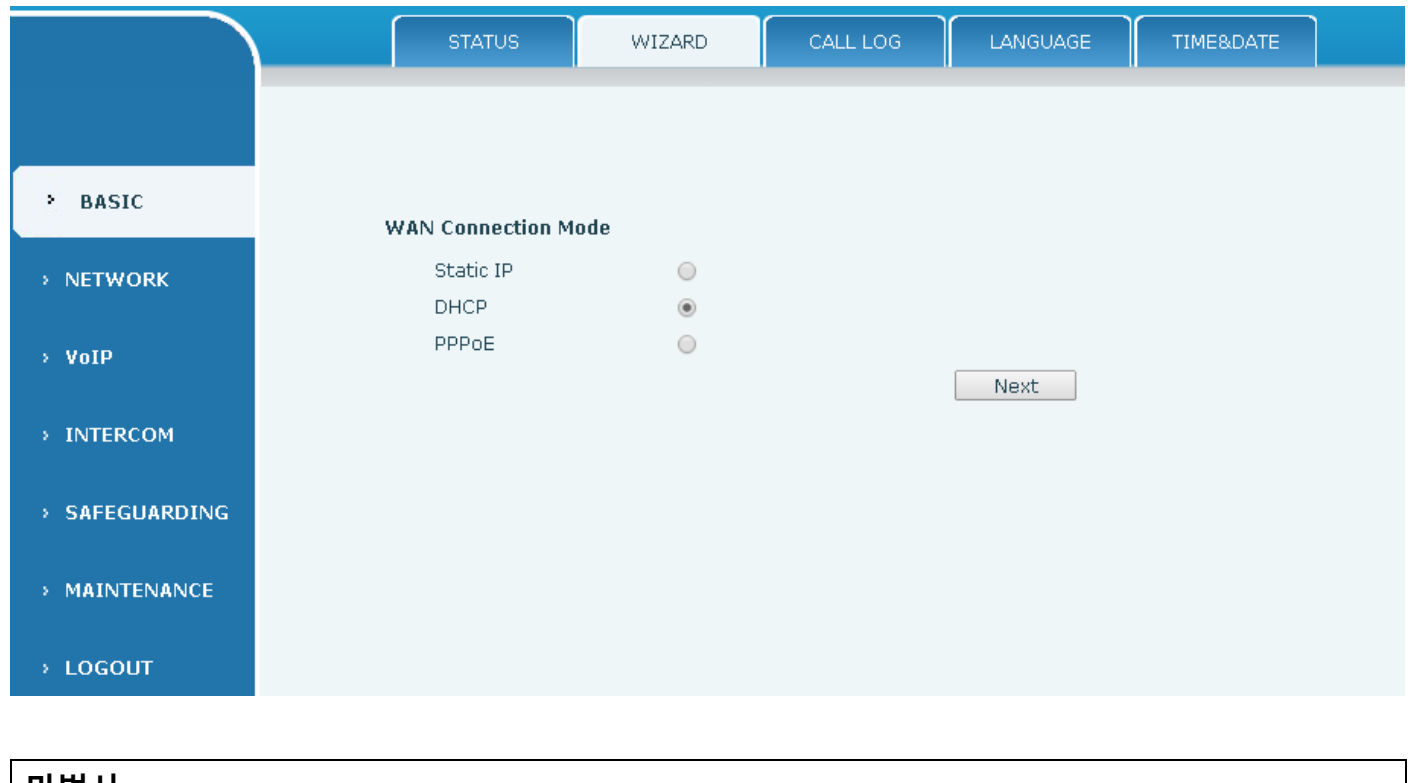

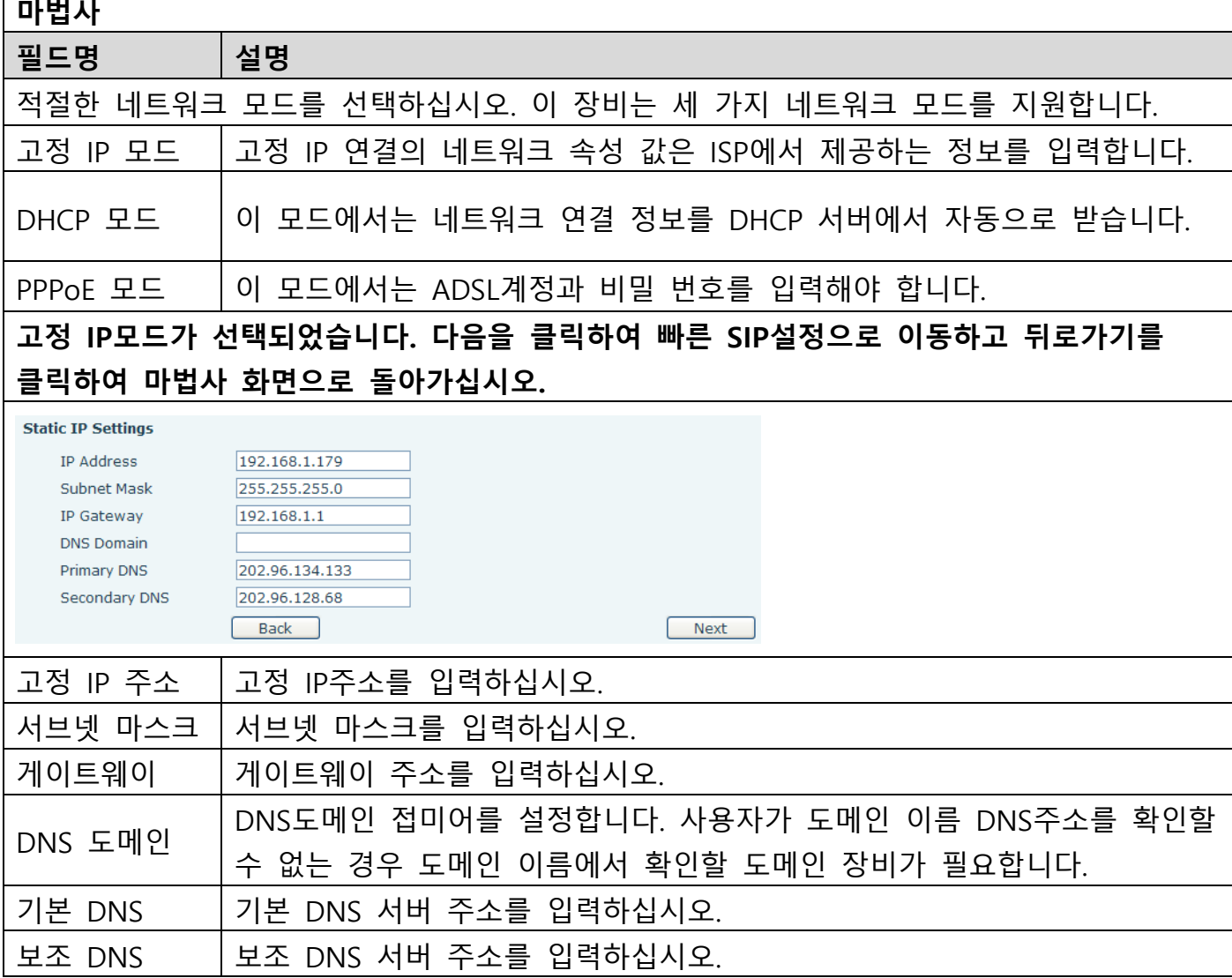

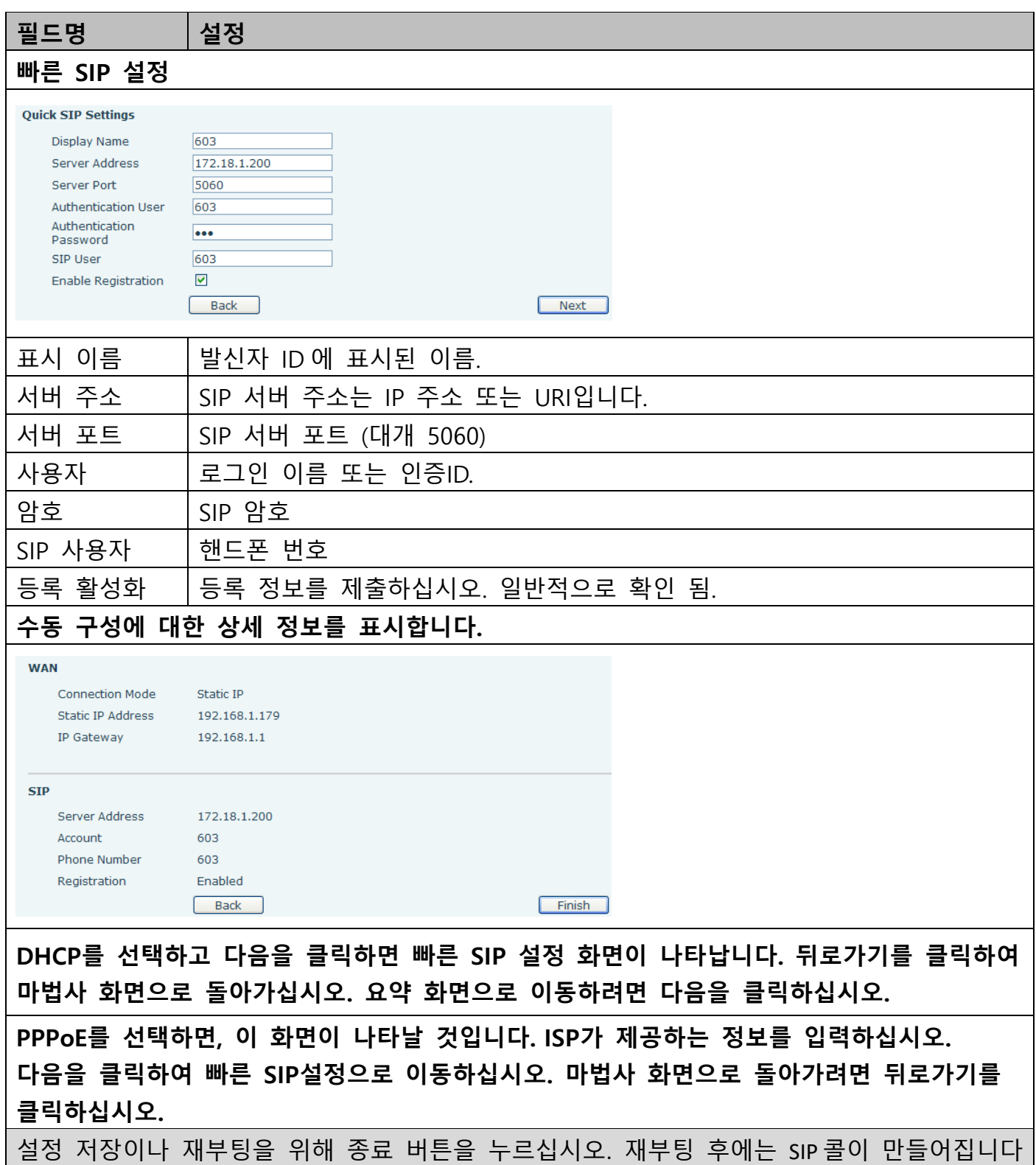

## <span id="page-13-0"></span>**c) 통화 기록**

### 이 페이지에서 발신 통화 기록을 볼 수 있습니다.

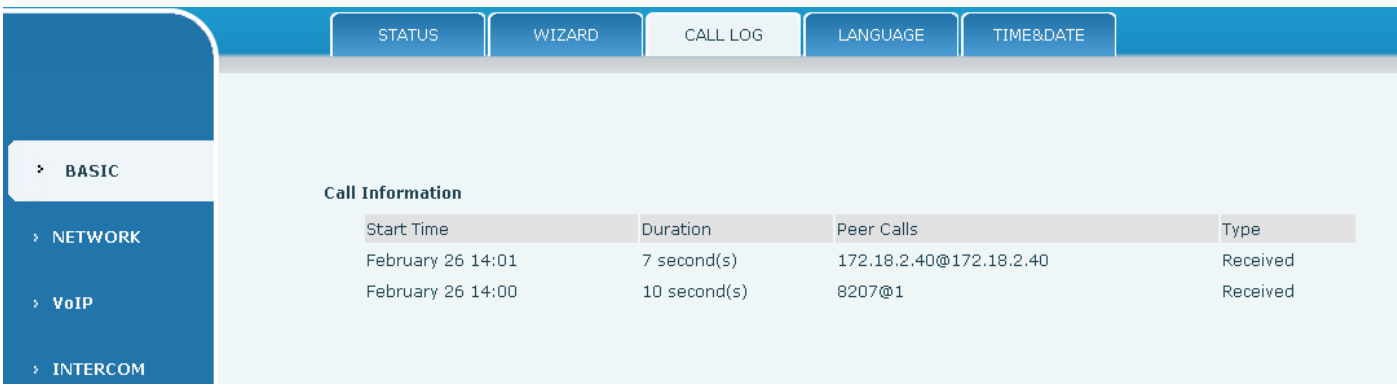

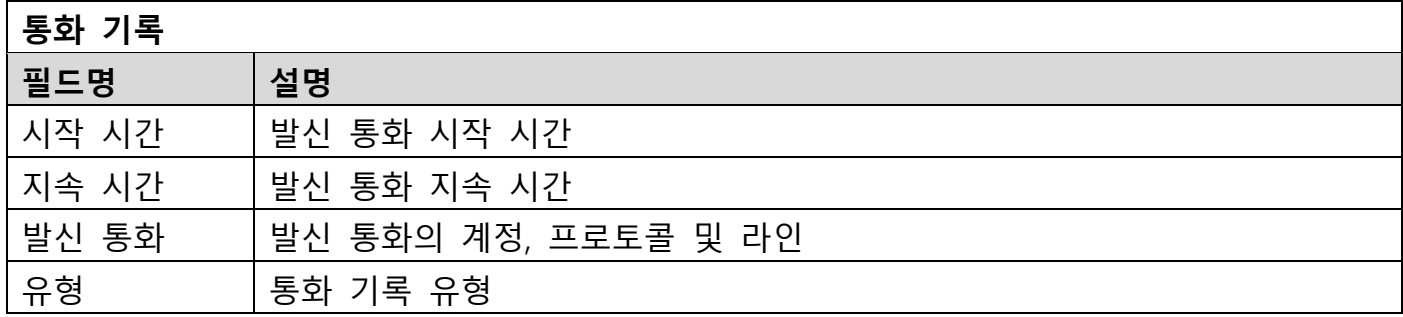

## <span id="page-14-0"></span>**d) 언어**

현재 언어를 설정합니다.

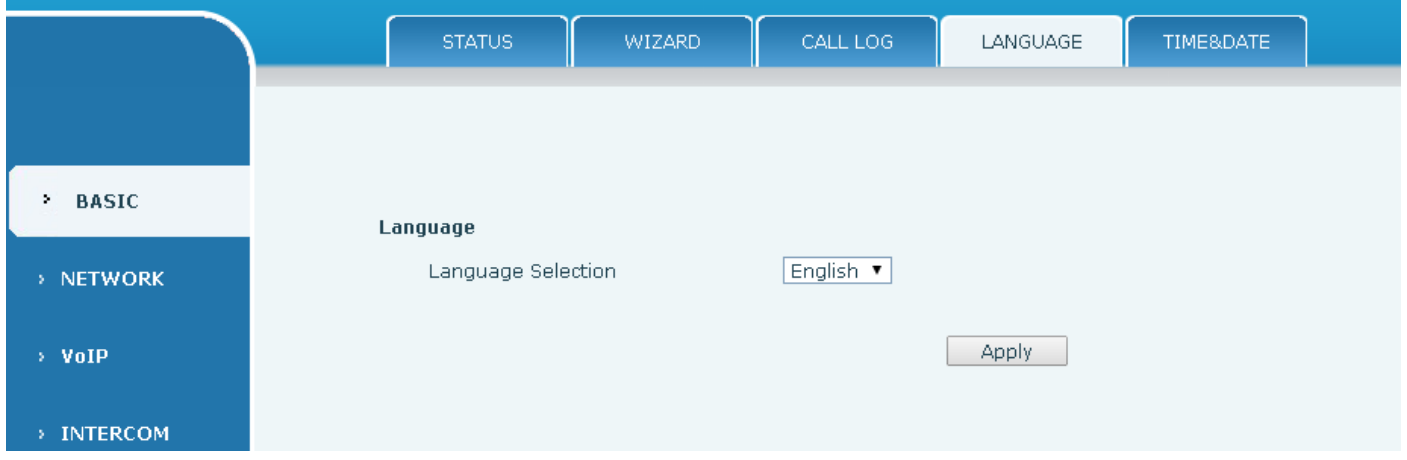

# <span id="page-15-0"></span>**e) 시간&날짜**

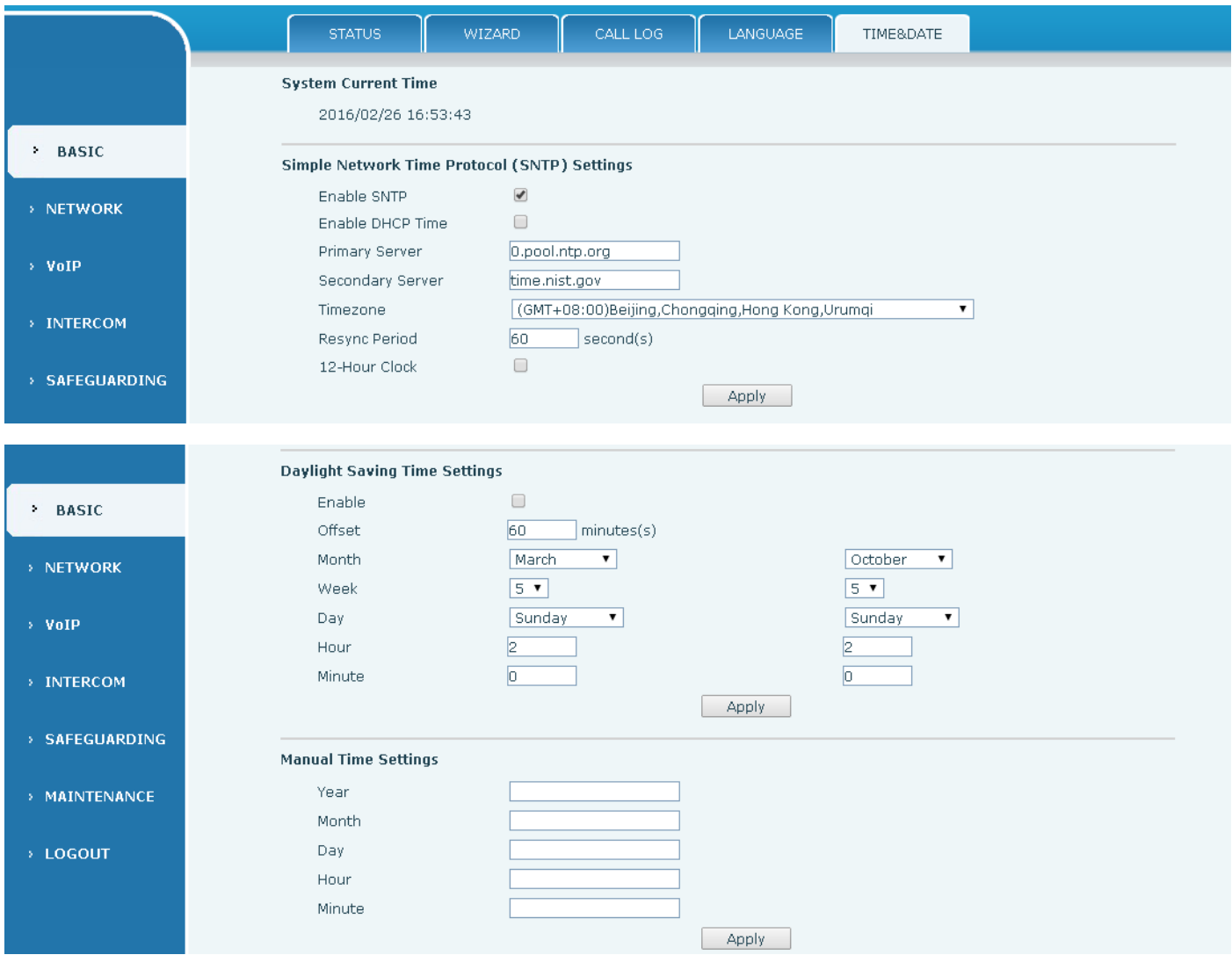

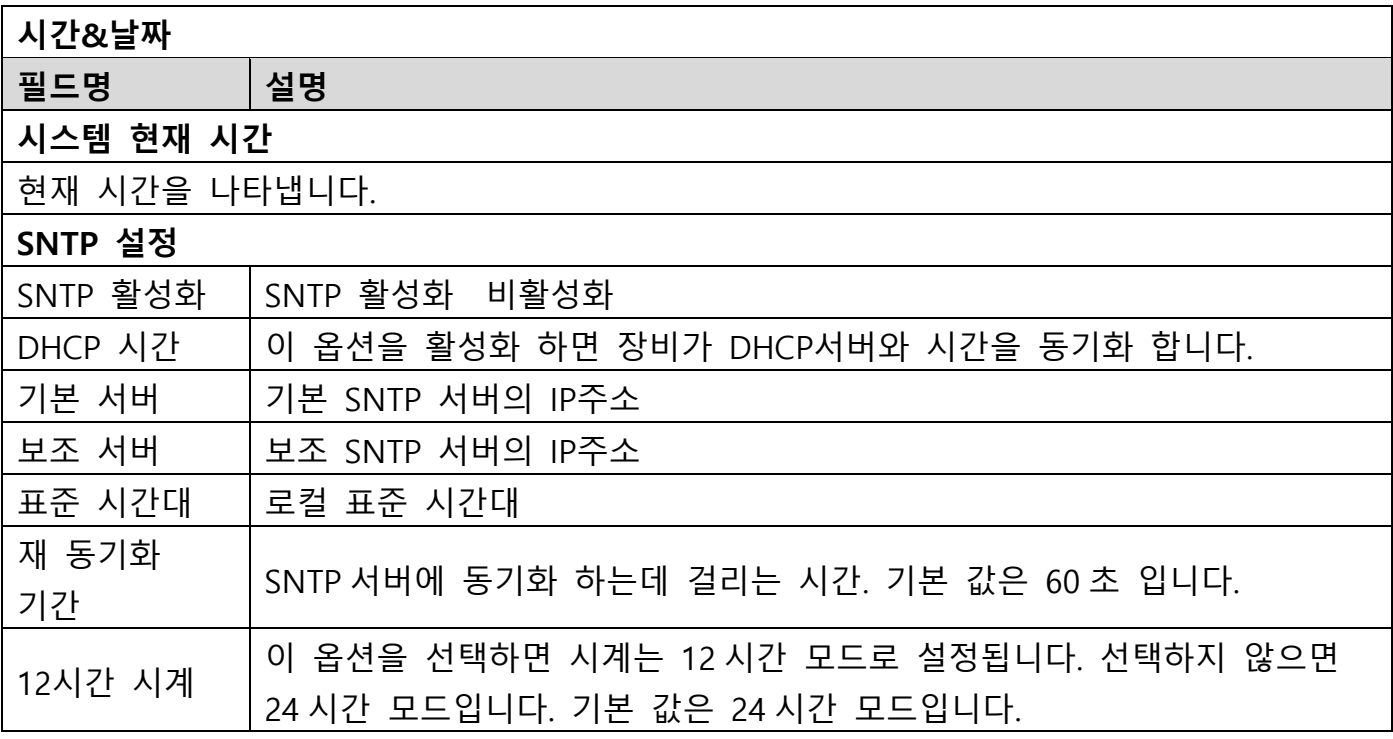

날짜 형식 날짜 형식을 지정하십시오. 14 가지 다른 형식을 사용할 수 있습니다.

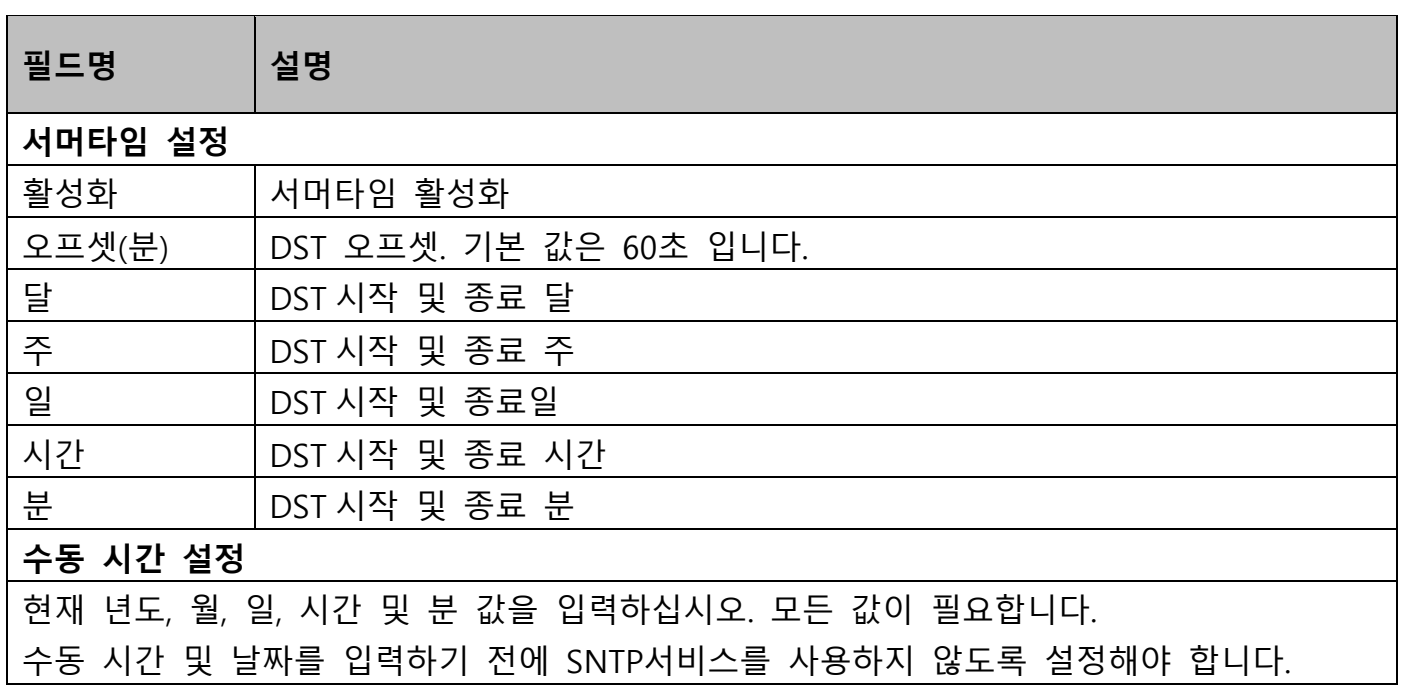

# <span id="page-16-0"></span>**(2)네트워크**

#### <span id="page-16-1"></span>**a) WAN**

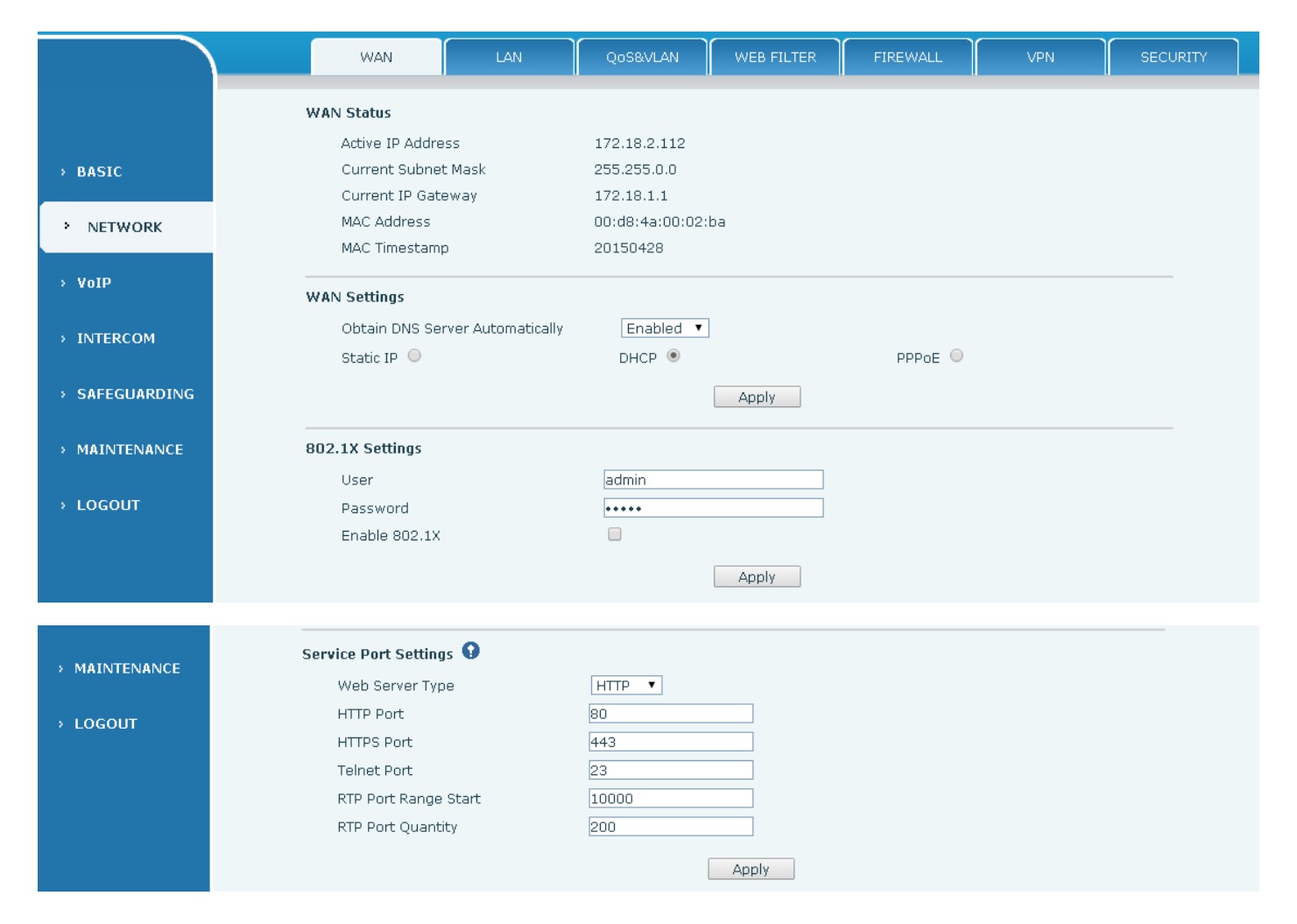

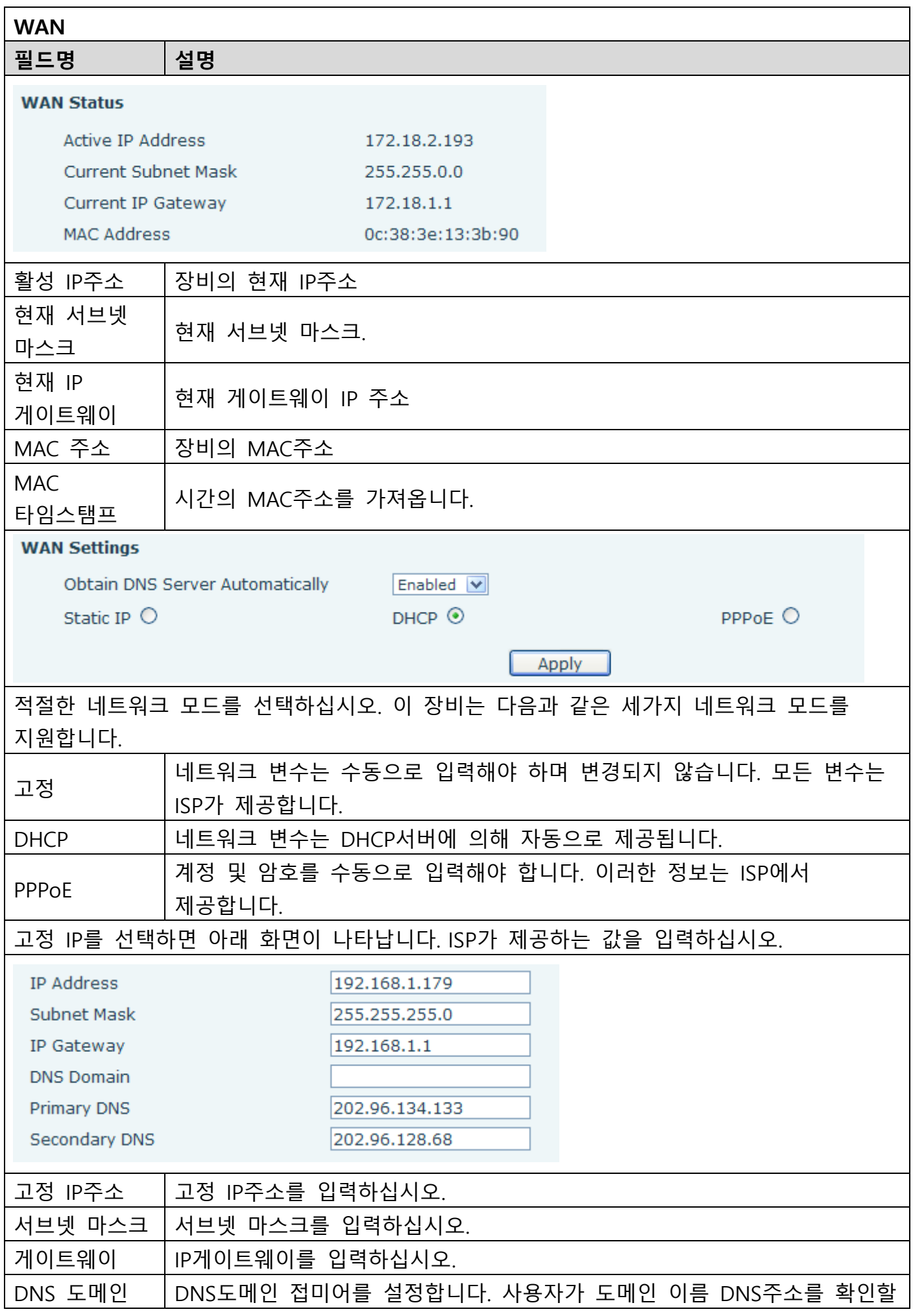

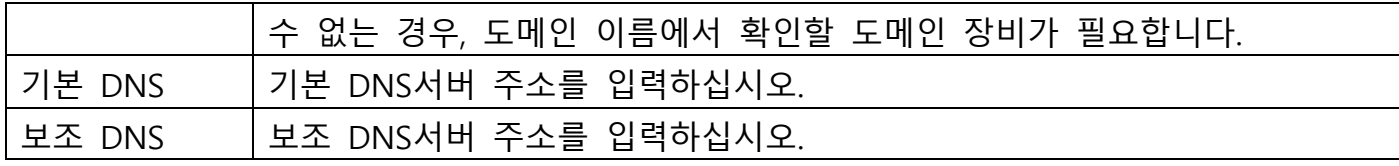

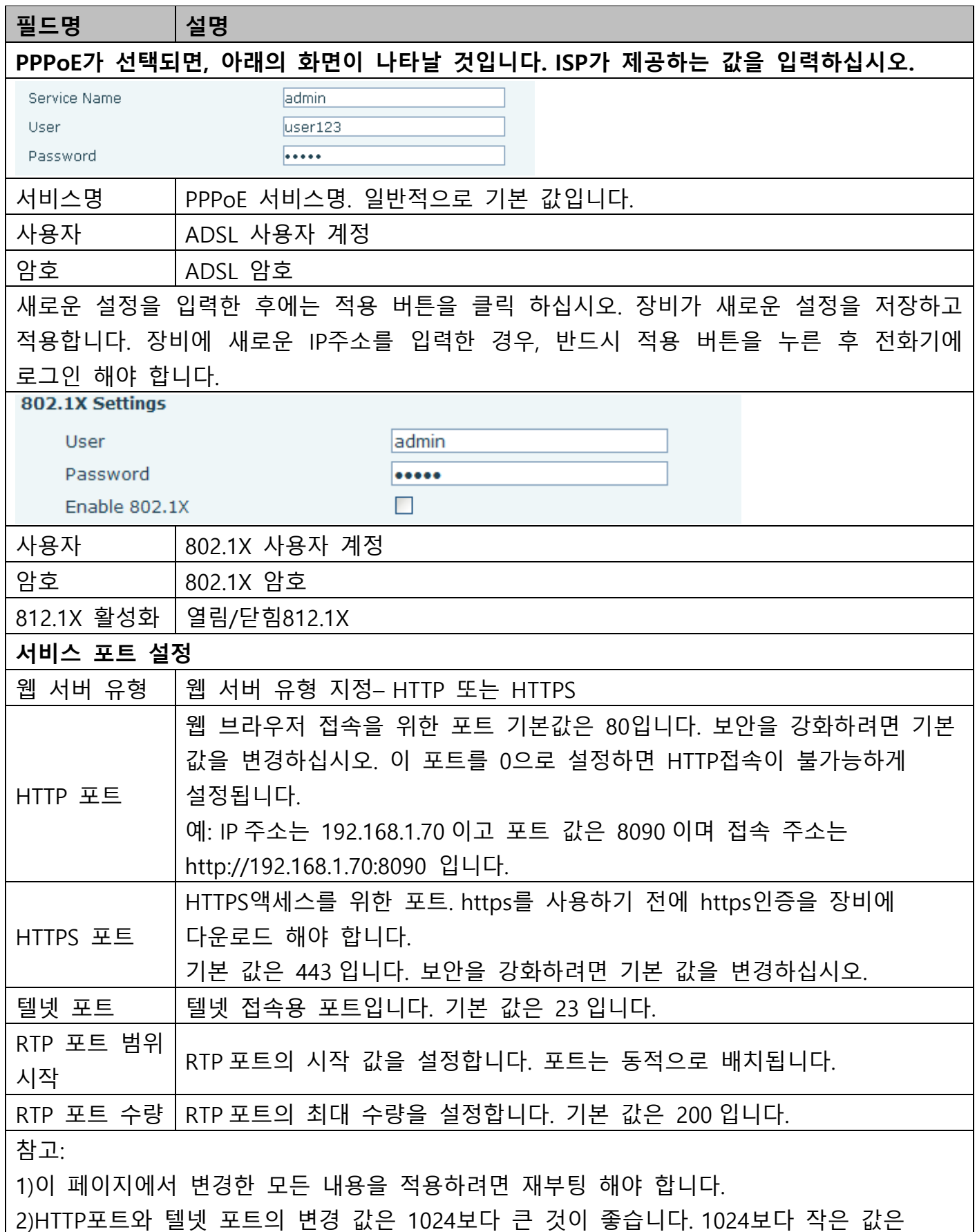

#### <span id="page-19-0"></span>**b) LAN**

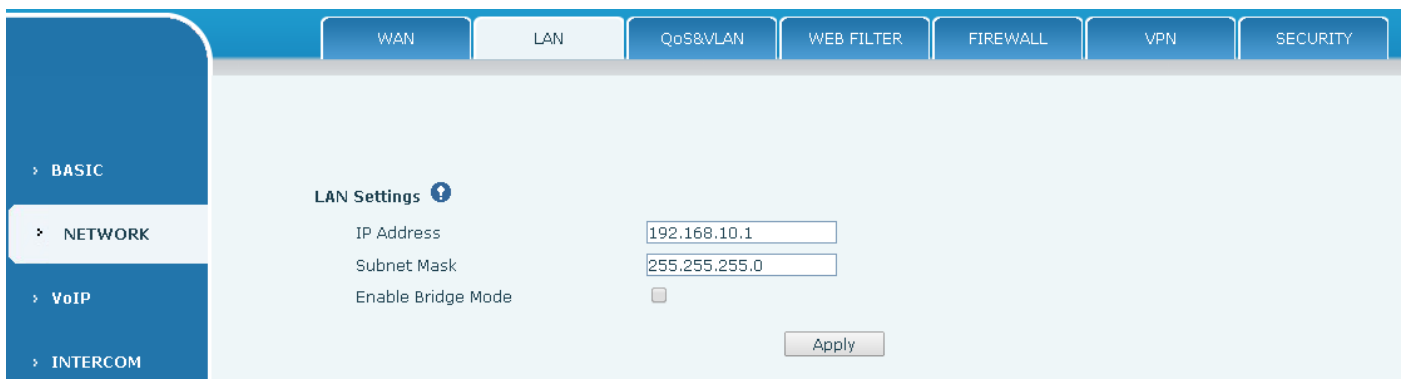

**LAN**

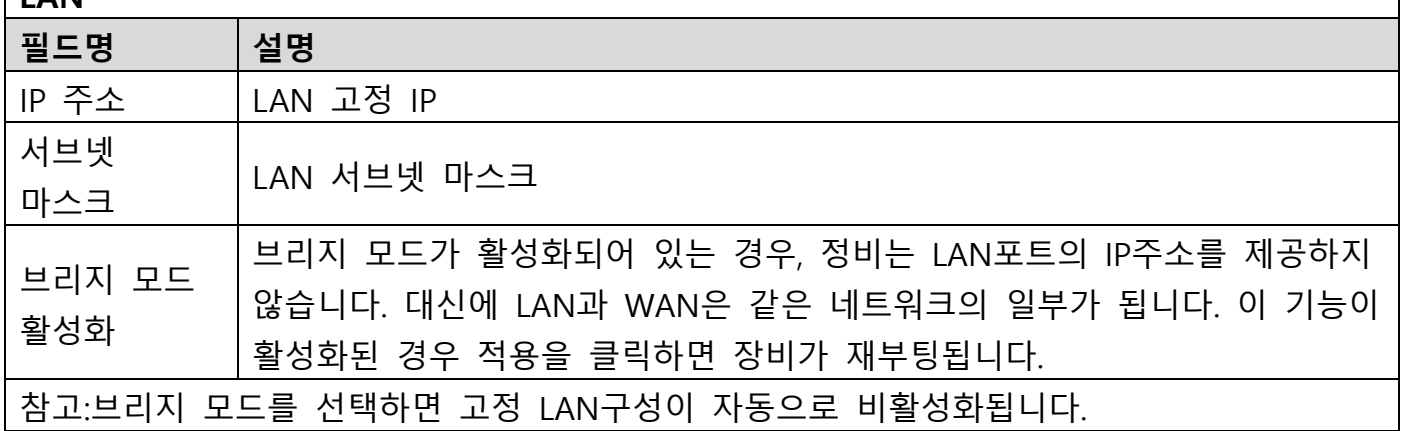

#### <span id="page-19-1"></span>**c) QoS&VLAN**

이 장비는 802.1Q 프로토콜과 DiffSebe 구성을 지원합니다. VLAN(Virtual LAN)을 사용하면 음성 및 데이터 트래픽을 분리할 수 있습니다.

 차트 1은 VLAN이 없는 네트워크 스위치를 보여 줍니다. 브로드캐스트 프레임은 다른 모든 포트로 전송됩니다. 예를 들어 포트 1에서 브로드캐스트 되는 프레임이 포트 2,3및 4로 전송됩니다.

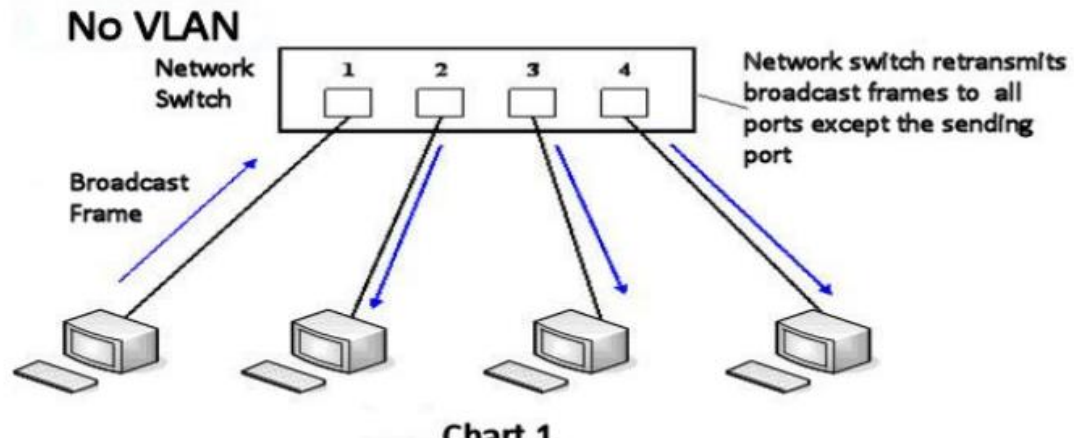

Chart 1

 차트 2 는 빨간 색과 파란 색으로 표시된 두 VLAN 의 예시를 보여 줍니다. 이 예시에서, 포트 3 과 4 가 다른 VLAN 에 있기 때문에 포트 1 에서 브로드캐스트 되는 프레임만 포트 2 로 이동합니다. VLAN 을 사용하면 브로드캐스트 프레임의 전송을 제한하여 네트워크를 분할할 수 있습니다.

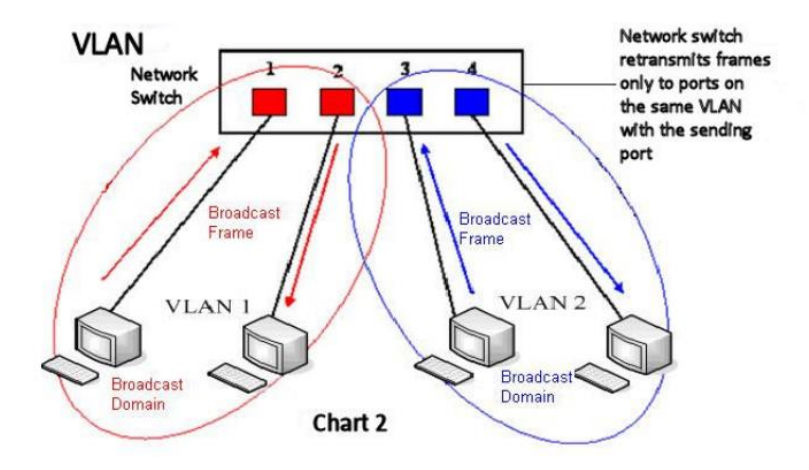

참고:실제로 VLAN 은 VLANID 사용으로 구분됩니다.

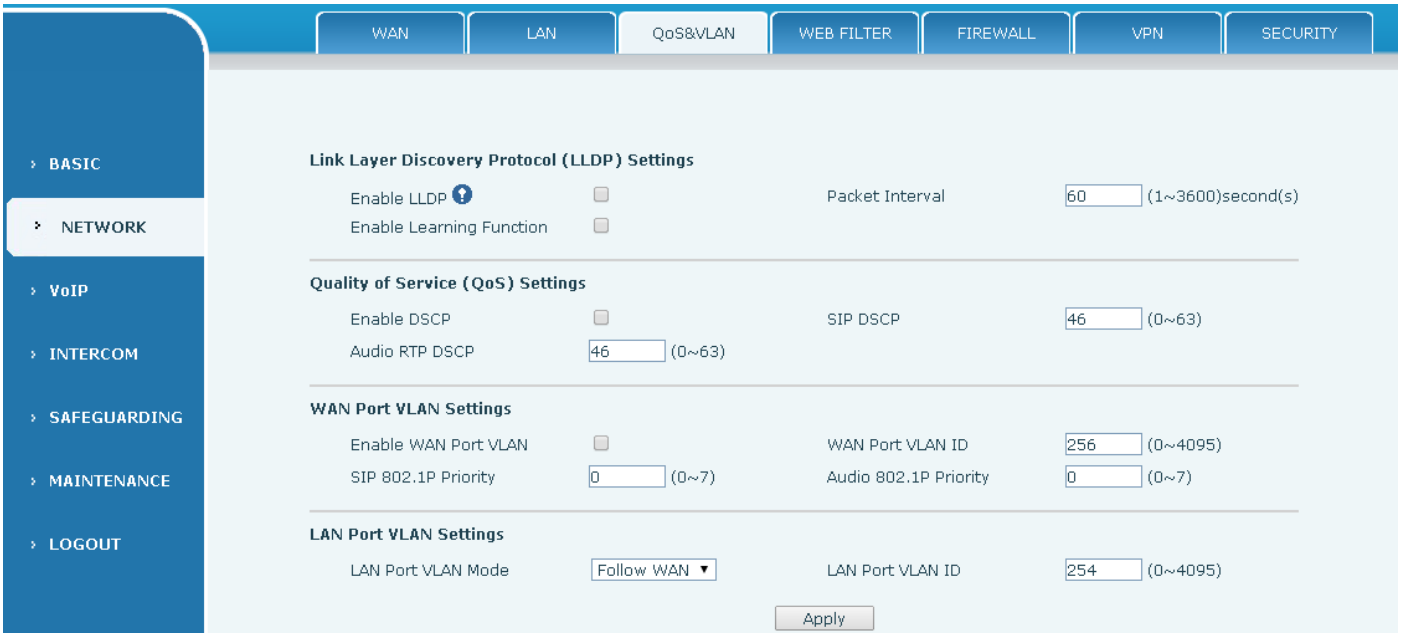

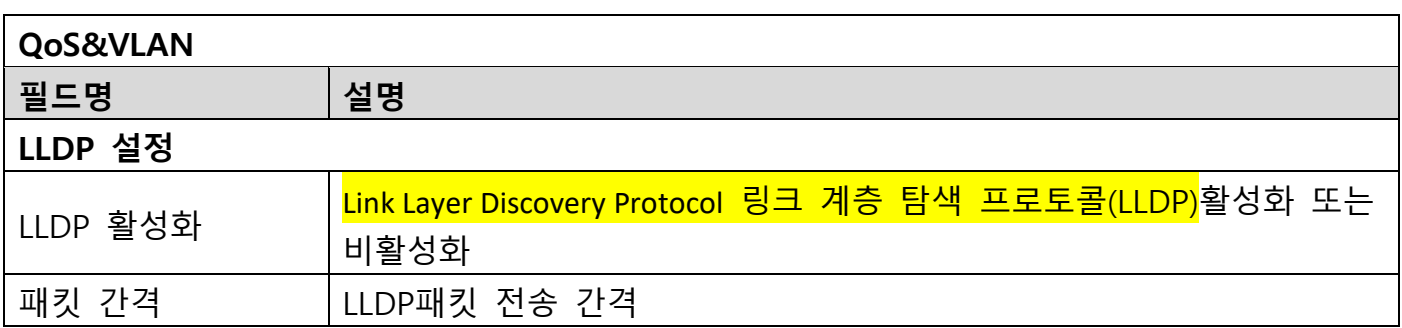

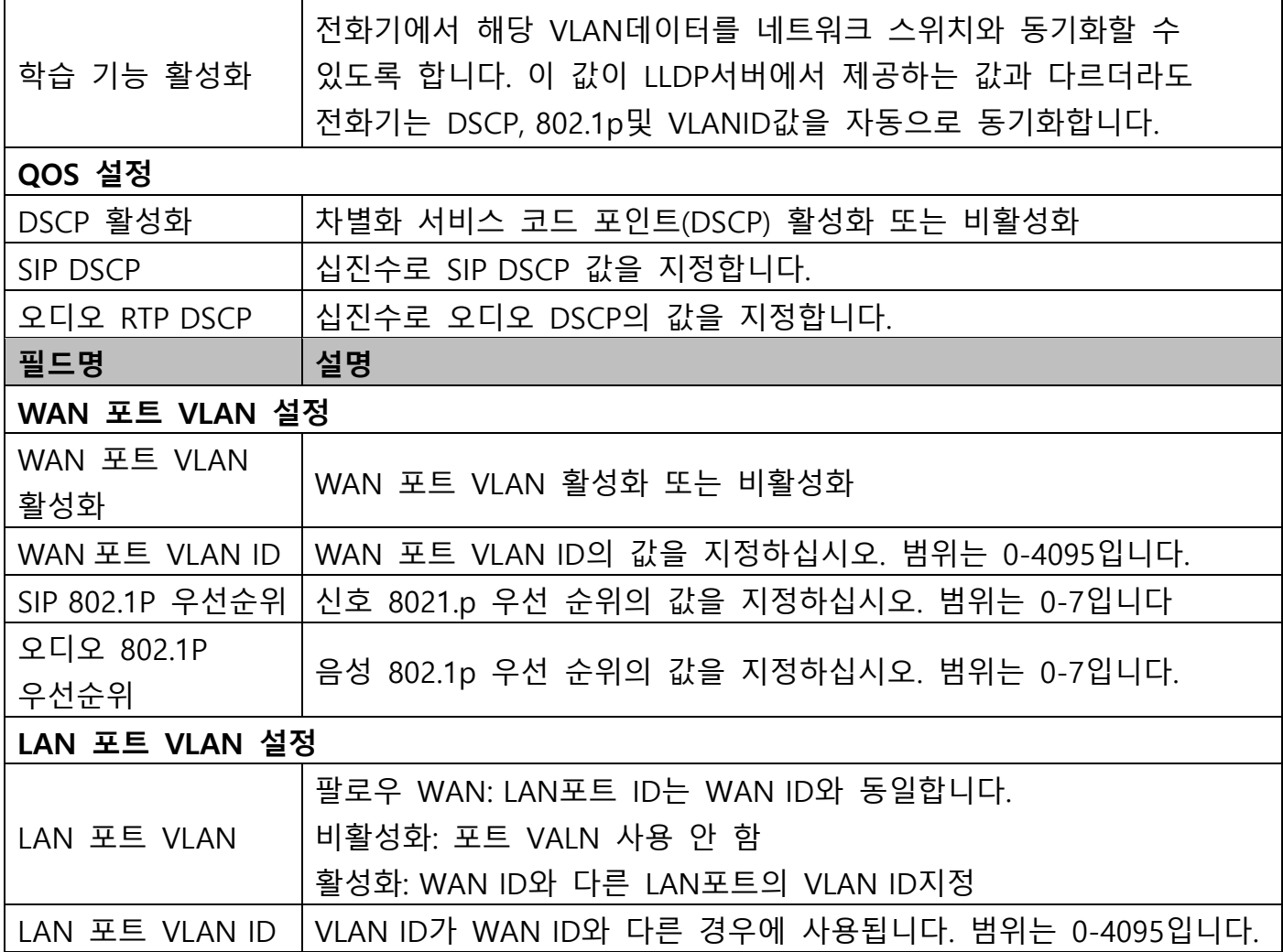

### <span id="page-21-0"></span>**d) 웹 필터**

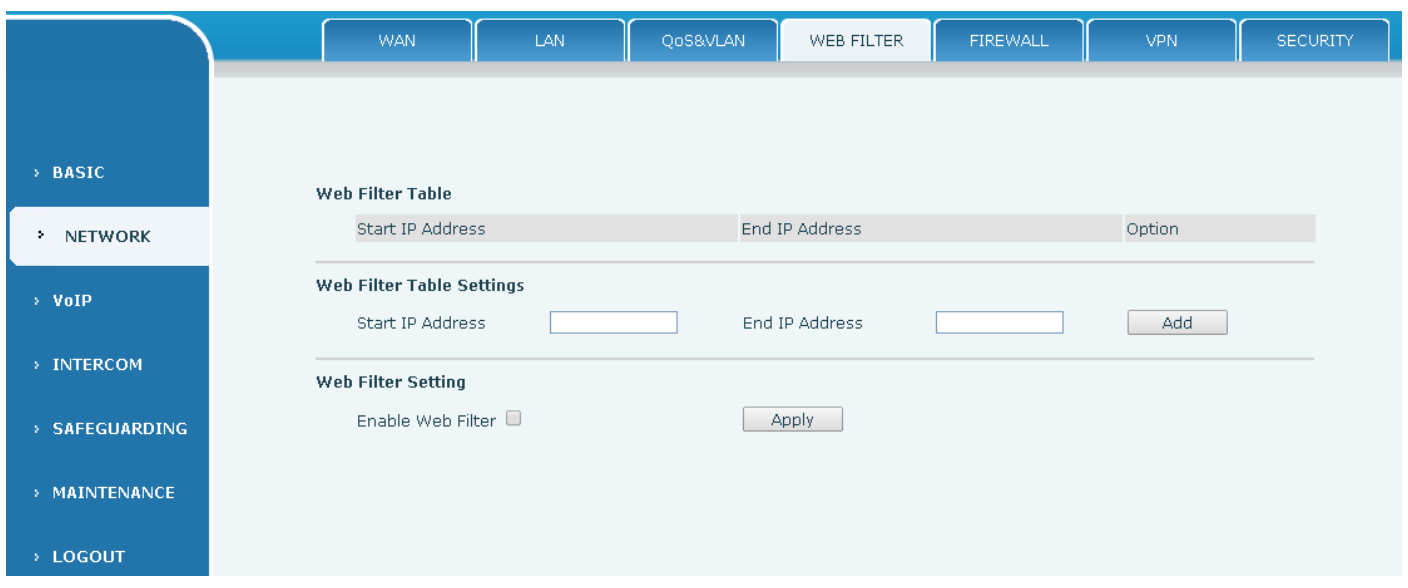

### **웹 필터** 웹 필터는 장비에 대한 접근을 제한하는 데 사용됩니다. 웹 필터가 활성화되면 시작 IP와 최종 IP 사이의 IP주소만 장비에 접근할 수 있습니다.

## **필드명 설명 웹 필터 테이블** 웹 페이지 접근을 통해 IP네트워크 목록을 표시합니다. **웹 필터 테이블 설정** MMI필터를 위한 IP주소 시작 및 종료. 웹 필터 테이블에 이 필터 범위 추가를 클릭합니다. **웹 필터 설정** MMI 필터를 활성화하려면 선택하십시오. 적용을 클릭하여 필터 설정을 적용하십시오.

### <span id="page-22-0"></span>**e) 방화벽**

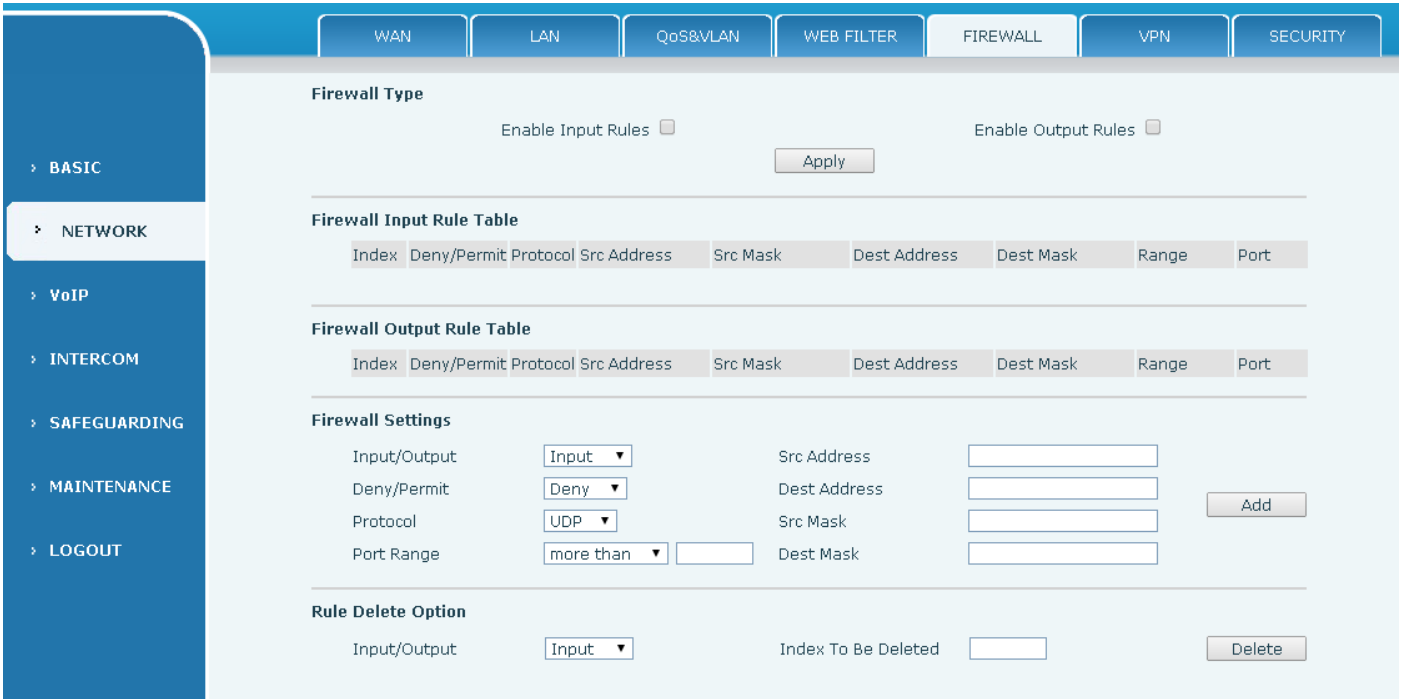

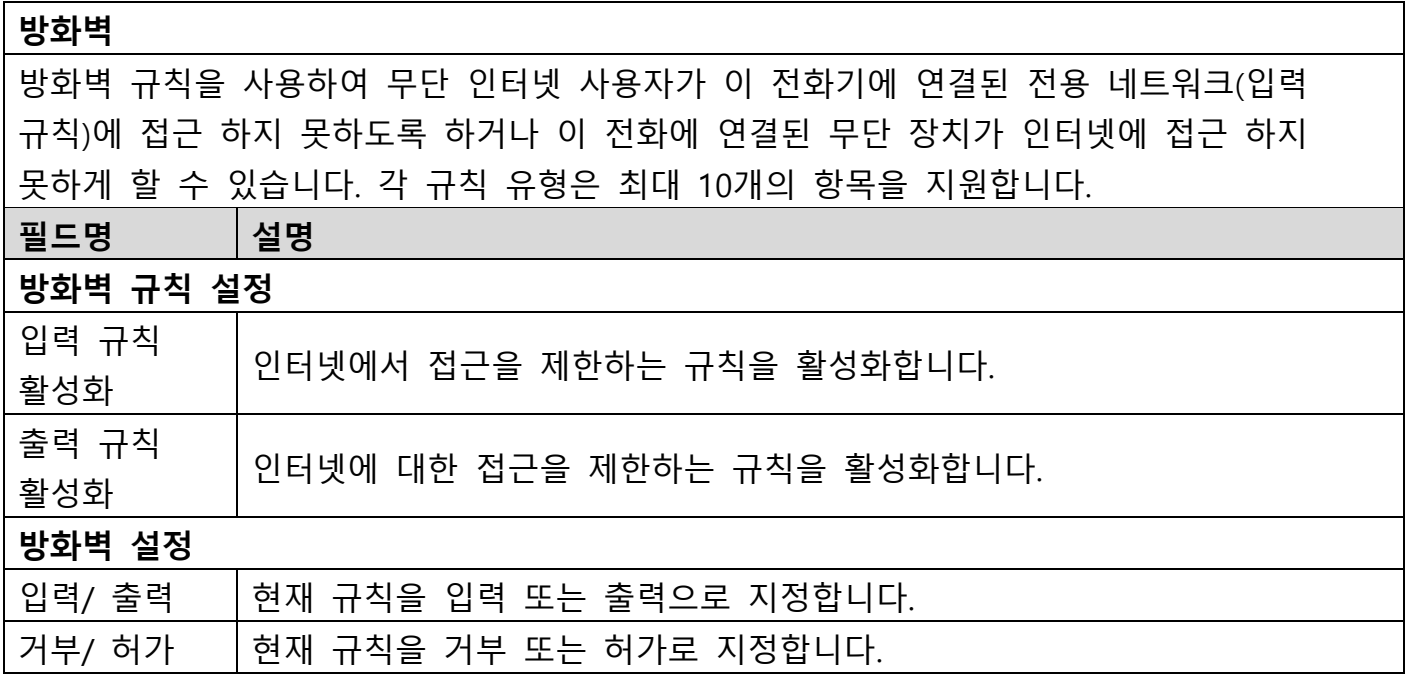

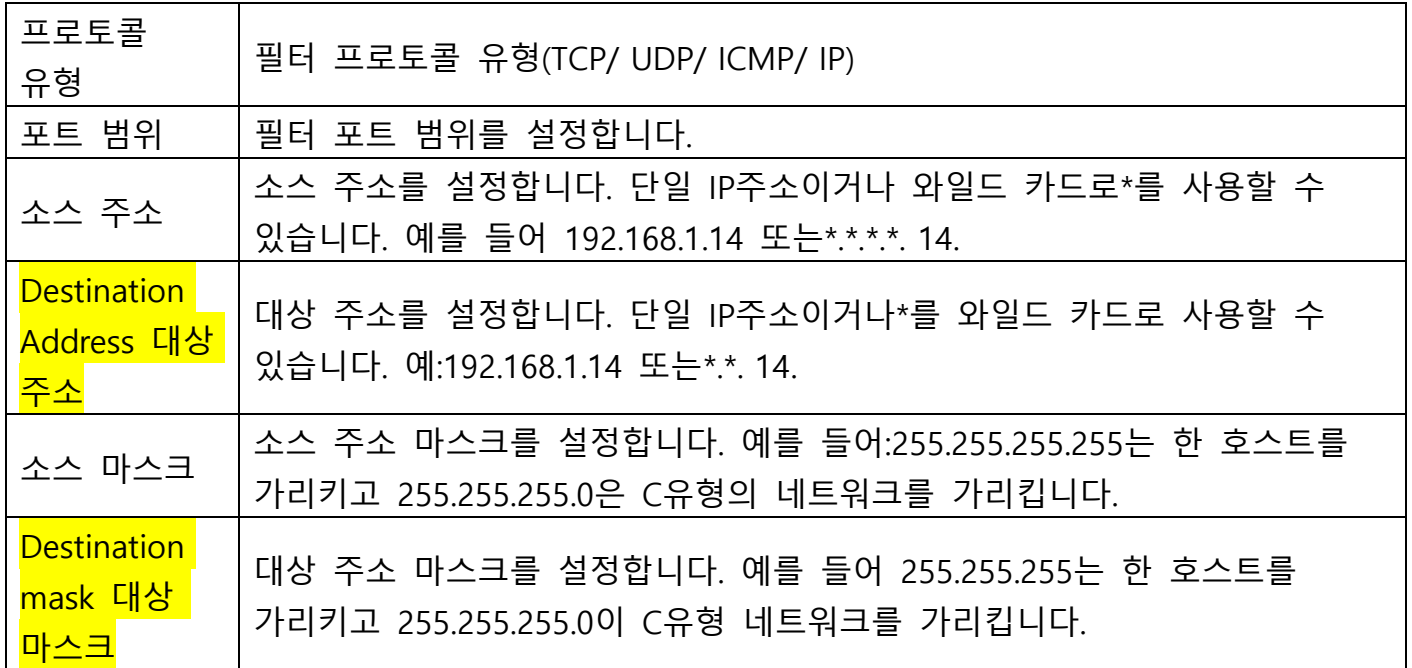

#### <span id="page-23-0"></span>**f) VPN**

이 디바이스는 VPN을 통한 원격 연결을 지원합니다. 레이어 2 터널링 프로토콜(L2TP)과 오픈 VPN프로토콜을 모두 지원합니다. 이렇게 하면 공용 네트워크의 원격 위치에 있는 사용자가 로컬 네트워크에 안전하게 연결할 수 있습니다.

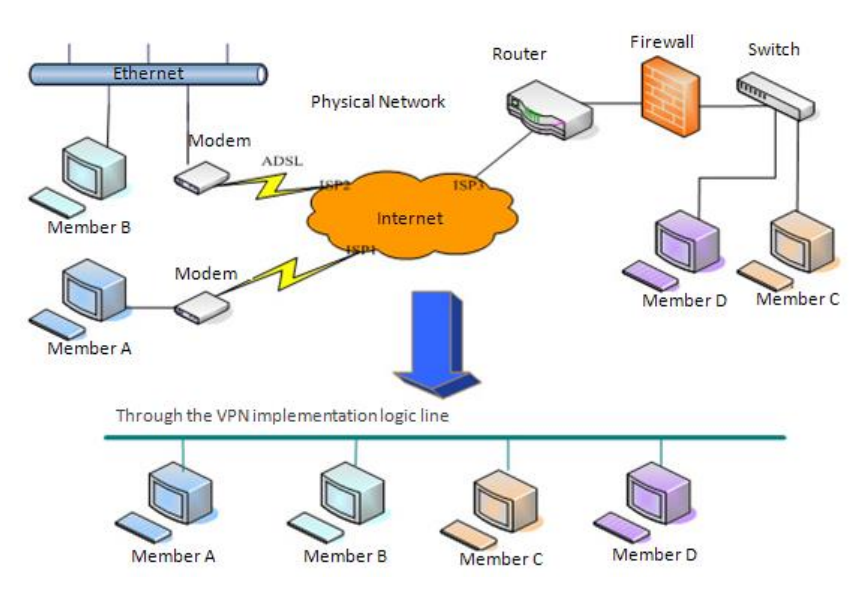

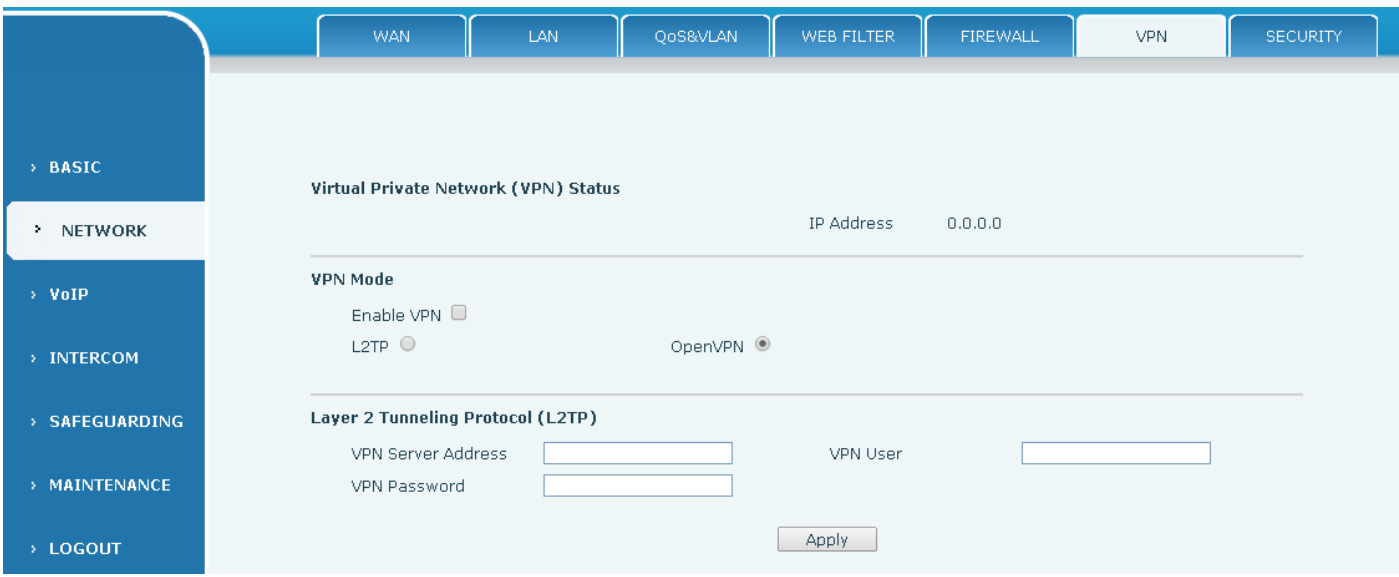

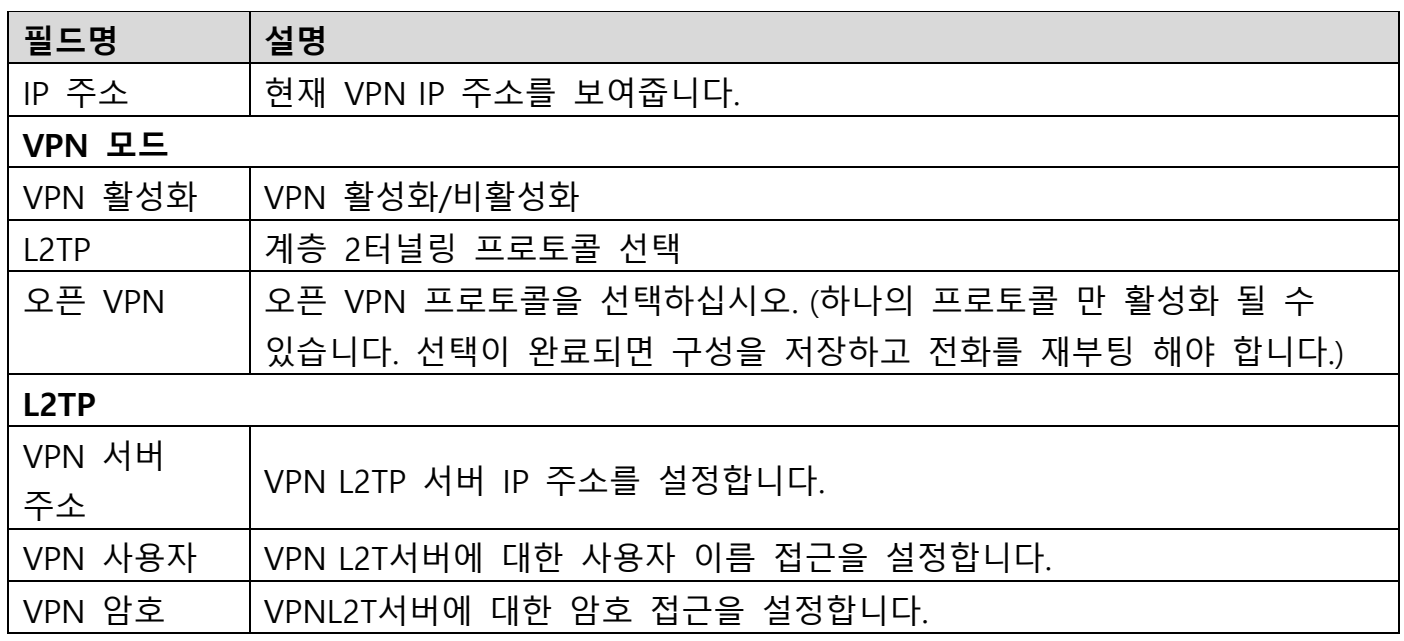

# <span id="page-24-0"></span>**g) 보안**

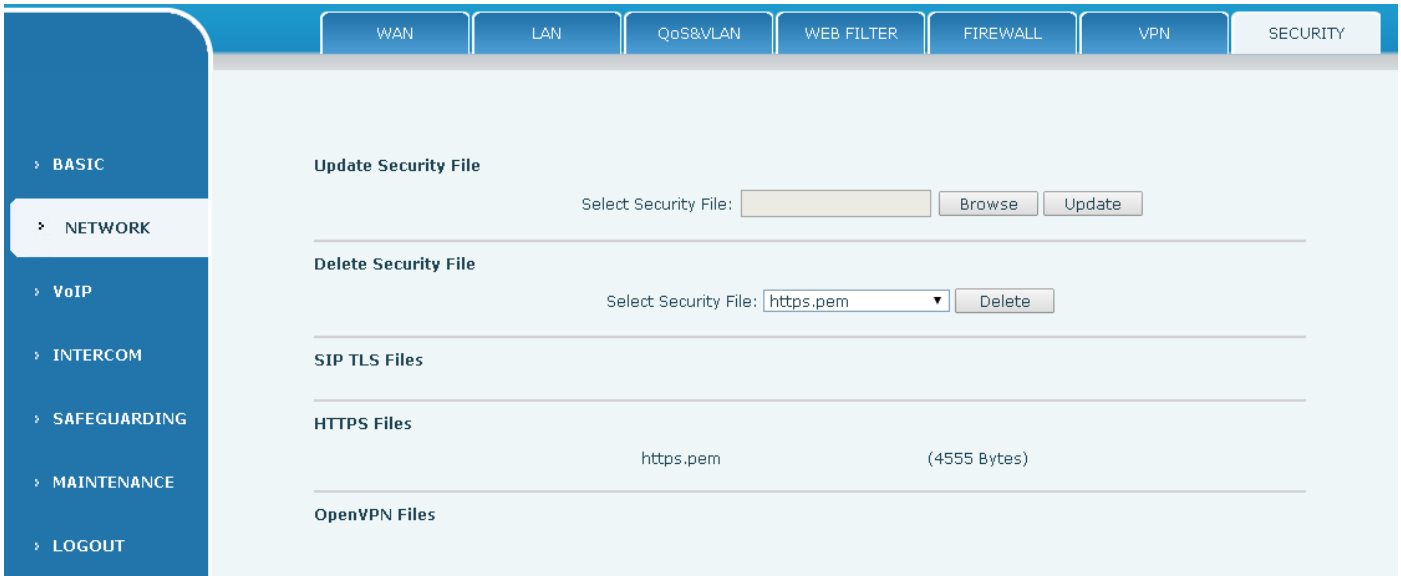

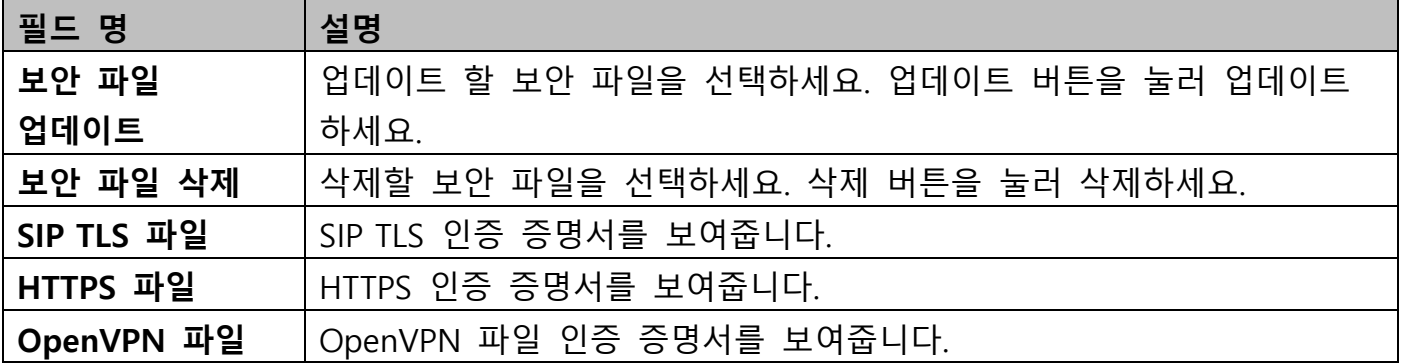

## <span id="page-25-0"></span>**(3)VOIP**

### <span id="page-25-1"></span>**a) SIP**

이 페이지에서 SIP 서버를 구성합니다.

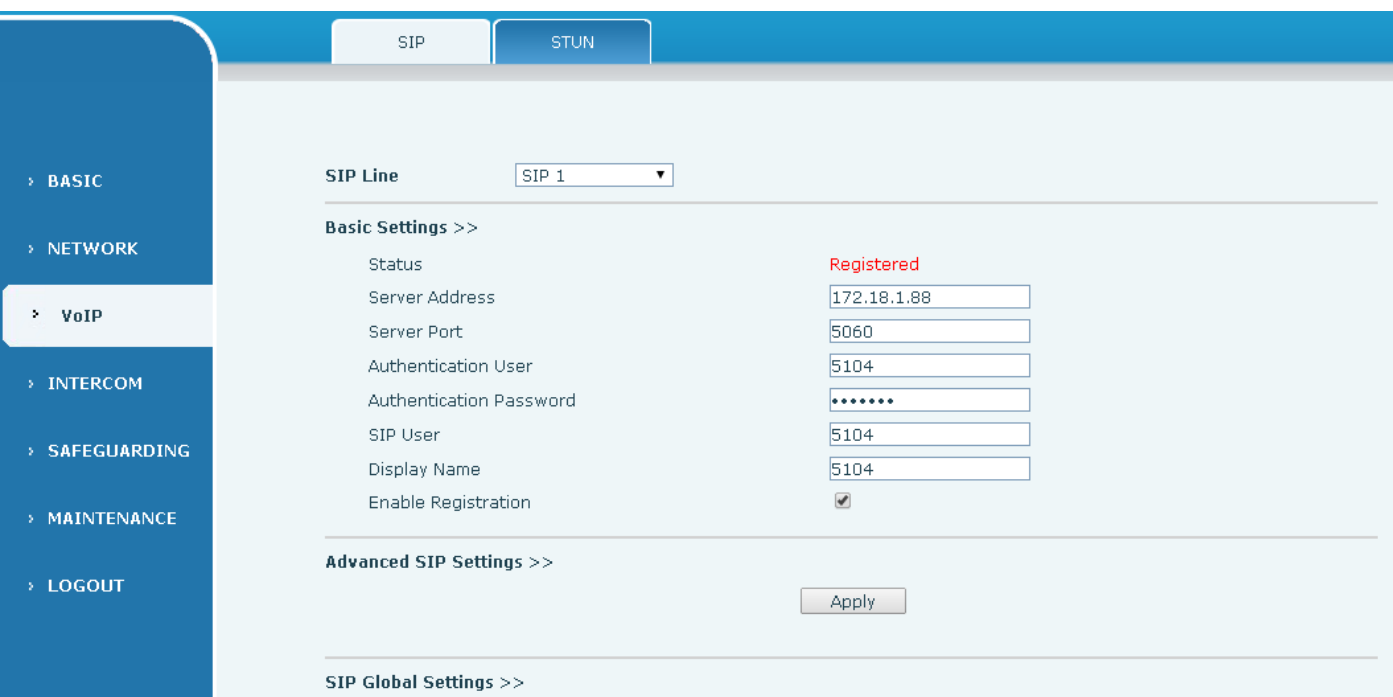

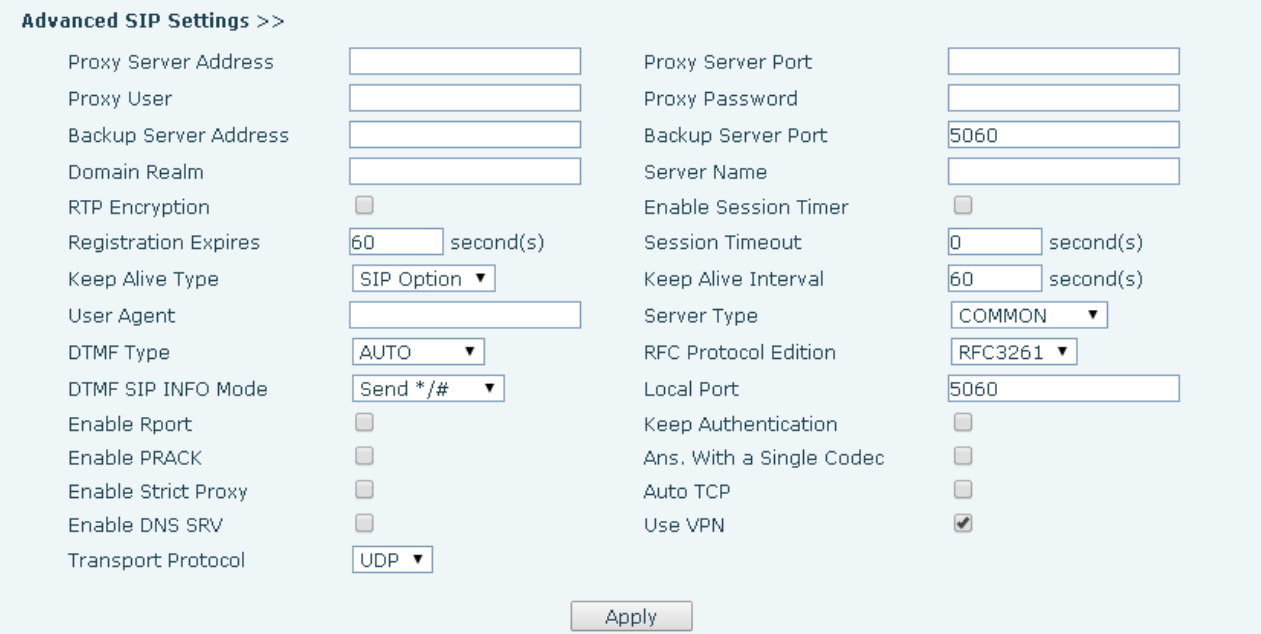

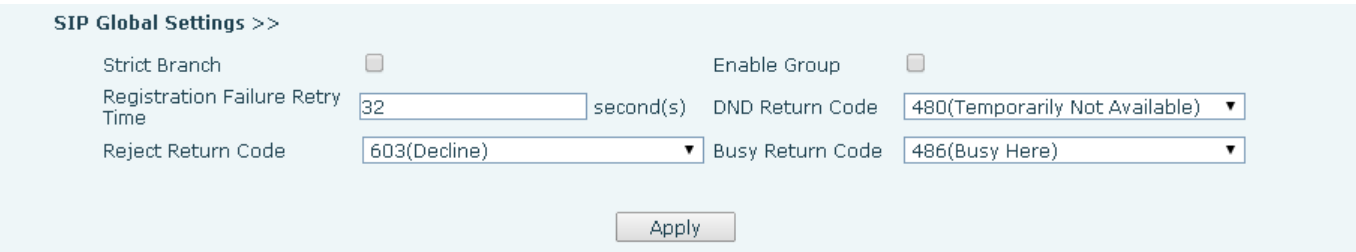

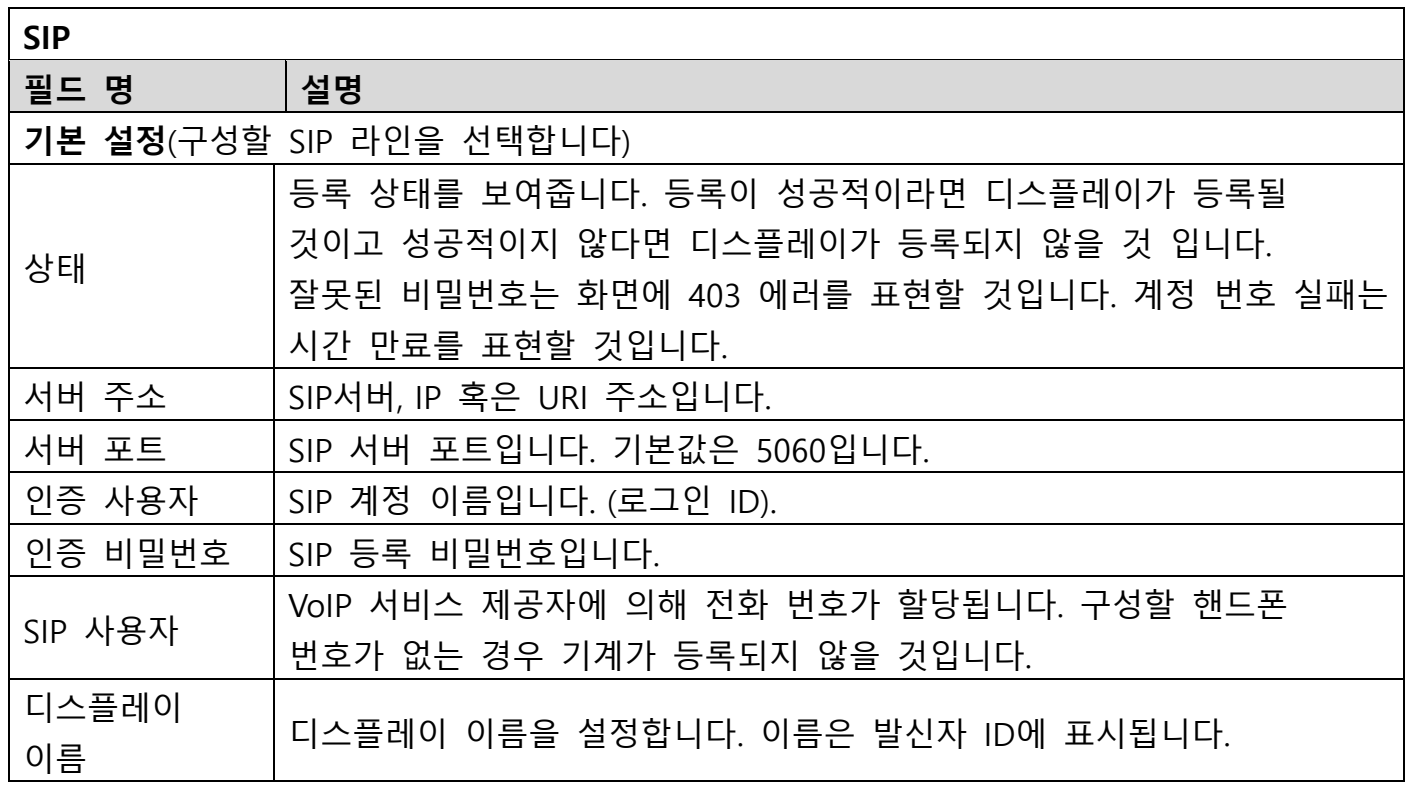

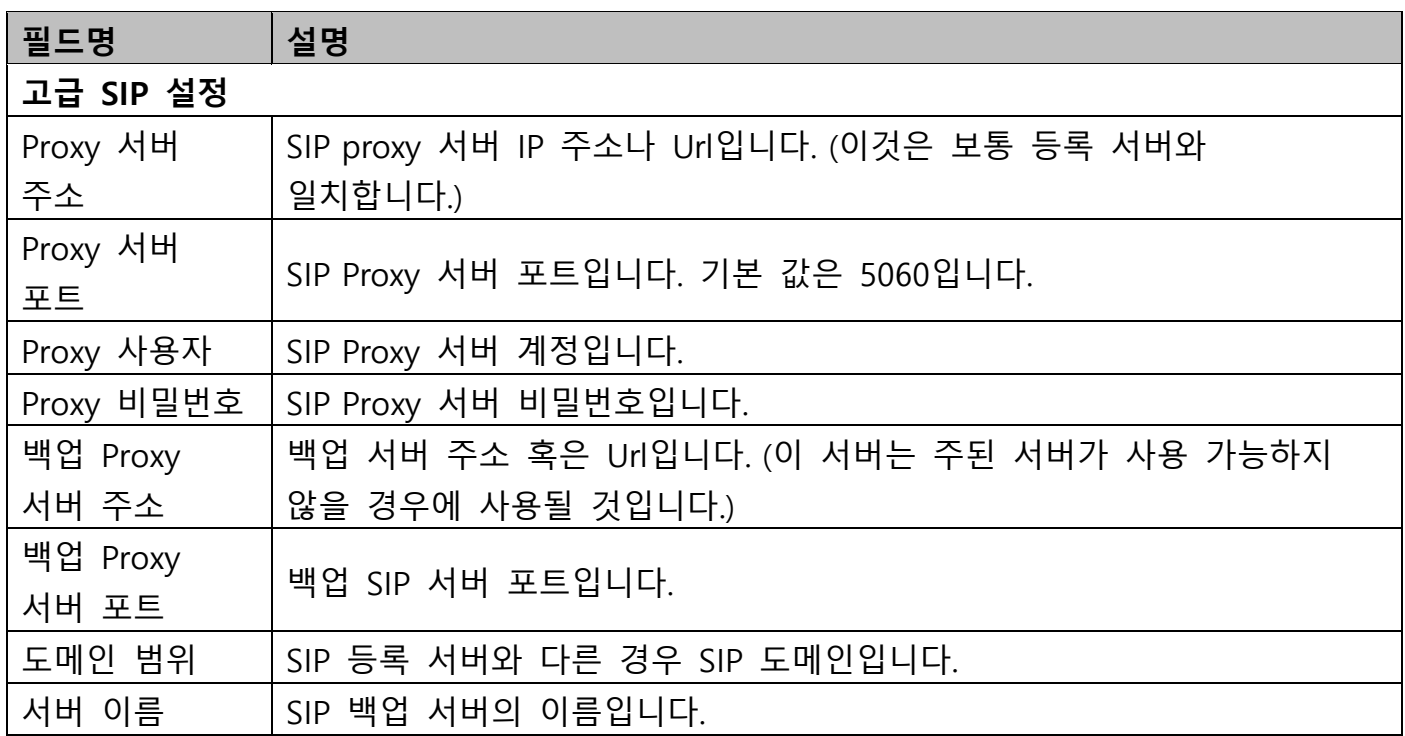

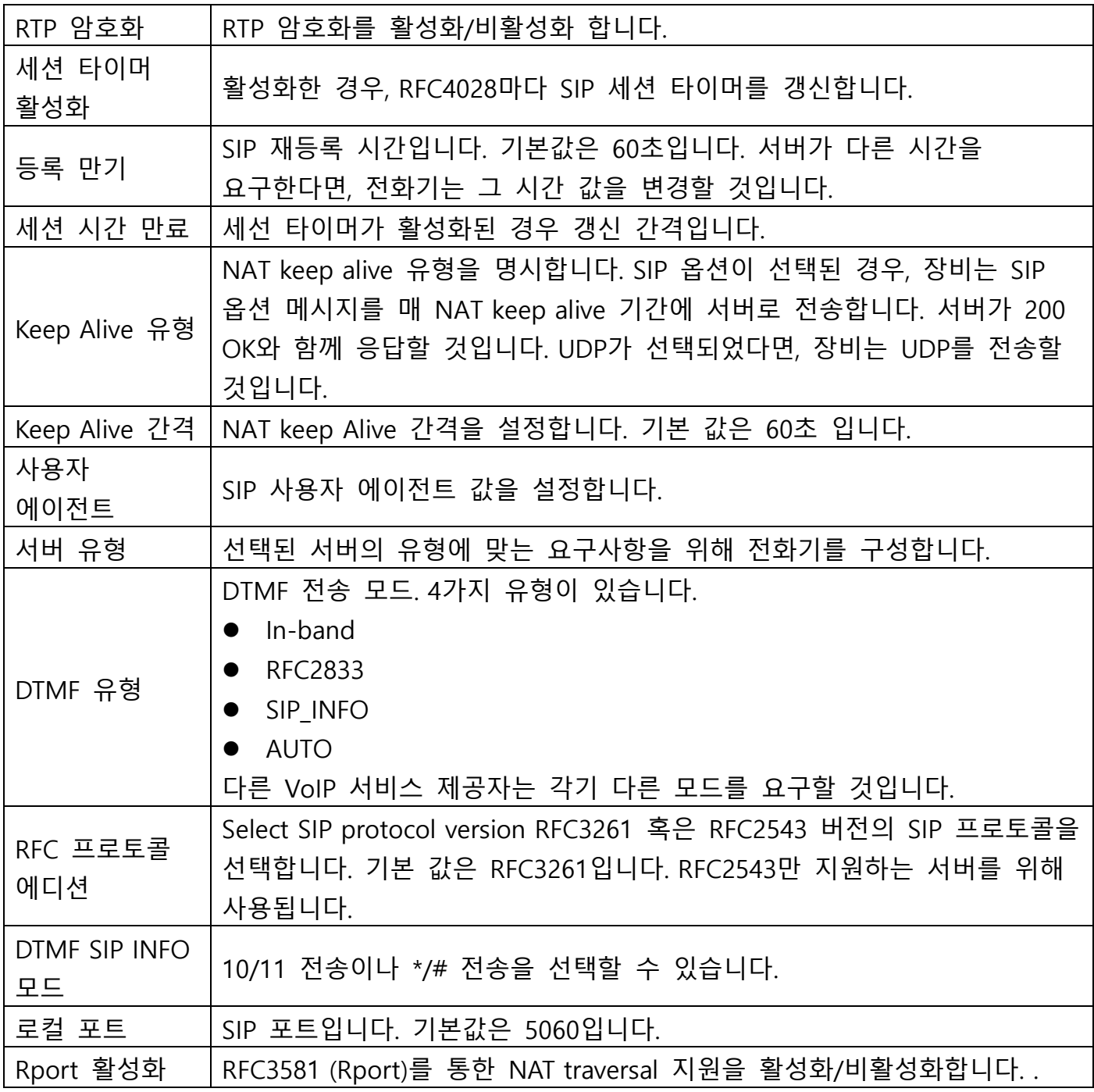

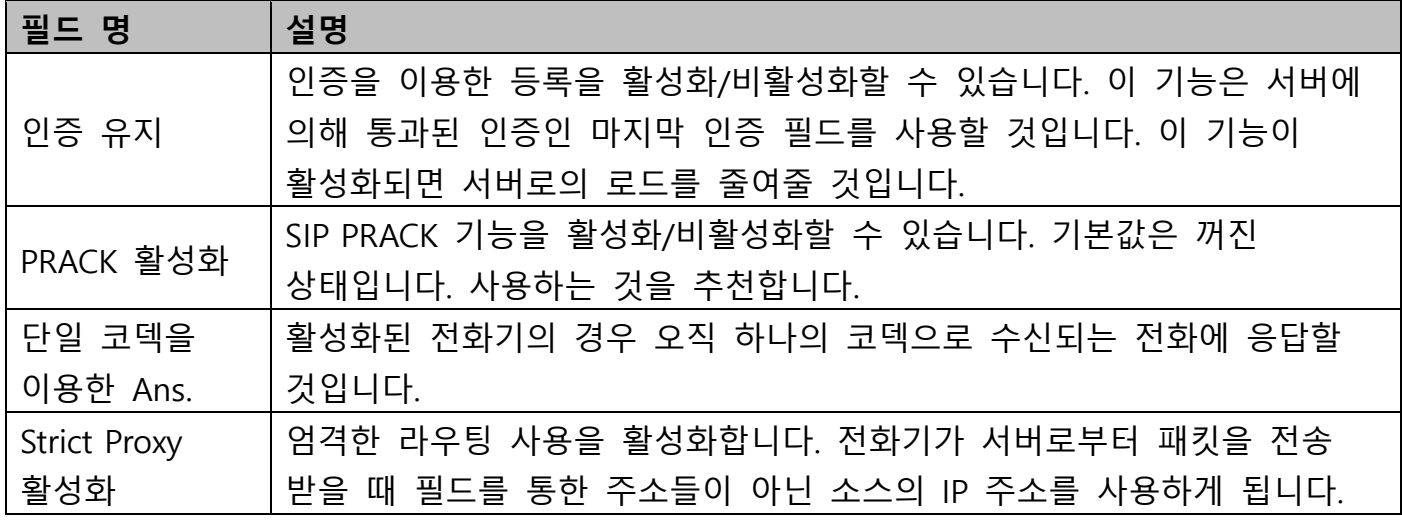

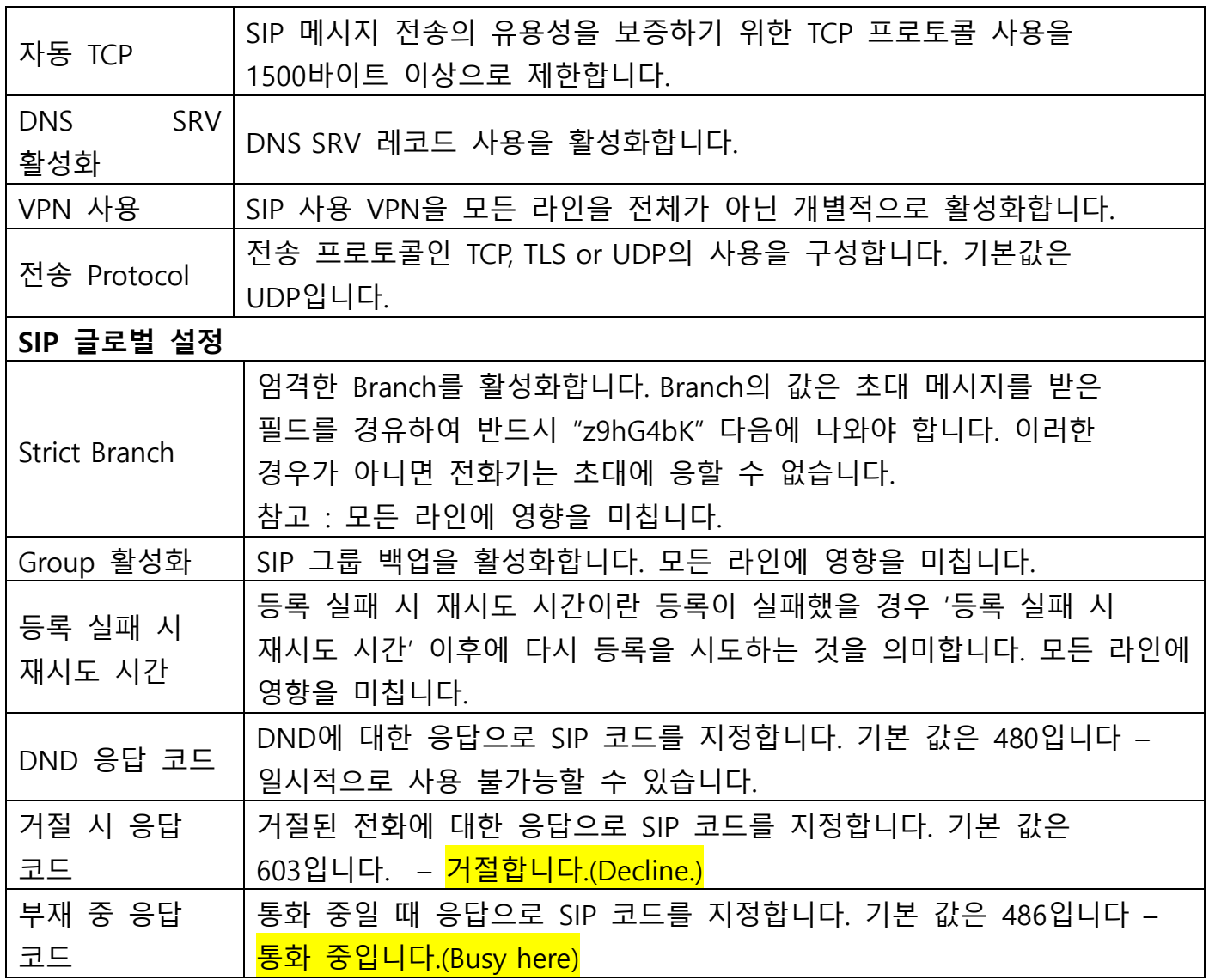

#### <span id="page-28-0"></span>**b) STUN**

STUN –NAT 를 통한 UDP 의 단일 순회입니다. A STUN 서버는 개인 전화기 네트워크가 그것의 public ID 와 포트, 사용되는 NAT 의 유형을 아는 것을 허용합니다. 그리고 나서 장비는 이 정보를 스스로 SIP 서버에 등록하는데 사용하여 개인 네트워크에서도 통화를 수신/발신할 수 있도록 합니다.

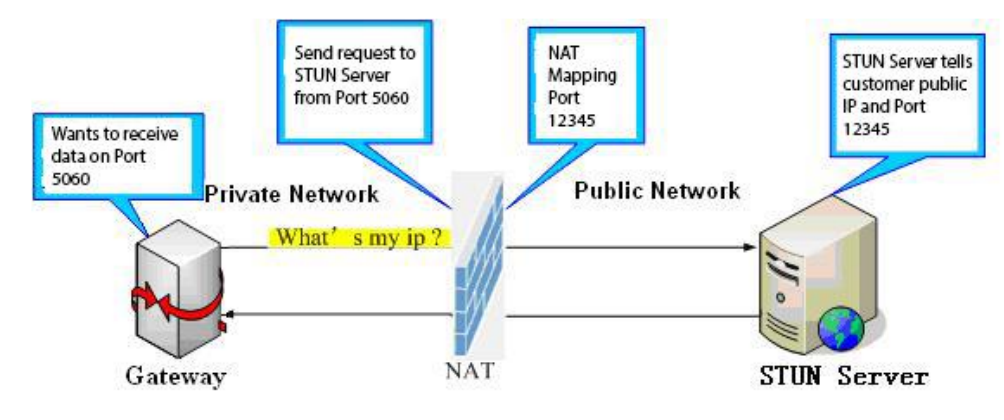

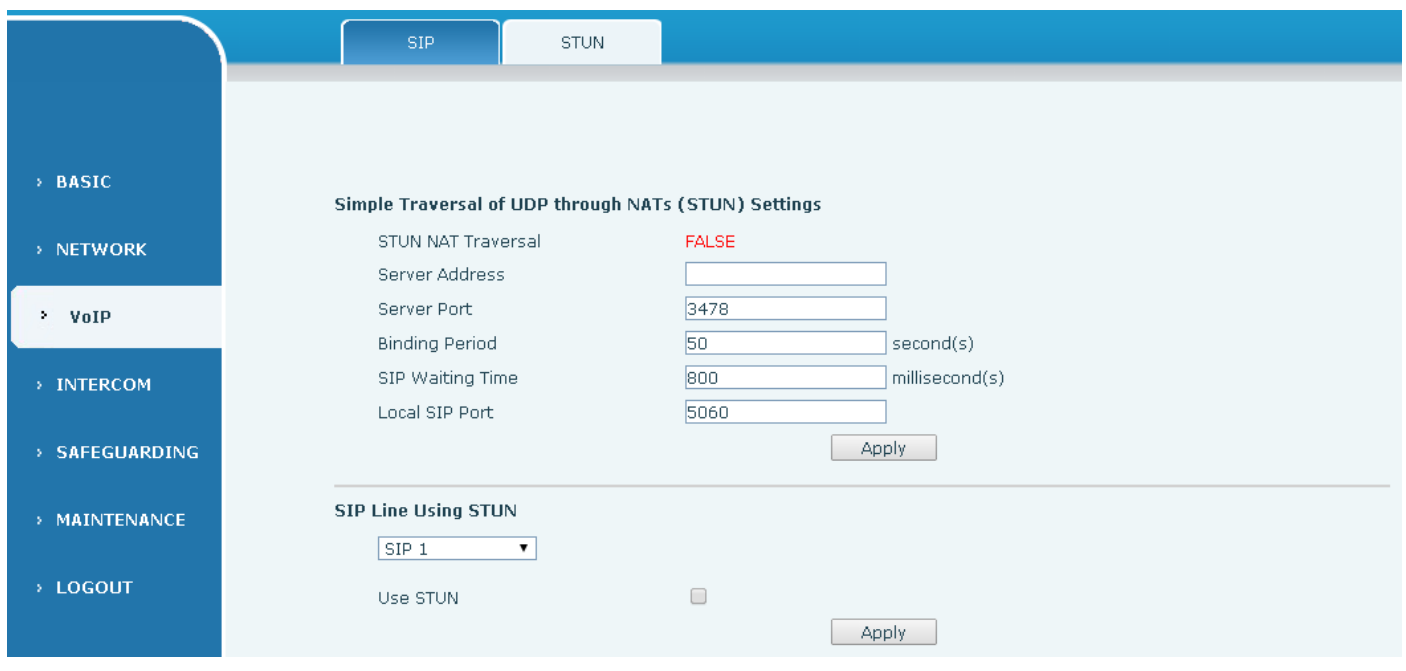

<span id="page-29-1"></span><span id="page-29-0"></span>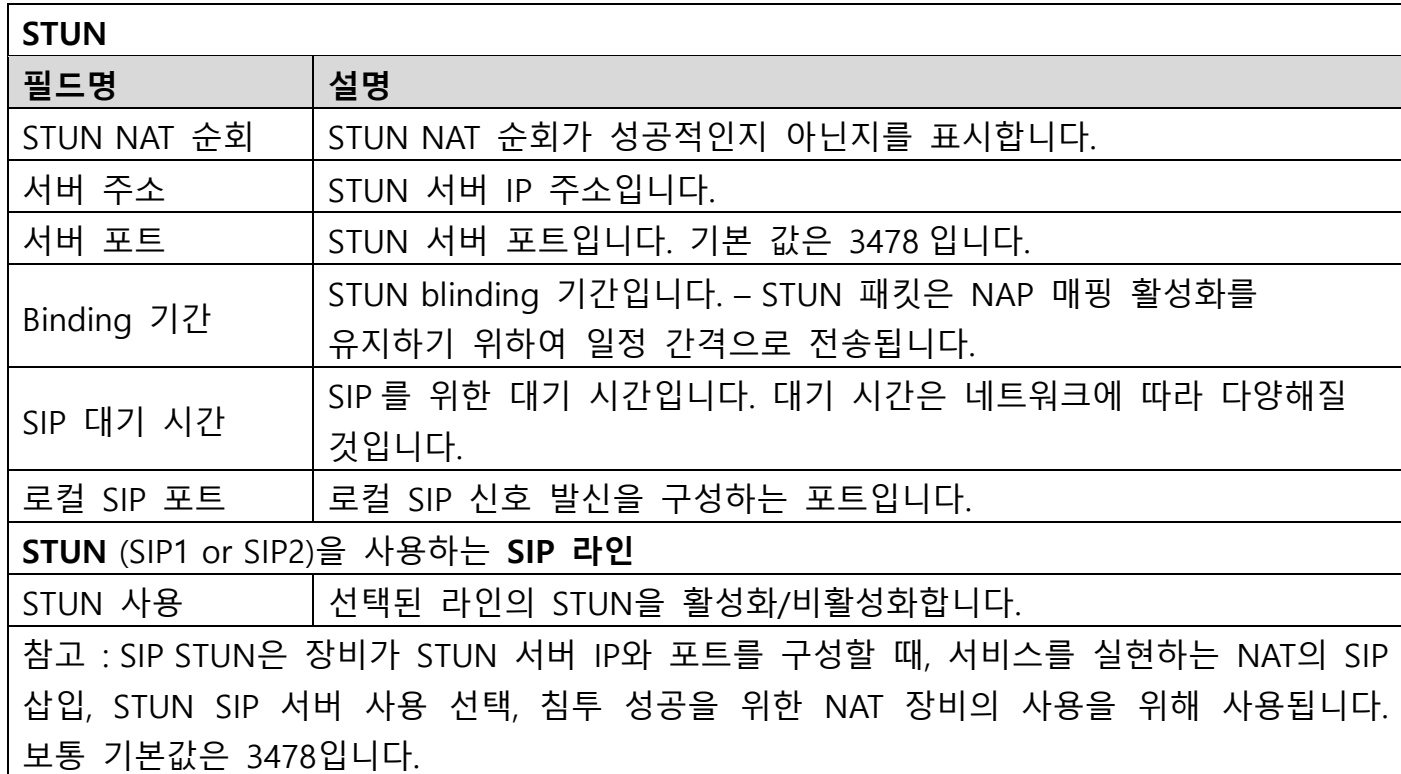

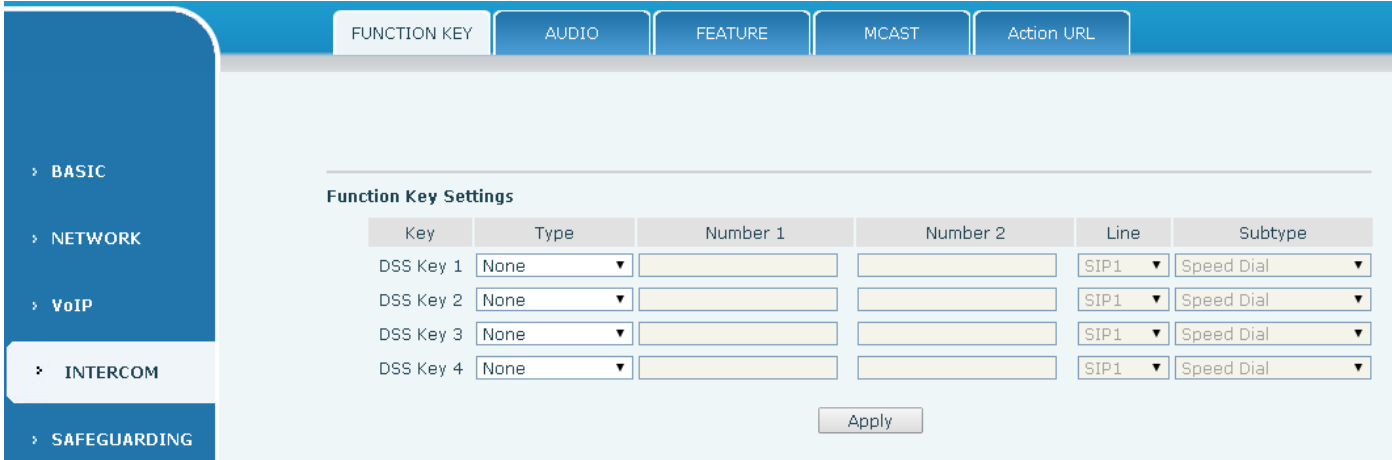

### **키 이벤트 설정**

키 이벤트의 유형을 설정합니다.

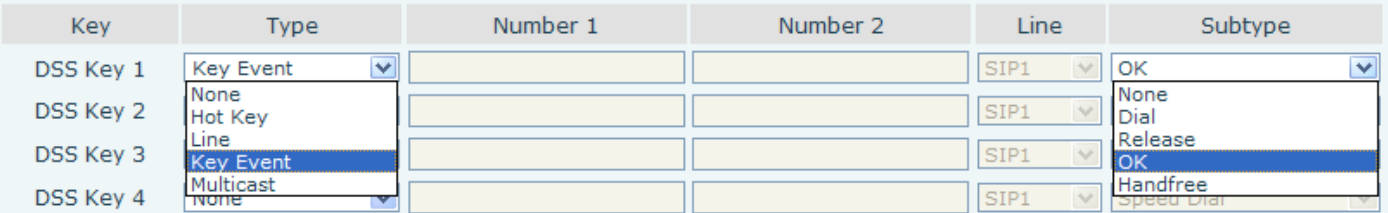

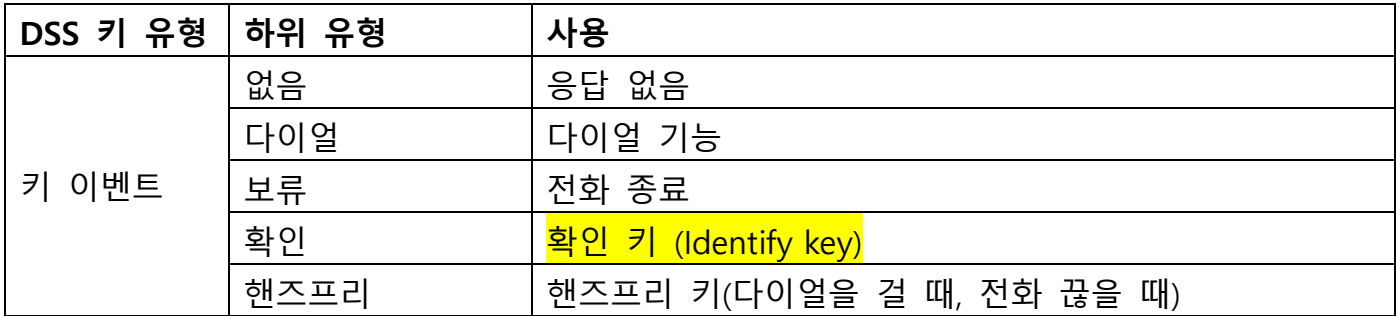

#### **단축 키 설정**

입력 상자에 전화 번호를 입력하세요. 단축 키를 누르면 장비는 설정된 전화 번호로 전화를 겁니다. 이 버튼을 사용하여 IP 주소를 설정하고 바로 가기 키 IP 직접 다이얼 호출을 누를 수 있습니다.

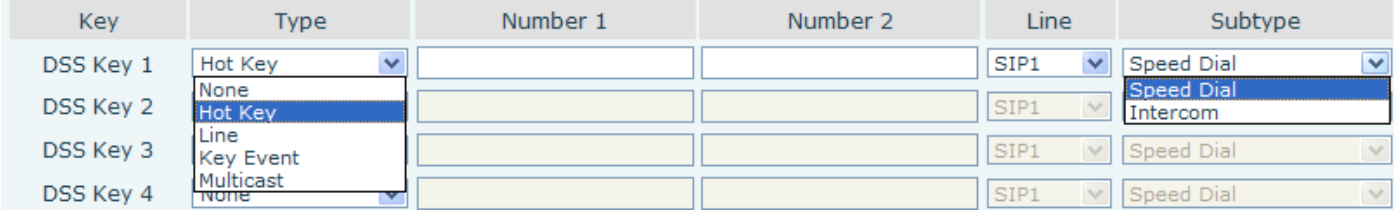

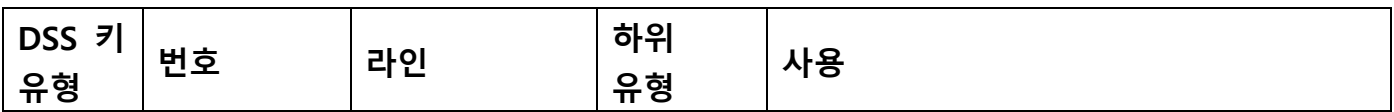

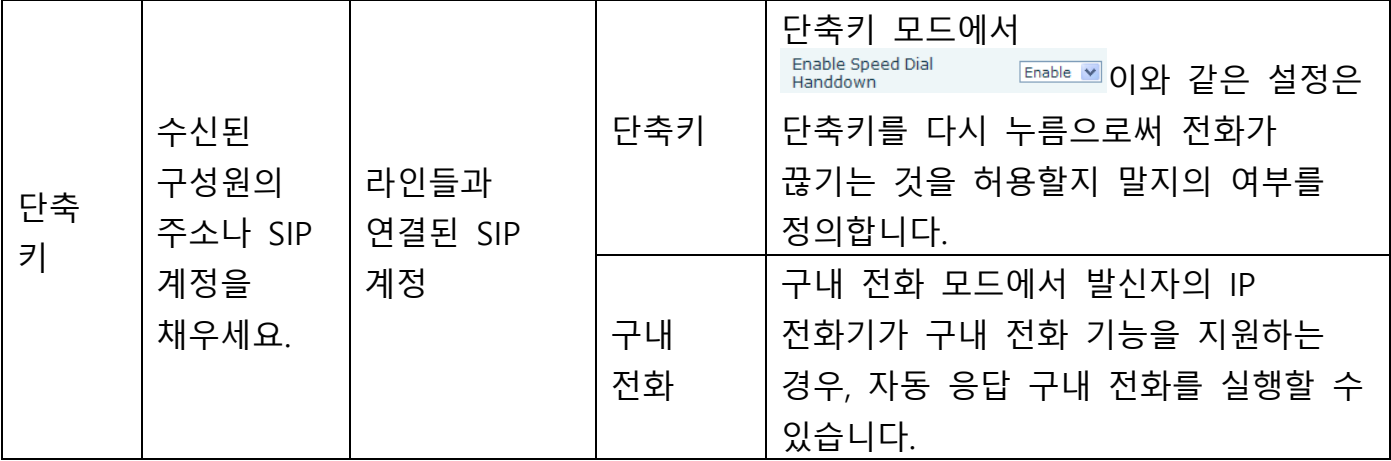

#### **Multicast 설정**

멀티 캐스트 기능은 멀티 캐스트 주소를 설정하기 위해 전송 된 음성 메시지, 그룹 멀티 캐스트 주소를 모니터링하는 모든 장비의 스폰서 음성 정보 등을 수신 할 수 있습니다. 멀티 캐스트 기능을 사용하면 멀티 캐스트의 각 구성원에게 공지를 보내는 것이 간단하고 편리 할 수 있습니다. DSS 키 구성을 통해 멀티 캐스트 WEB 전화는 다음과 같습니다.

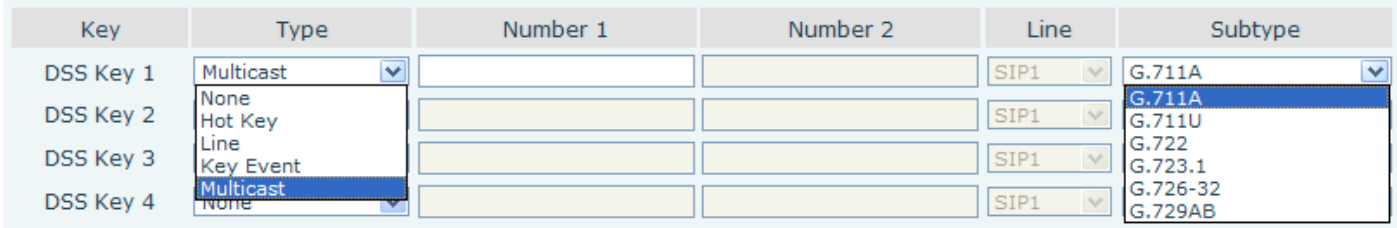

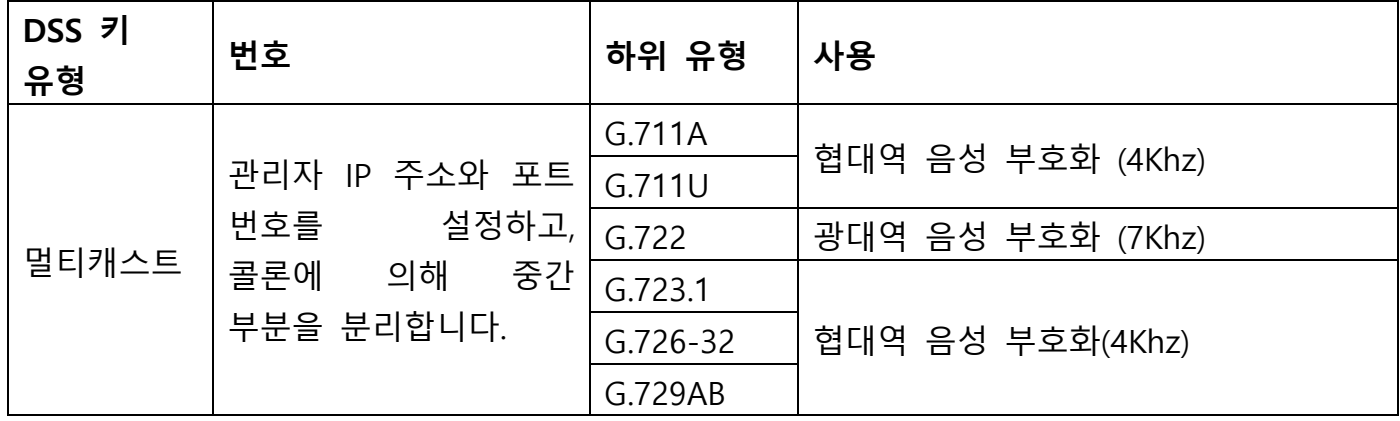

◆ 작동 매커니즘

멀티 캐스트 주소와 포트, 시작된 코딩의 DSS 키 구성을 통한 장비입니다. 멀티캐스트 주소와 포트를 모니터 하기 위한 WEB에 의한 설정합니다. 장비는 멀티캐스트를 전송하고, 장비의 주소를 듣고 멀티캐스트 콘텐츠를 받을 수 있습니다.

발신 구성

이미 진행 중인 통화가 있고 세 명의 구성원 혹은 멀티 캐스트 대화가 있었다면 새로운 멀티캐스트 전화를 시작할 수 없을 것입니다.

### <span id="page-32-0"></span>**b) 오디오**

이 페이지는 음성 코덱, 스피커 볼륨, 마이크 볼륨, 벨소리 볼륨과 같은 오디오 변수를 구성합니다.

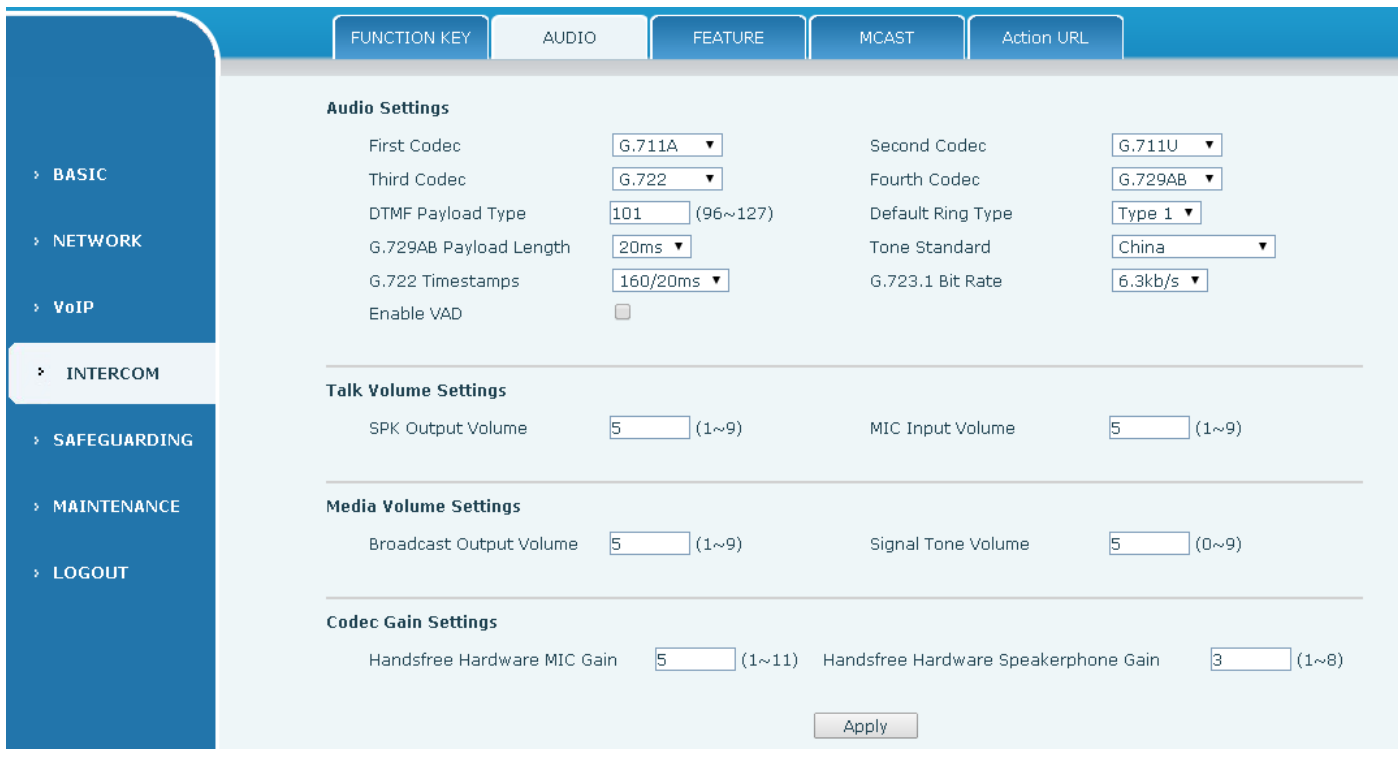

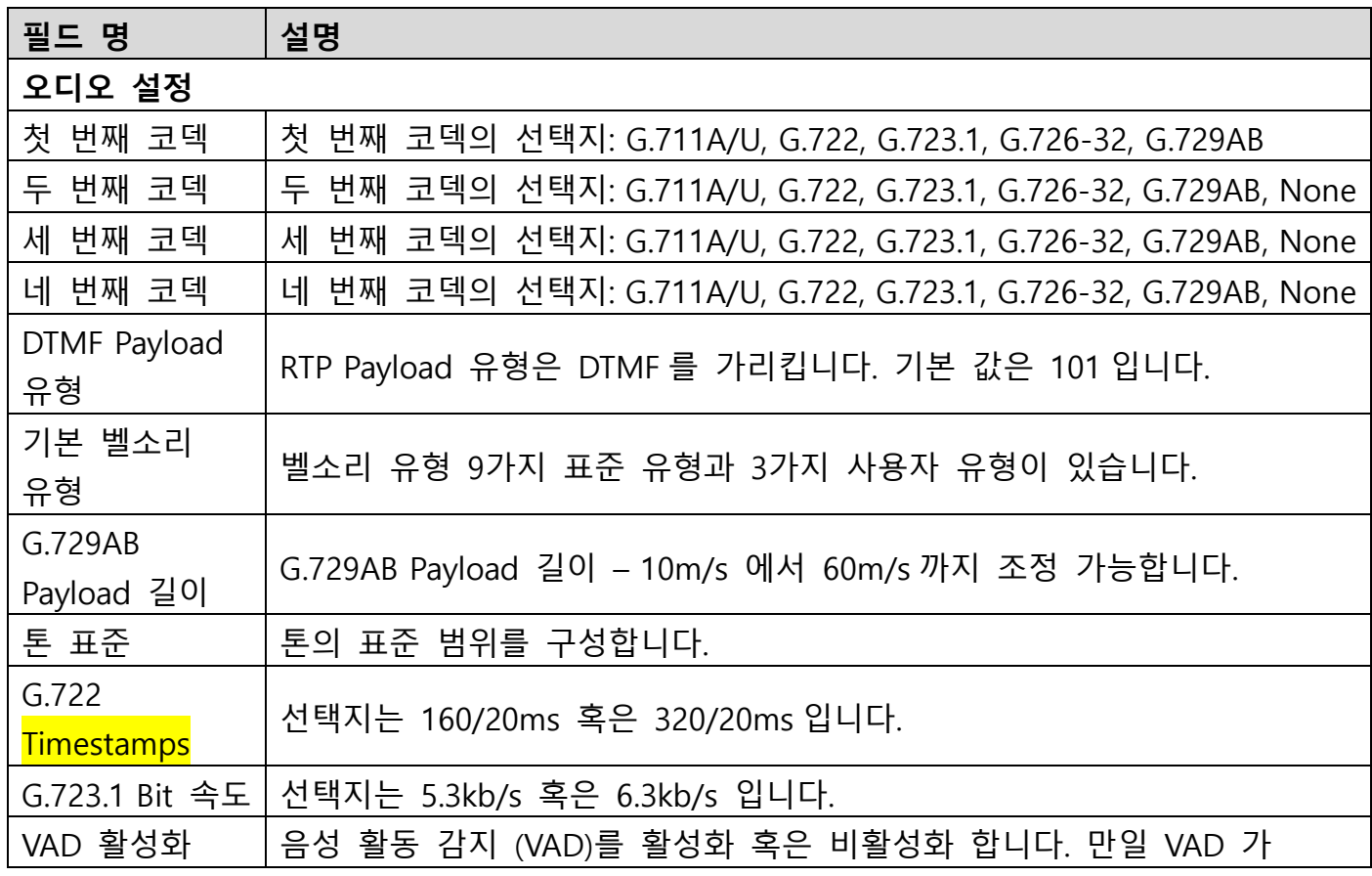

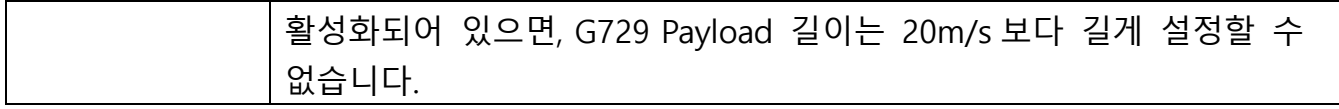

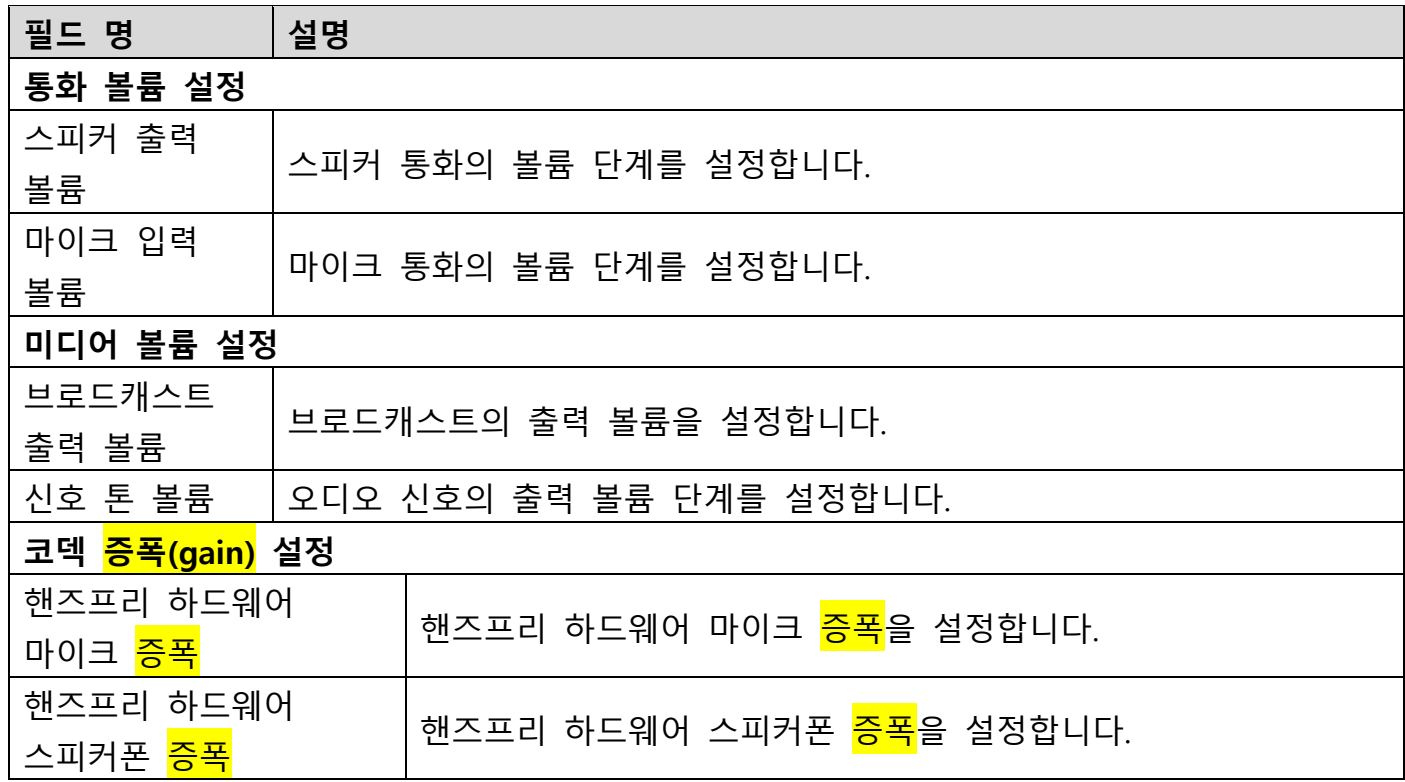

# <span id="page-33-0"></span>**c) 기능**

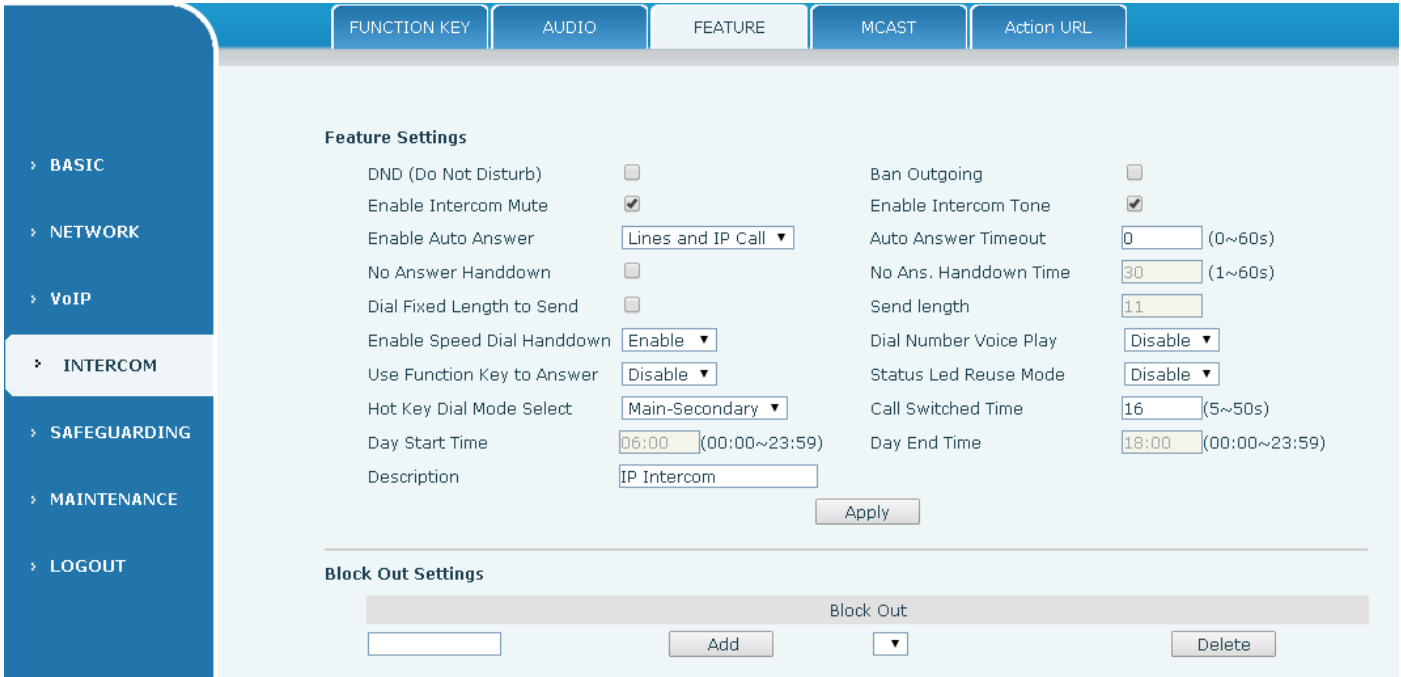

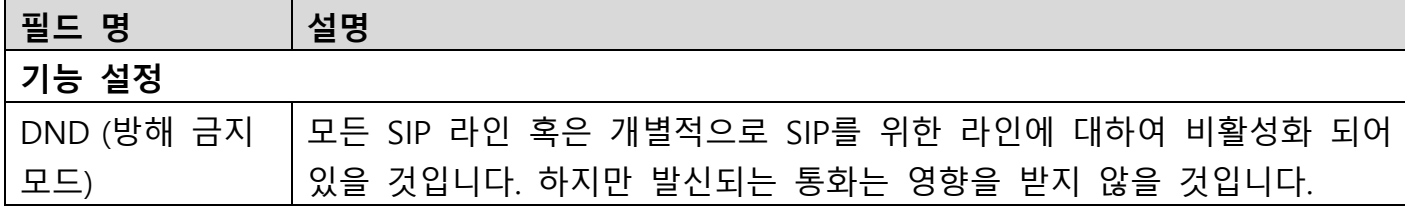

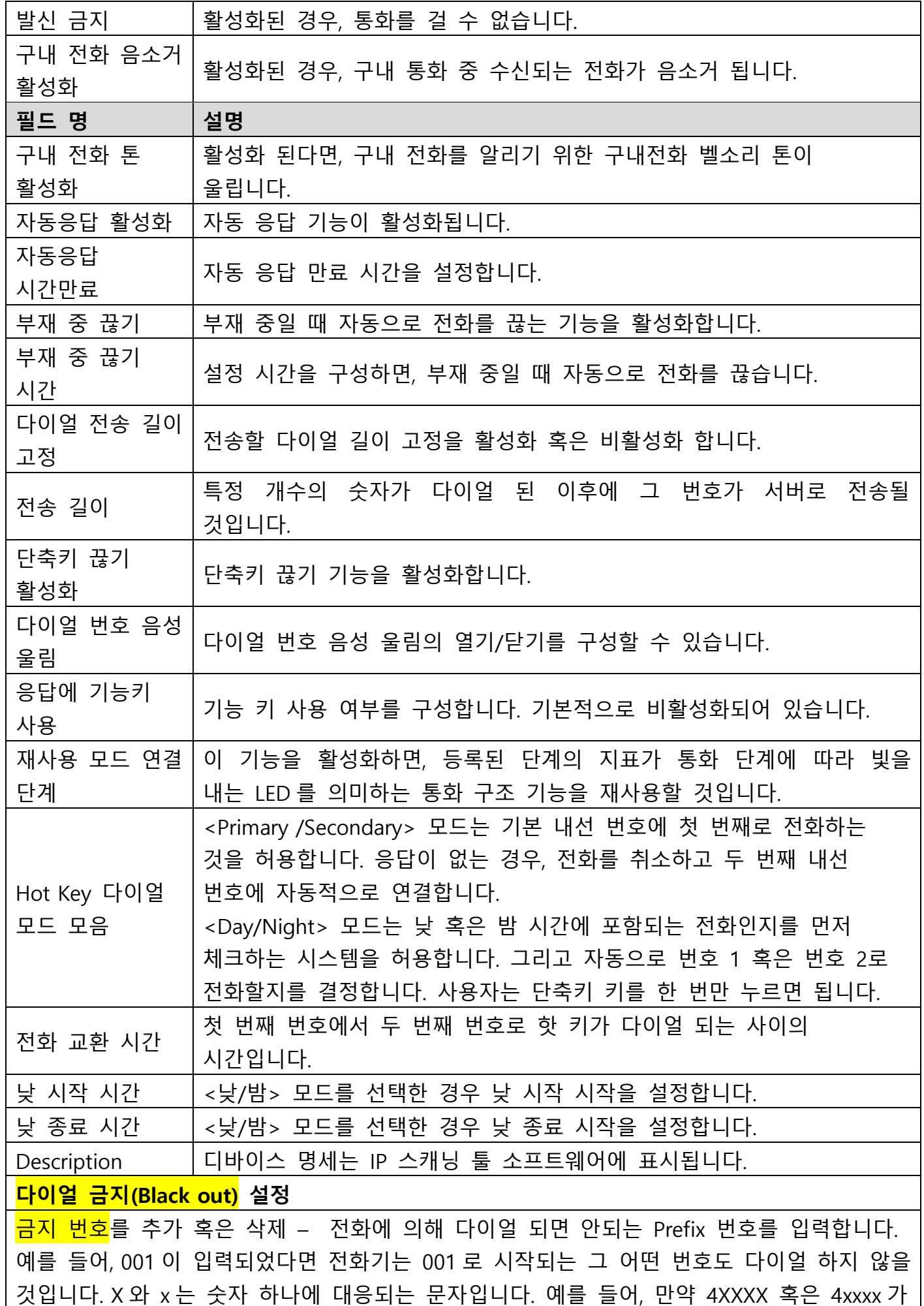

입력되었다면 전화기는 4 로 시작하는 4 자리 숫자에 대하여 다이얼하지 않을 것입니다. 4 개의 숫자보다 적거나 많을 때 4 로 시작하는 번호를 다이얼할 것입니다.

#### <span id="page-35-0"></span>**d) MCAST**

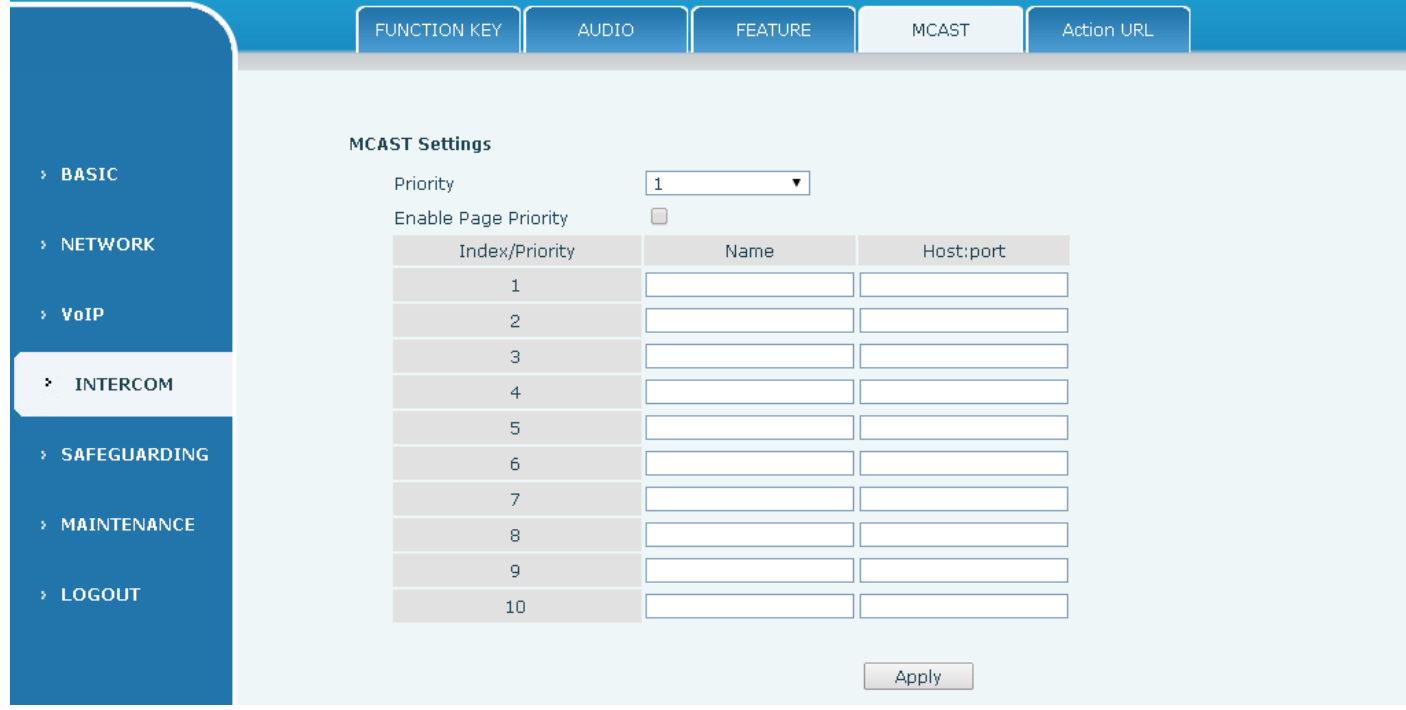

장비에 멀티캐스트 키를 설정하고 멀티캐스트 RTP 스트림을 미리 구성된 멀티캐스트 주소로 전송하는 것을 통해, 각 멀티캐스트 멤버에게 알림을 전송하는 멀티캐스트 기능을 사용하기에 편리하고 쉽습니다. 장비에 멀티캐스트 주소가 화면에 뜨도록 설정함으로써 멀티캐스트 주소로부터 보내진 RTP 스트림이 모니터와 음성으로 출력됩니다.

#### **MCAST 설정**

10 개의 다른 멀티캐스트 주소를 모니터 하도록 장비를 설정할 수 있습니다. 그 멀티캐스트 주소에서 보내진 멀티캐스트 RTP 스트림을 받는 데 사용됩니다.

웹 인터페이스의 멀티캐스트 RTP 스트림 프로세싱 모드를 받는 장비를 변경하기 위한 방법입니다. 일반 우선순위와 페이지 우선순위 활성화를 설정할 수 있습니다.

● 우선 순위:

일반 통화의 우선순위를 고르는 드롭 다운 박스에서, 수신 전화의 우선순위가 멀티캐스트 RTP 이고 현재 보통의 통화보다 낮은 우선 순위인 경우 장비는 자동적으로 RTP 스트림 그룹을 무시하게 될 것입니다. 수신되는 멀티캐스트 RTP 의 우선 순위는 일반 통화 우 순위보다 높은 경우에는, 장비는 자동적으로 그룹 RTP 스트림을 받을 것입니다. 그리고 현재 공통의 통화를 유지합니다. 드롭 다운 박스 임계 값을 받는 것을 비활성화하는 선택을 할 수도 있습니다. 그 장비는 자동적으로 모든 지역 네트워크의 멀티캐스트 RTP 스트림을 무시할 것입니다.

● 아래와 같은 순서입니다.:

1-10: 일반 통화의 우선 순위를 정의할 때 1 은 가장 높은 단계이고 10 은 가장 낮은

단계입니다.

비활성화: 수신되는 모든 멀티캐스트 RTP 스트림을 무시합니다.

페이지 우선 순위 활성화 :

페이지 우선 순위는 멀티캐스트 세션에 있을 때 새롭게 받은 멀티캐스트 RTP 스트림을 장비가 어떻게 처리할 것인지를 결정합니다. 페이지 우선 순위 스위치가 활성화가 된 경우 장비는 자동적으로 낮은 우선 순위의 멀티캐스트 RTP 스트림을 자동적으로 무시할 것입니다. 하지만 높은 단계의 우선순위 멀티캐스트 RTP 스트림을 받은 경우는 현재의 멀티캐스트 세션을 이 단계에서 유지합니다. 비활성화된 경우, 그 장비는 자동적으로 모든 수신되는 멀티캐스트 RTP 스트림을 무시할 것입니다.

 $\blacksquare$  웹 설정:

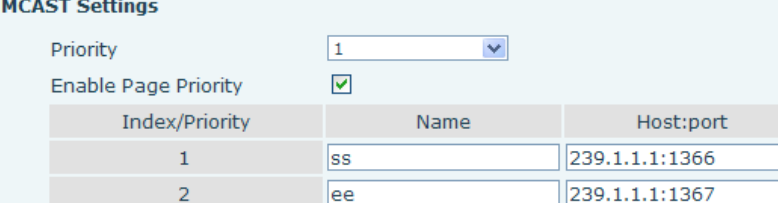

멀티캐스트 SS 우선순위는 EE 의 우선 순위보다 높습니다.

참고 : 멀티캐스트 세션의 멀티캐스트 키를 누를 경우, 양쪽 멀티캐스트 발신자 수신자 모두 삐소리가 나게 됩니다.

#### **청취자 구성**

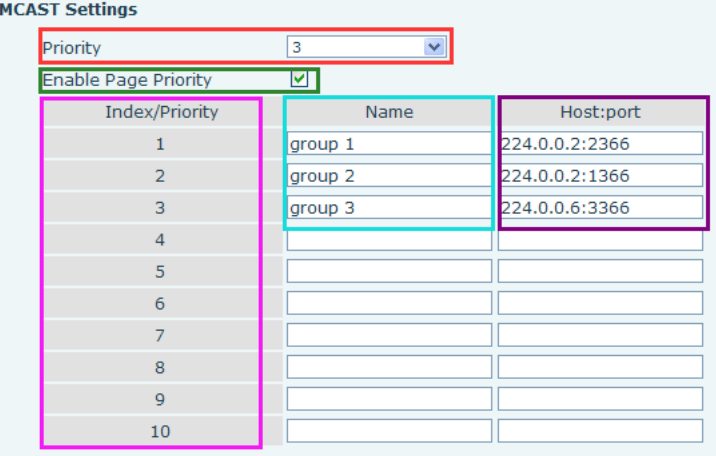

#### **파란색 부분 (이름)**

"그룹 1","그룹 2" 그리고 "그룹 3"은 사용자가 설정하는 모니터링 멀티캐스트 이름입니다. 멀티캐스트에 사용자가 응답할 때, 그 그룹의 이름은 화면에 표시될 것입니다. 사용자가 설정하지 않았다면, 그 화면은 IP:port를 그대로 화면서 표시할 것입니다.

#### **보라색 부분 (host: port)**

콜론으로 구분되어있는 주소와 청취 포트를 설정합니다.

**분홍색 부분 (인덱스 / 우선 순위)**

멀티캐스트는 청취 신호입니다. 하지만 동시에 멀티캐스트 우선 순위를 표시하기도 합니다. 이 때, 더 작은 숫자는 더 높은 우선 순위를 의미합니다.

**빨간색 부분 (우선 순위)**

멀티캐스트 통화 우선 순위가 아닌 일반적인 통화입니다. 더 작은 숫자가 높은 우선 순위를 나타냅니다. 아래의 지시 사항들이 어떻게 선택 사항을 사용하는지 설명할 것입니다.

- 멀티캐스트 "그룹 1","그룹 2" 혹은 "그룹 3" 모니터링 하도록 설정하는 목적은 멀티캐스트 통화를 시작하기 위해서 입니다.
- 모든 장비들은 하나 혹은 그 이상의 멀티캐스트가 아닌 일반적인 커뮤니케이션을 갖고 있습니다.
- 사용자가 비활성화를 위하여 우선 순위를 설정할 때, 멀티캐스트의 어떤 단계라도 응답하지 않을 것입니다. 멀티캐스트 통화는 거절될 것입니다.
- 사용자가 각 값들의 우선 순위를 설정한 경우, 수신되는 멀티캐스트보다 우선 순위가 높은 통화만 연결됩니다. 예를 들어 사용자가 우선 순위 3을 설정해 두었다면, 3이나 그 보다 작은 단계인 그룹 2나 3과 같은 그룹 3의 통화는 거절됩니다. 보통 통화 우선 순위 보다 2만큼 더 높은 1 단계는 장비가 동시에 멀티캐스트 메세지에 응답할 수 있고 다른 통화 보류를 유지할 수 있습니다.
- **초록색 부분 (페이지 우선 순위 활성화)**

멀티캐스트를 더 높은 우선 순위의 순대로 열지의 여부를 설정합니다. 멀티캐스트는 분홍색 파트의 숫자입니다. 사용 방법은 아래를 참고하십시오.

- "그룹 1" 혹은 "그룹 3"의 멀티캐스트 모니터링 설정의 목적은 멀티캐스트 통화를 위한 멀티캐스트 주소인 "1의 그룹" 혹은 "3의 그룹"의 청취 설정입니다.
- 모든 장비가 "멀티캐스트 정보 그룹 2"라는 음성이 들리는 멀티캐스트 전화기의 경로나 다중 경로를 갖게 됩니다.
- 멀티캐스트가 새로운 "1의 그룹"인 경우, "그룹 1의 우선순위"가 2이기 때문에 현재 통화인 "그룹 2의 우선순위"인 3보다 높아져서 멀티캐스트 통화는 수신 가능해집니다.
- 멀티캐스트가 새로운 "3의 그룹"인 경우, "그룹 3의 우선순위"가 4이기 때문에 현재의 통화인 "우선 순위 그룹 2"의 우선 순위인 3보다 낮아지고 "1"은 장비음을 듣게 되고 "2의 그룹"을 유지하게 됩니다.

#### **멀티캐스트 서비스**

 **전송:** 확인을 누르면, 해당하는 장비에 연결됩니다. 장비는 즉시 대화 인터페이스로 접속합니다. 이는 현재 멀티캐스트 통화와 3 방향 통화가 아니라는 것이 확실한 상황을 전제로 합니다. 이 때, 멀티캐스트는 성립될 수 있습니다.

**Lmonitor:** IP 포트와 장비의 우선 순위 구성 모니터링입니다. 통화가 초기화되고 멀티캐스트가 수신되는 경우, 즉시 장비 대화 인터페이스로 접속합니다.

#### <span id="page-37-0"></span>**e) Action URL**

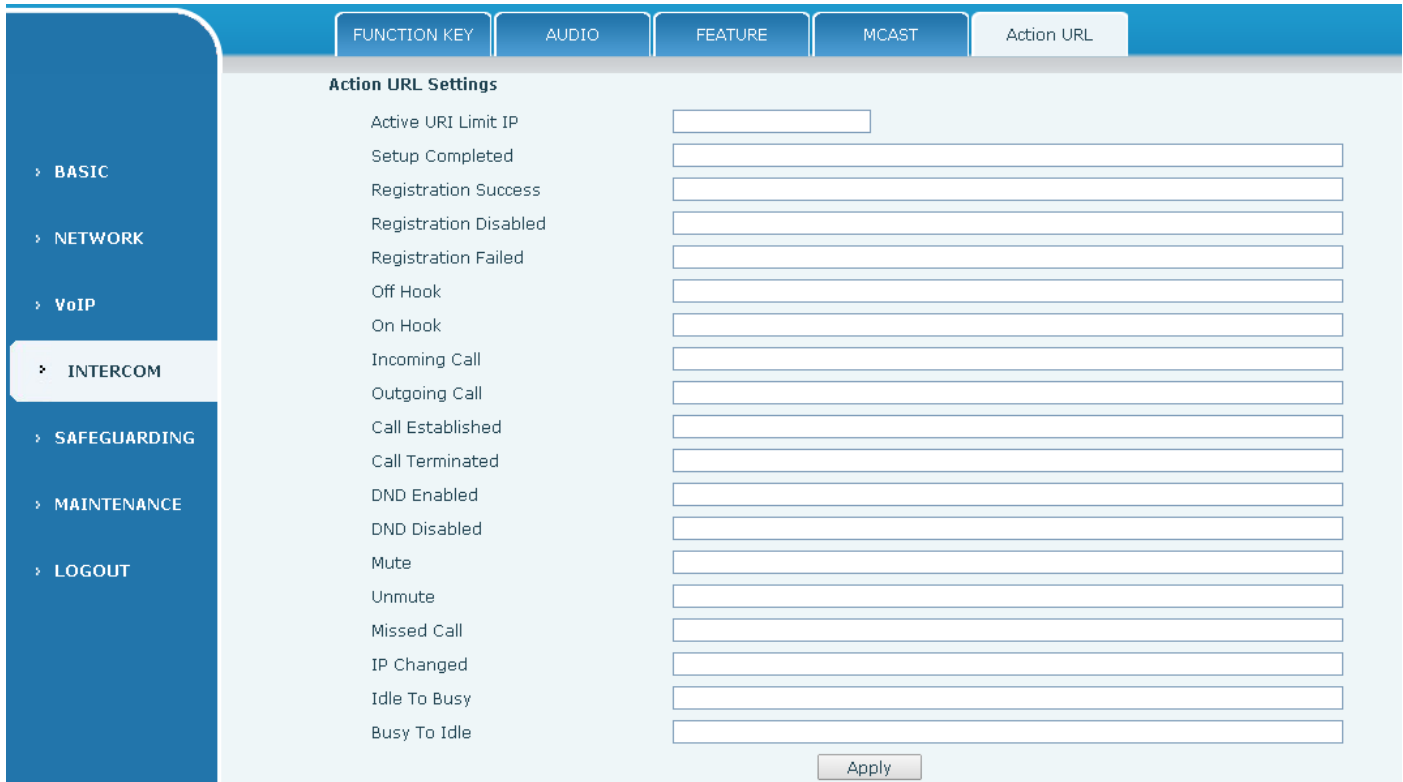

### **Action URL 설정** 다양한 Action URL이 전화기에서 수행됩니다. 이러한 액션들은 기록되고 XML 파일들로 서버에 전송됩니다. 예시 포맷은 http://InternalServer /FileName.xml에서 확인할 수 있습니다.

# <span id="page-38-0"></span>**(5)보안**

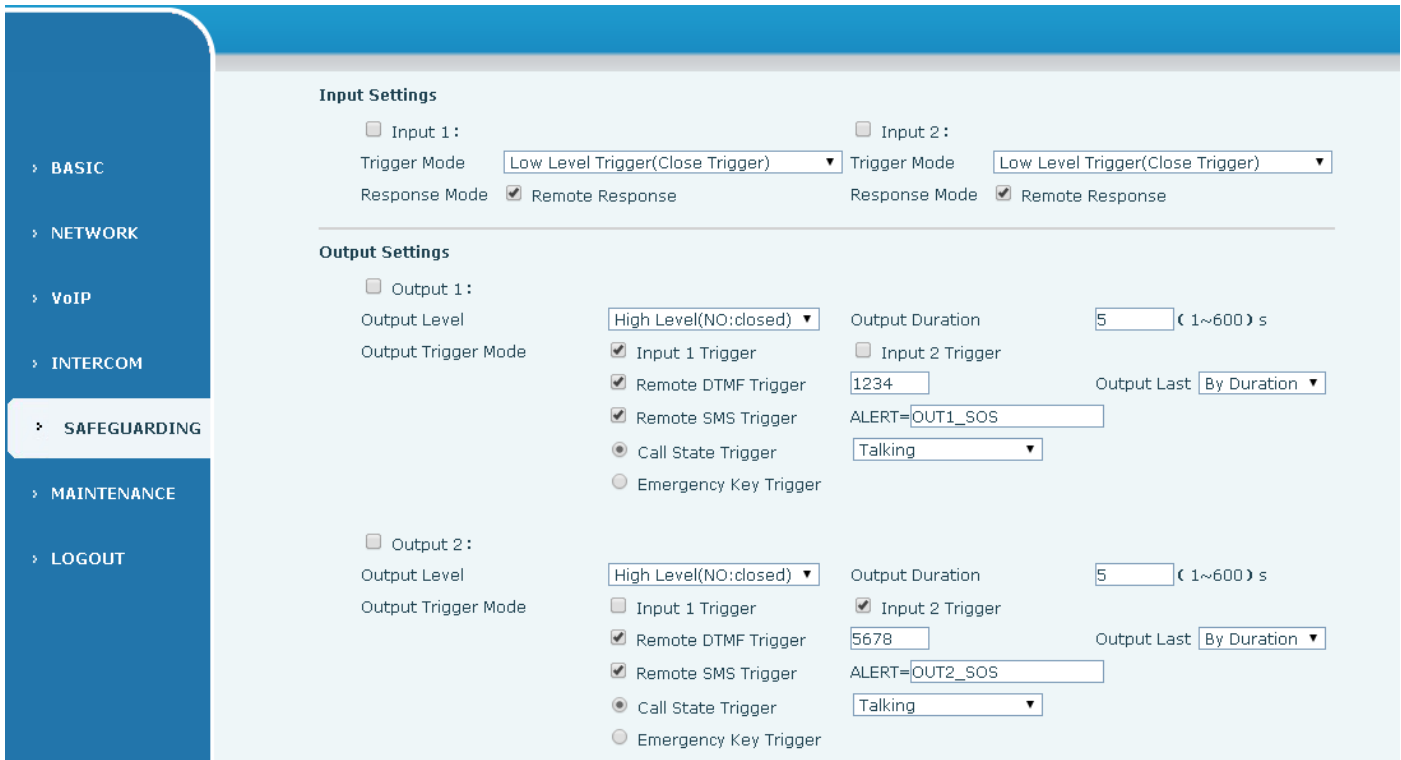

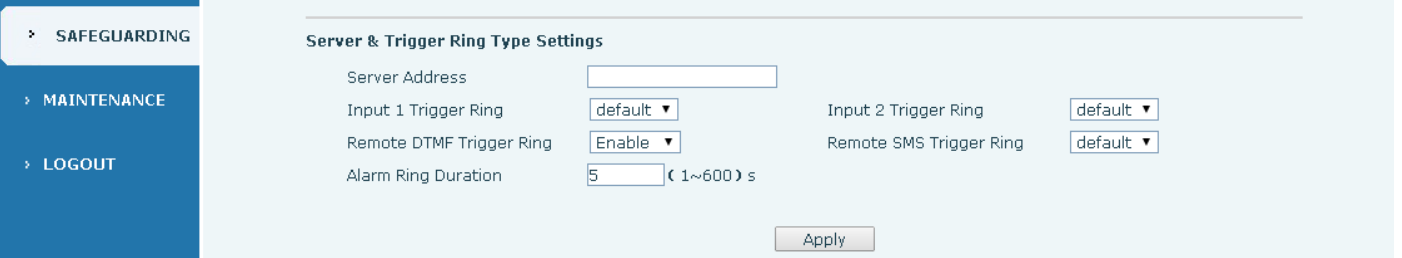

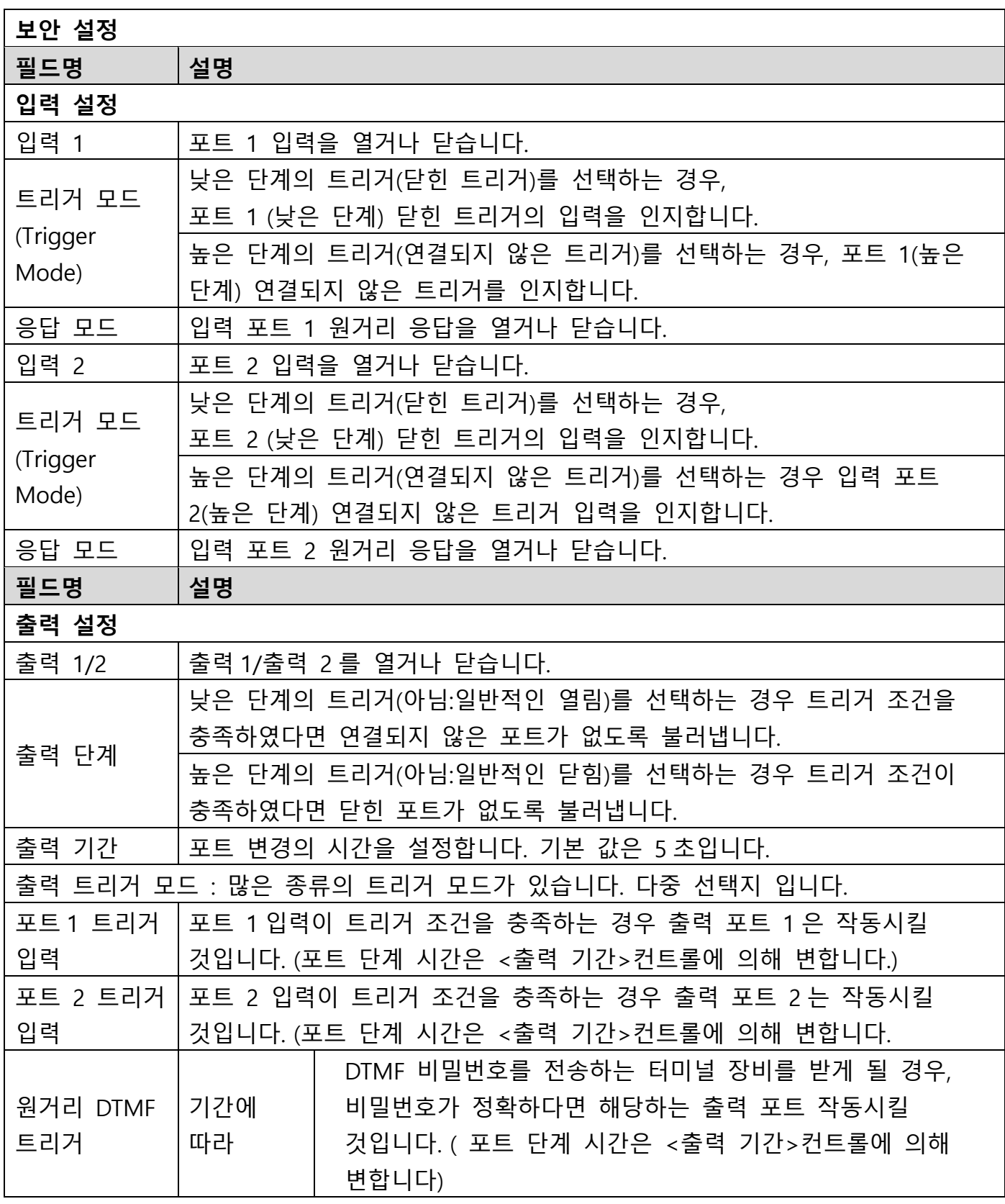

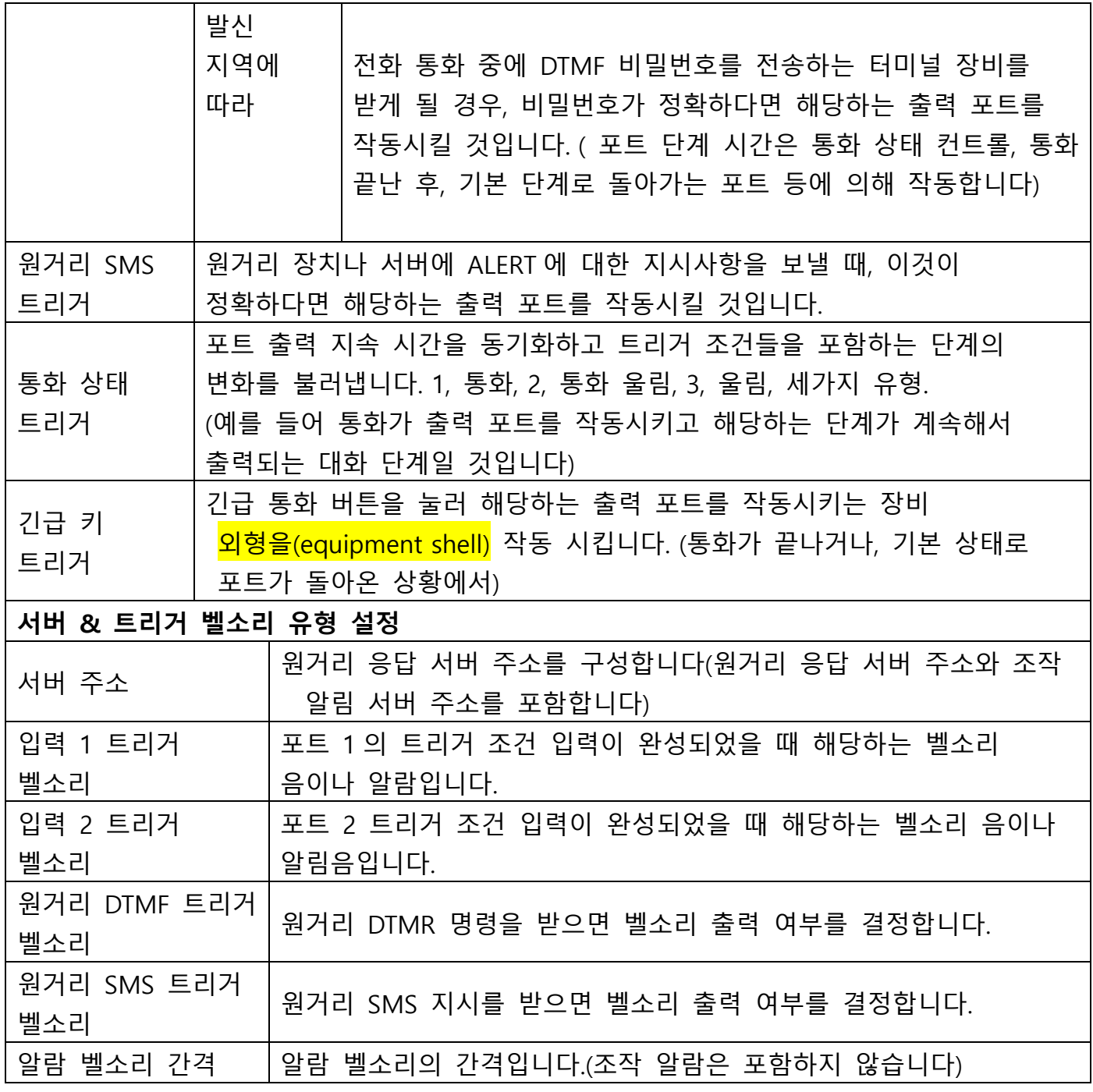

<span id="page-40-0"></span>**(6)유지**

<span id="page-40-1"></span>**a) AUTO PROVISION**

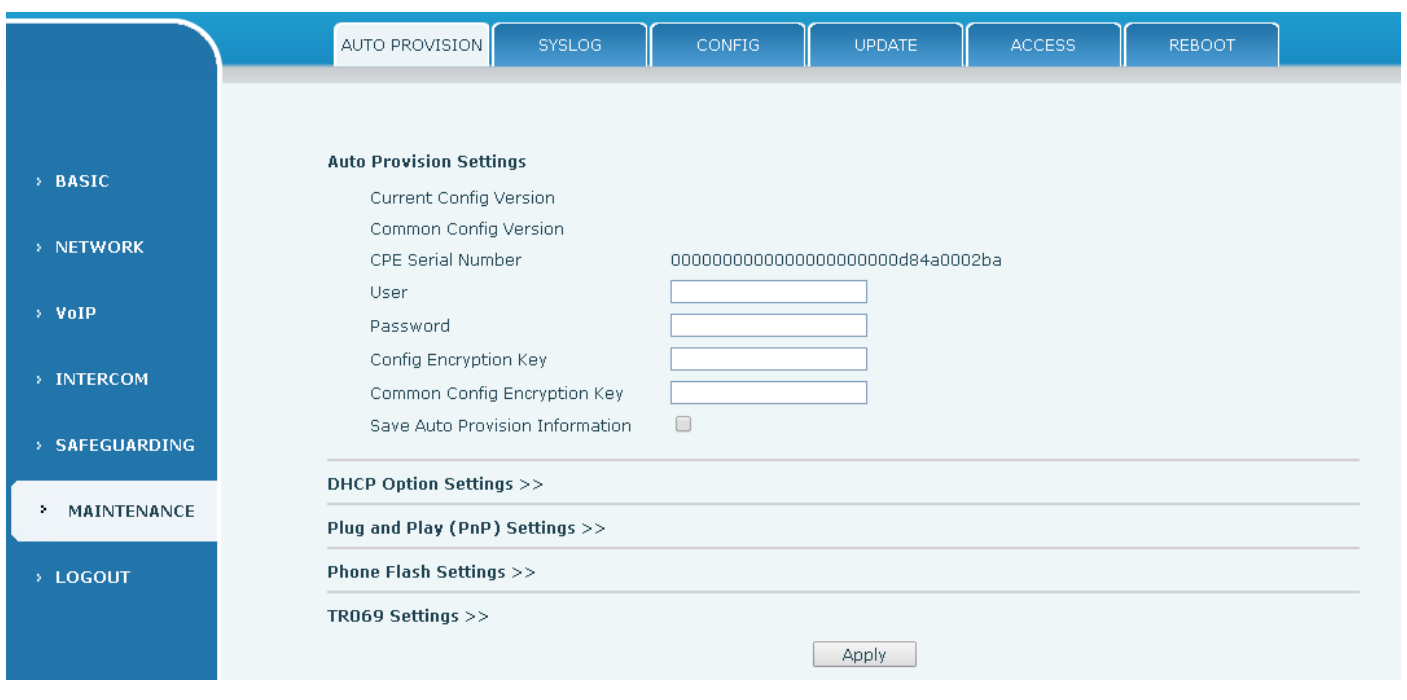

이 장비는 구성 매개 변수를 얻기 위해 PnP, DHCP 및 Phone Flash를 지원합니다. 장비가 부팅 될 때 다음과 같은 순서로 쿼리가 표시됩니다.

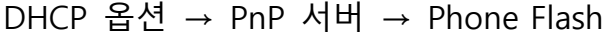

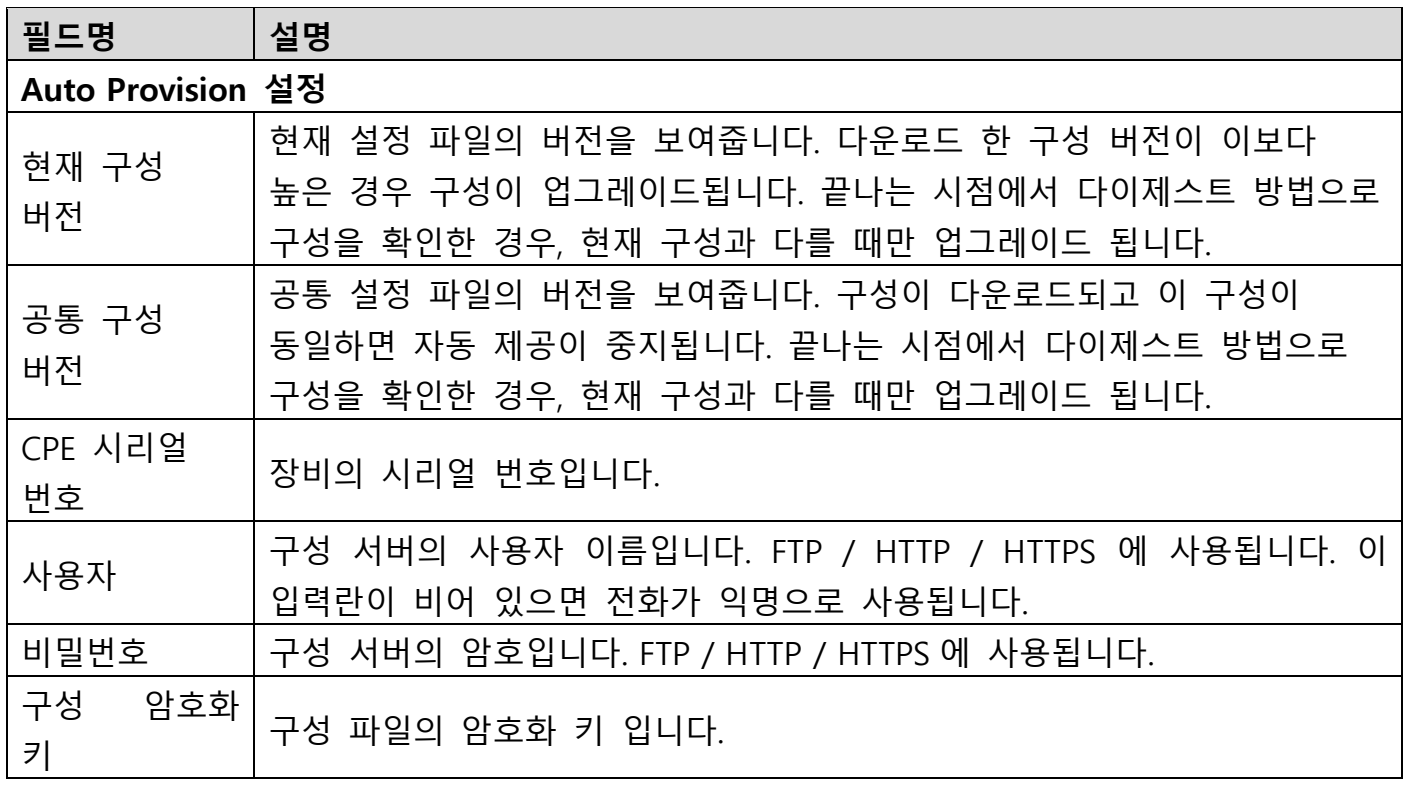

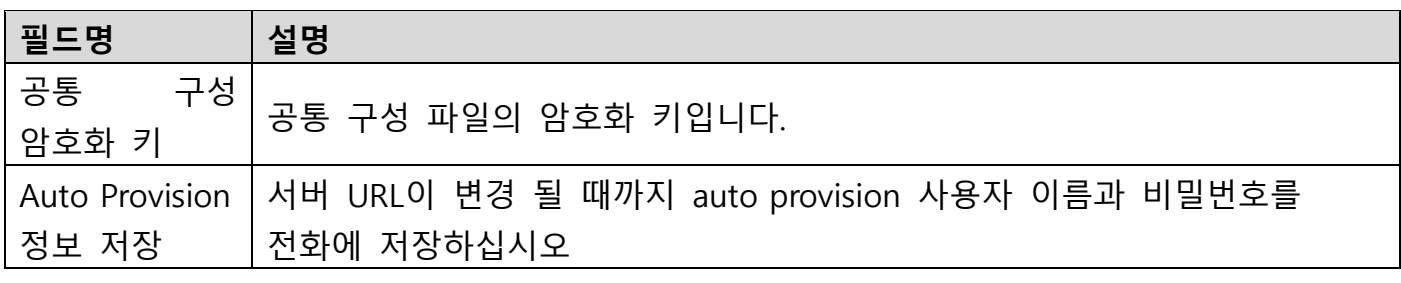

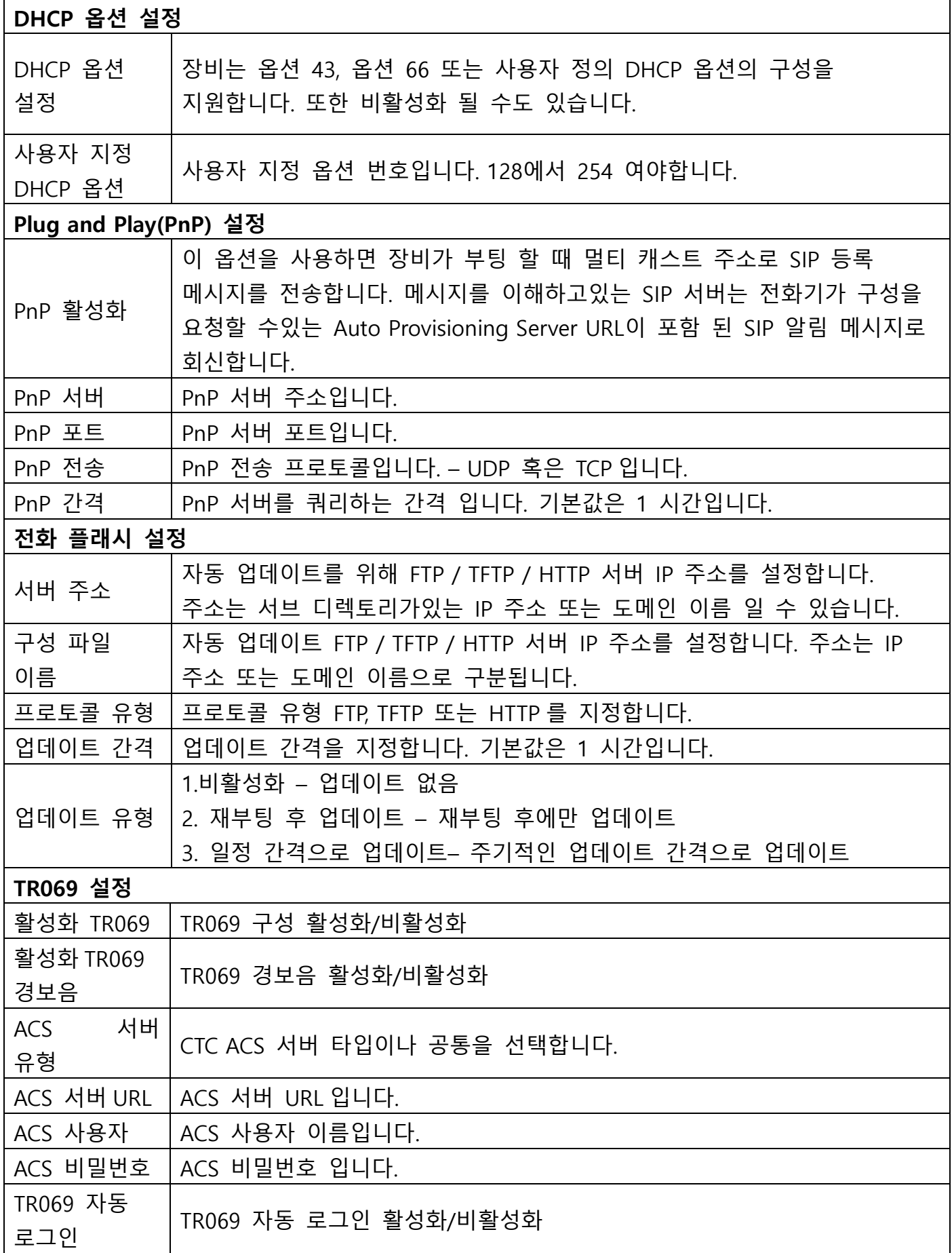

<span id="page-42-0"></span>**b) SYSLOG**

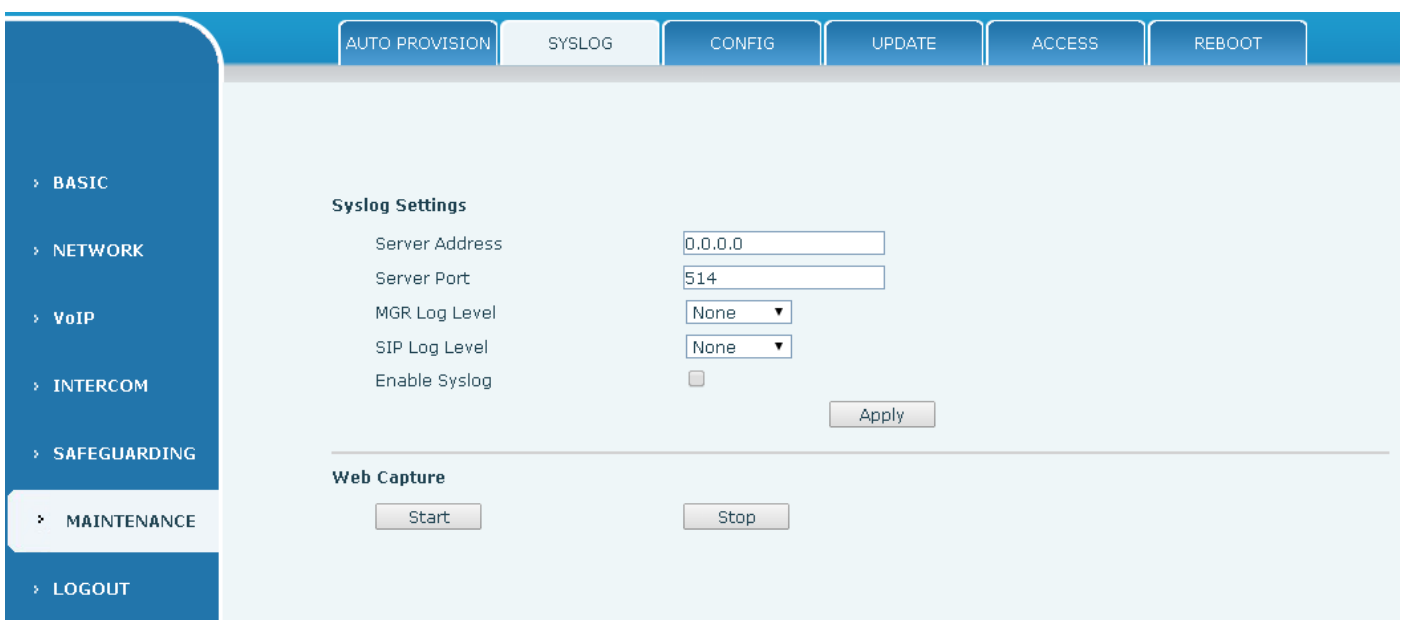

syslog 는 클라이언트 / 서버 메커니즘을 사용하여 로그 메시지를 기록하는데 사용되는 프로토콜입니다. Syslog 서버는 클라이언트로부터 메시지를 수신하고 우선 순위 및 유형에 따라 메시지를 분류합니다. 그런 다음, 관리자가 구성한 규칙에 따라 이러한 메시지가 로그에 기록됩니다.

8 단계의 디버그 정보가 있습니다. 레벨 0 : 비상 사태; 시스템을 사용할 수 없습니다. 이것은 가장 높은 디버그 정보 수준입니다. 레벨 1 : 경고; 즉시 조치를 취해야합니다. 레벨 2 : 중요; 시스템이 올바르게 작동하지 않습니다. 레벨 3 : 오류; 시스템이 올바르게 작동하지 않을 수 있습니다. 수준 4 : 경고; 시스템이 올바르게 작동하지만 주의가 필요합니다. 레벨 5 : 주의; 시스템은 정상적이지만 중요한 상태입니다. 레벨 6 : 정보 제공; 정상적인 일일 메시지입니다. 레벨 7 : 디버그; 시스템 디자이너가 일반적으로 사용하는 디버그 메시지입니다. 이 수준은 텔넷을 통해서만 표시 될 수 있습니다..

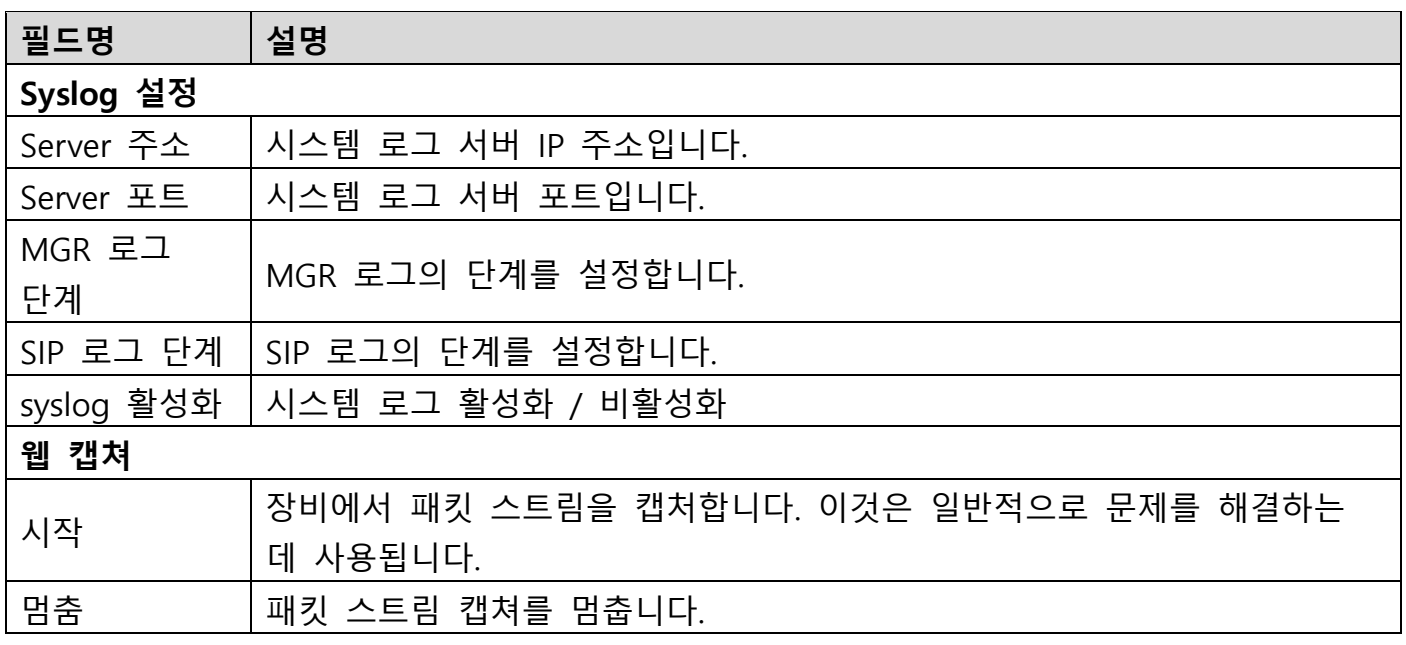

### <span id="page-44-0"></span>**c) 구성**

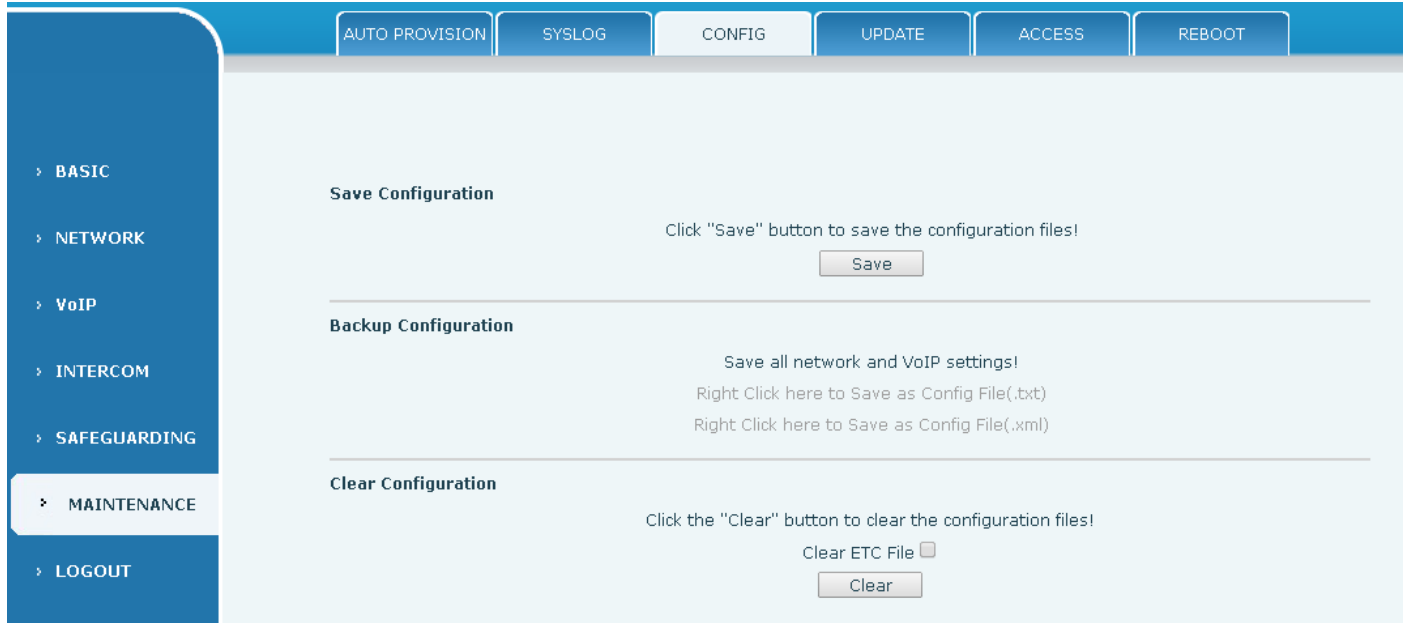

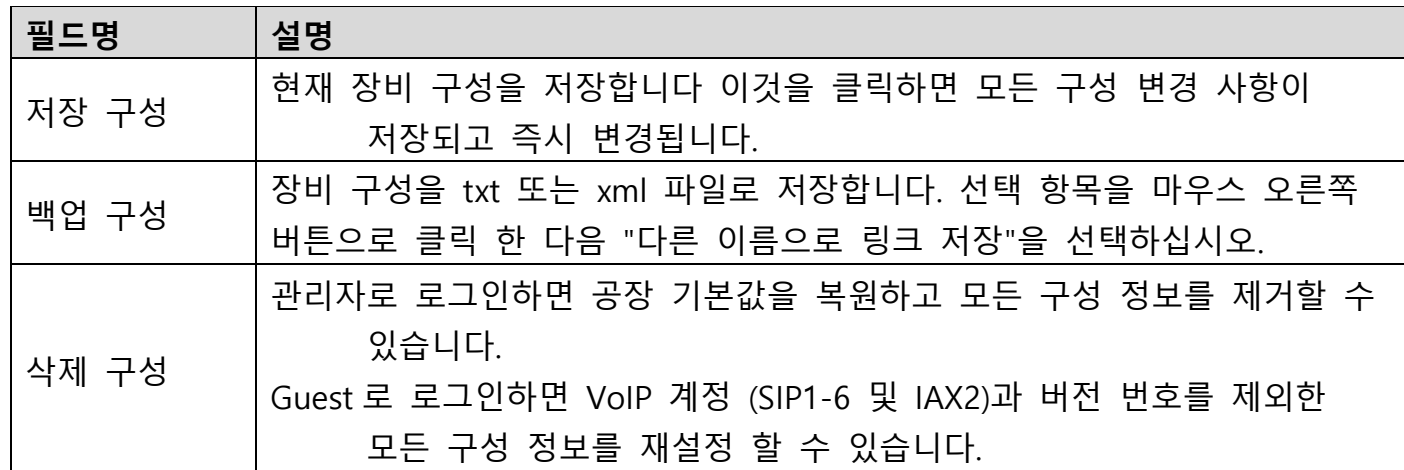

### <span id="page-44-1"></span>**d) 업데이트**

.

이 페이지에서는 장비에 구성 파일을 업로드 할 수 있습니다

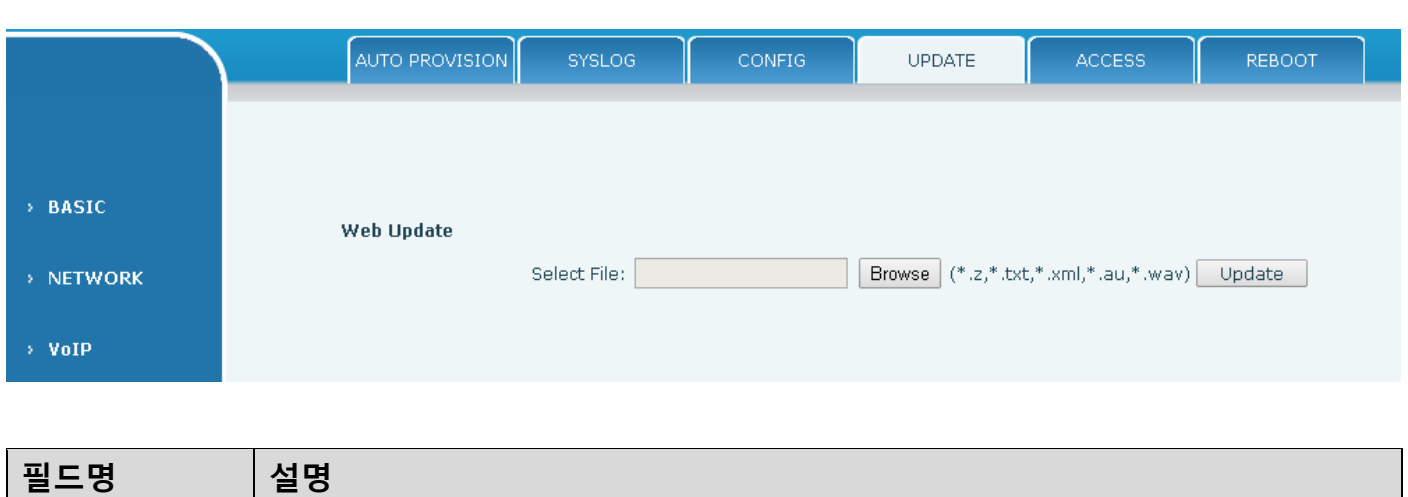

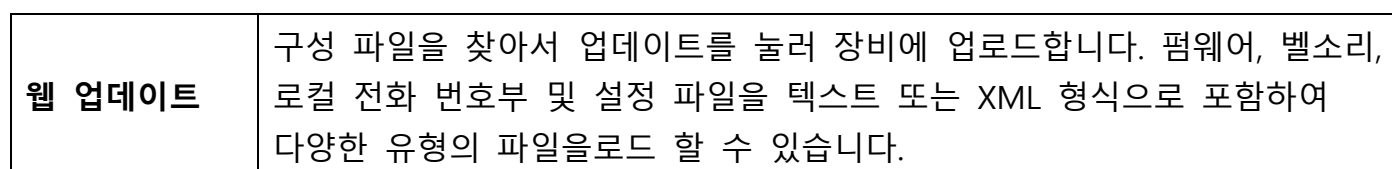

### **e) 접근**

이 페이지를 통해 사용자는 필요에 따라 사용자를 추가 또는 제거 할 수 있으며 기존 사용자 권한을 수정할 수 있습니다.

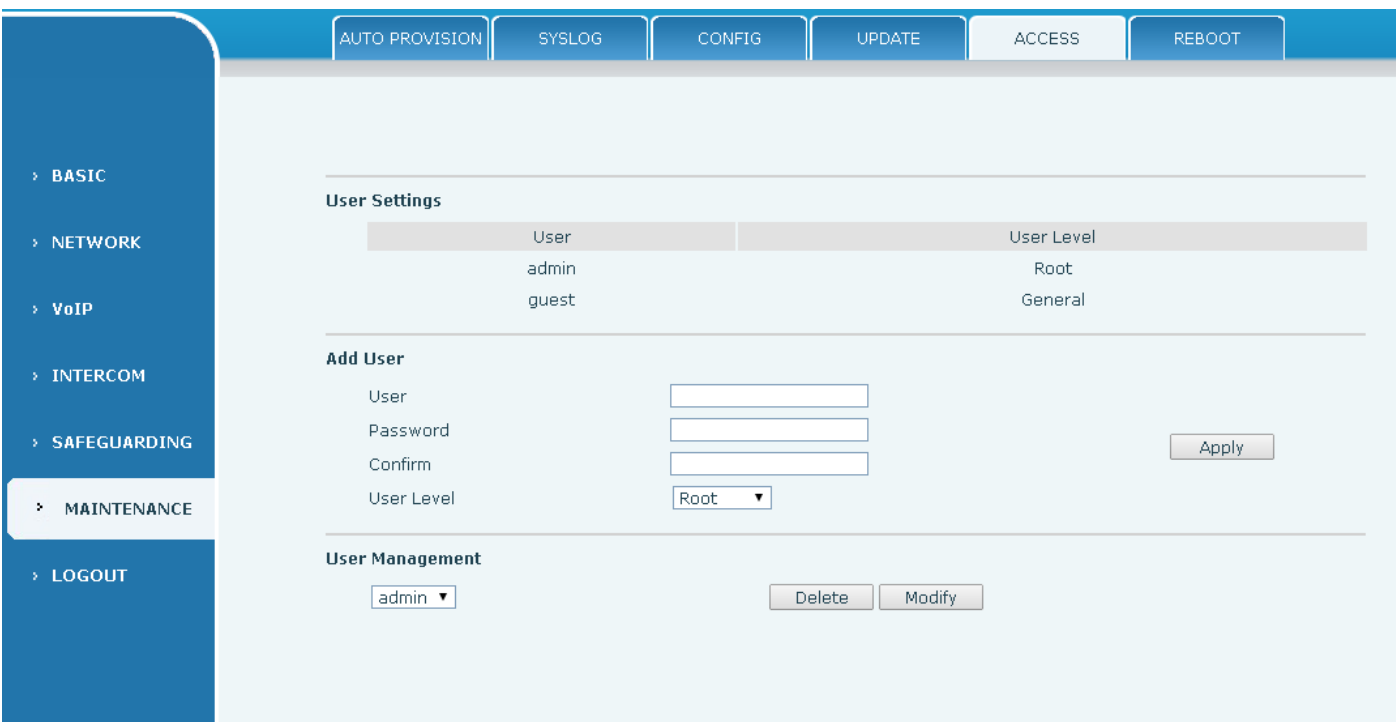

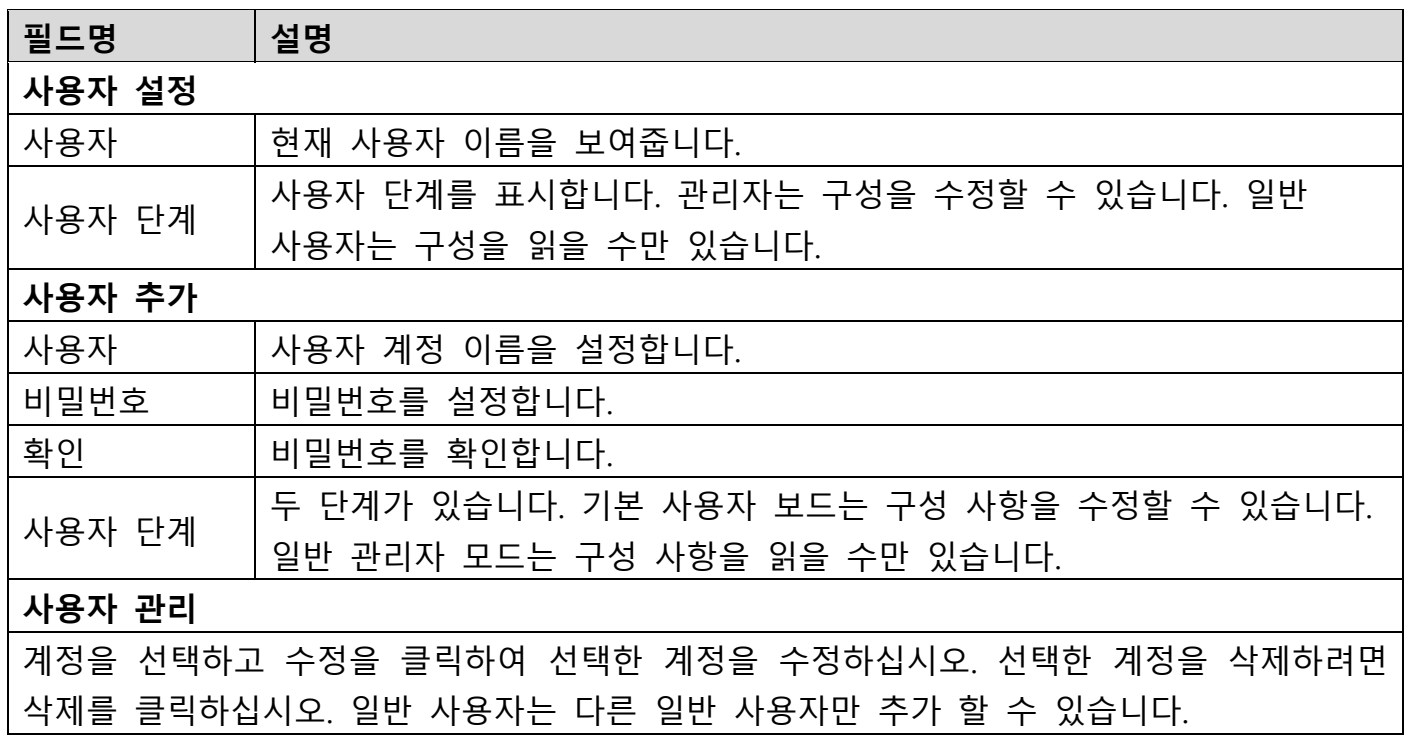

### <span id="page-46-0"></span>**f) 재부팅**

일부 구성을 수정하려면 재부팅이 필요합니다. 재부팅 버튼을 클릭하면 즉시 재부팅됩니다. 참고 : 재부팅하기 전에 구성을 저장하십시오.

<span id="page-46-1"></span>**(7)로그아웃**

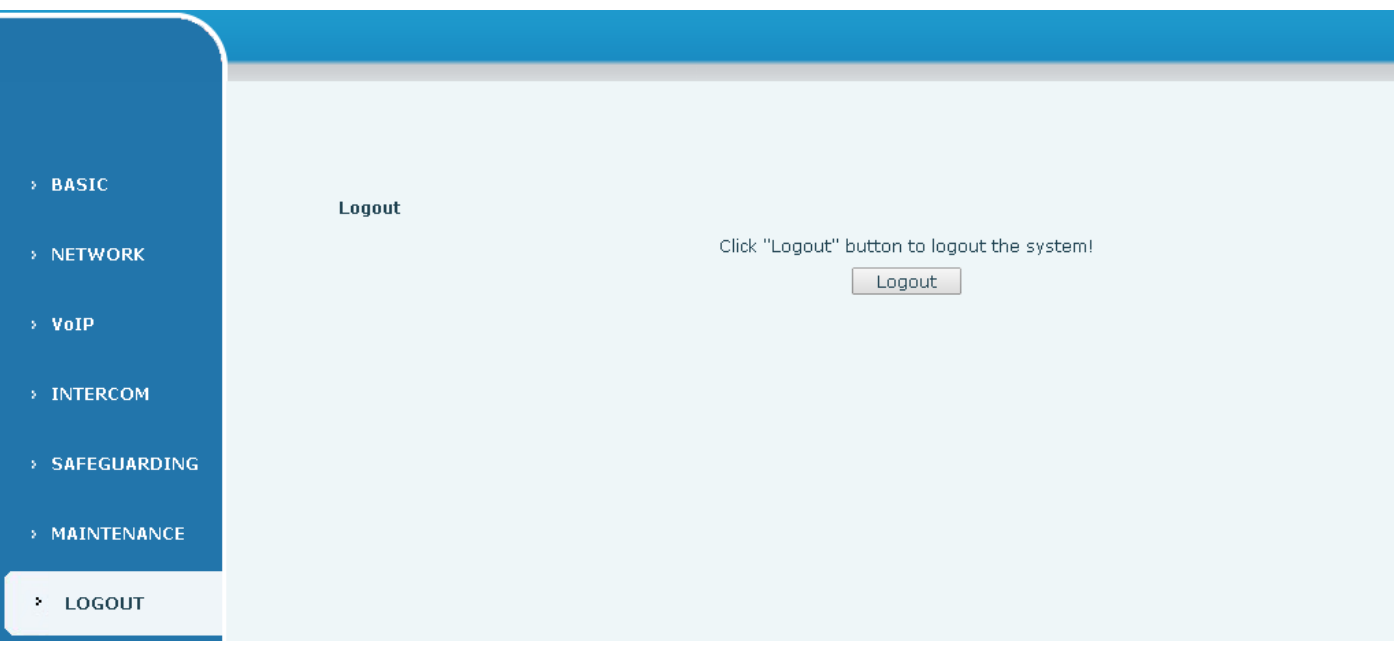

종료하려면 웹에서 <로그 아웃>을 클릭하십시오. 다음 번에 방문 할 때 사용자 이름과 암호를 다시 입력해야합니다.

# <span id="page-46-2"></span>**E. 부록**

<span id="page-46-3"></span>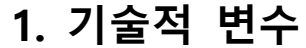

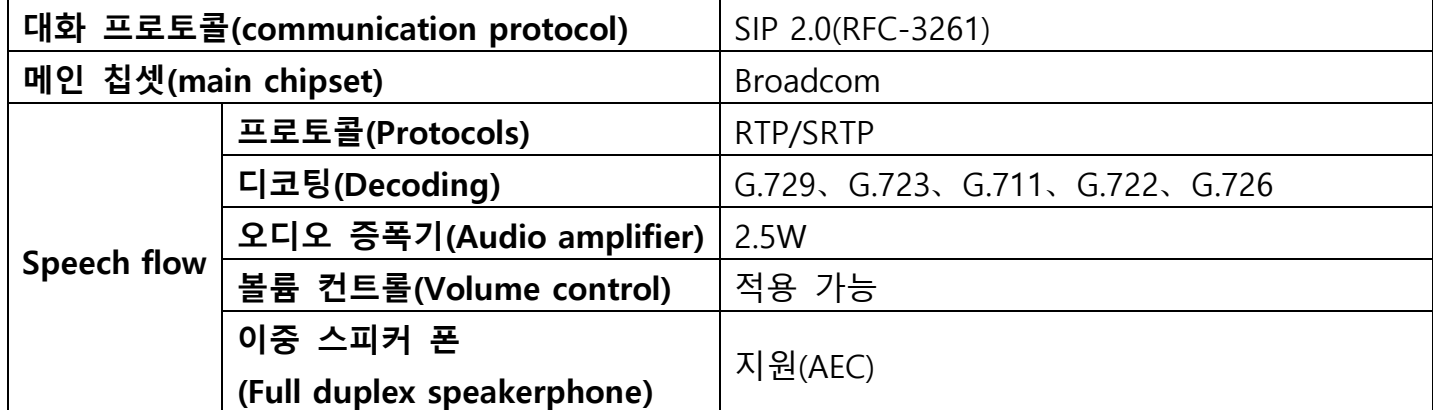

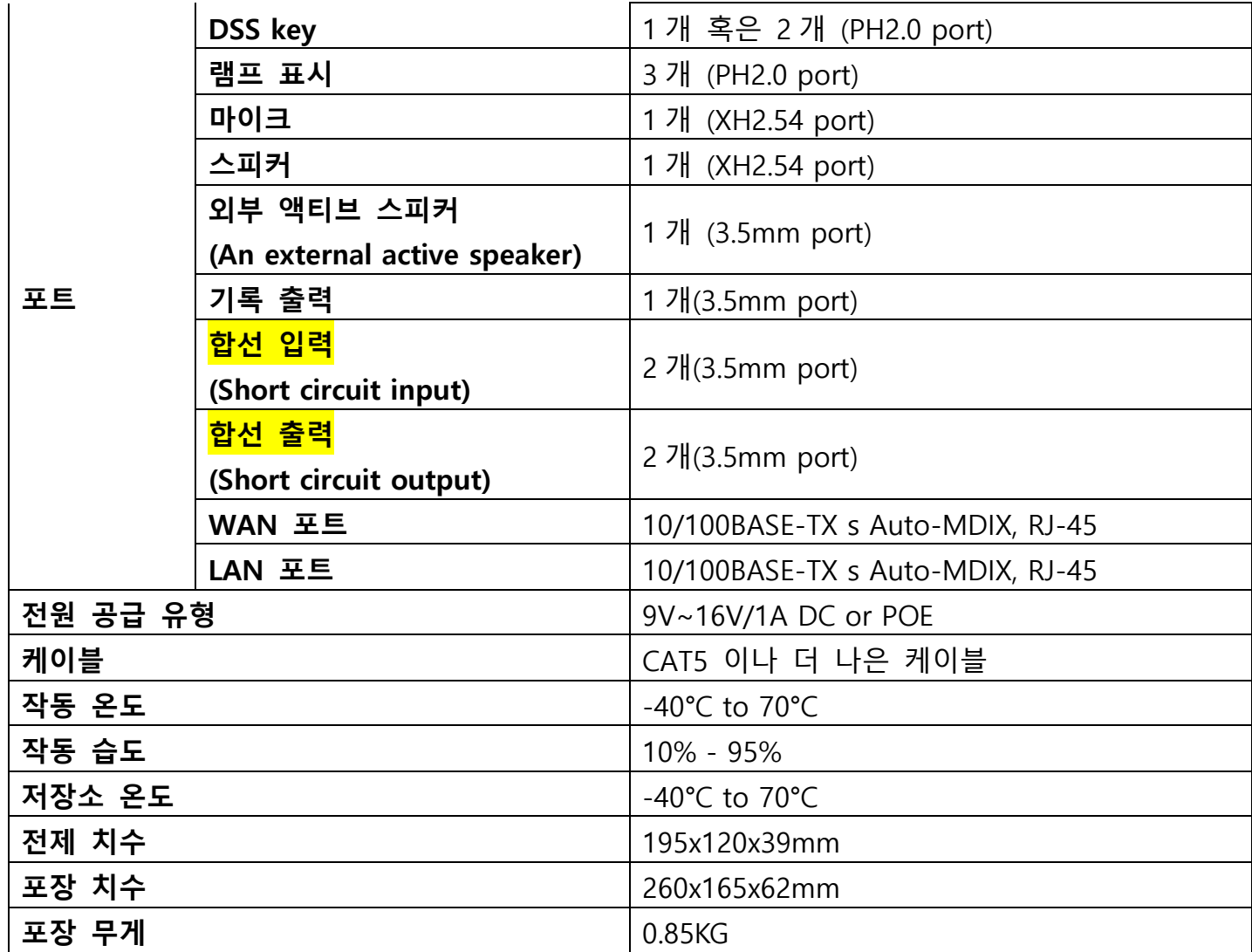

## <span id="page-47-0"></span>**2. 기본 기능**

- 2 개의 SIP 라인
- 이중 스피커 폰
- 지능형 DSS 키(스피드 다이얼)
- 벽걸이 형 설치
- 2 개의 내장된 <mark>합선</mark> 입력 인터페이스
- 2 개의 내장된 <mark>합선</mark> 출력 인터페이스, 4 개의 제어된 이벤트 지원 : 원격 DTMF; 원격 서버의 명령; 단락 입력과의 상호 작용; 말하는 상태
- 액티브 스피커 출력 인터페이스
- 오디오 기록 출력 인터페이스
- 외부 전원 공급
- 멀티캐스트
- 올 인 원(All in ONE): 라디오와 인터컴, 지능형 보안 기능
- 산업 기준 인증: IP65, IK10, CE/FCC

### <span id="page-48-0"></span>**3. 개략도**

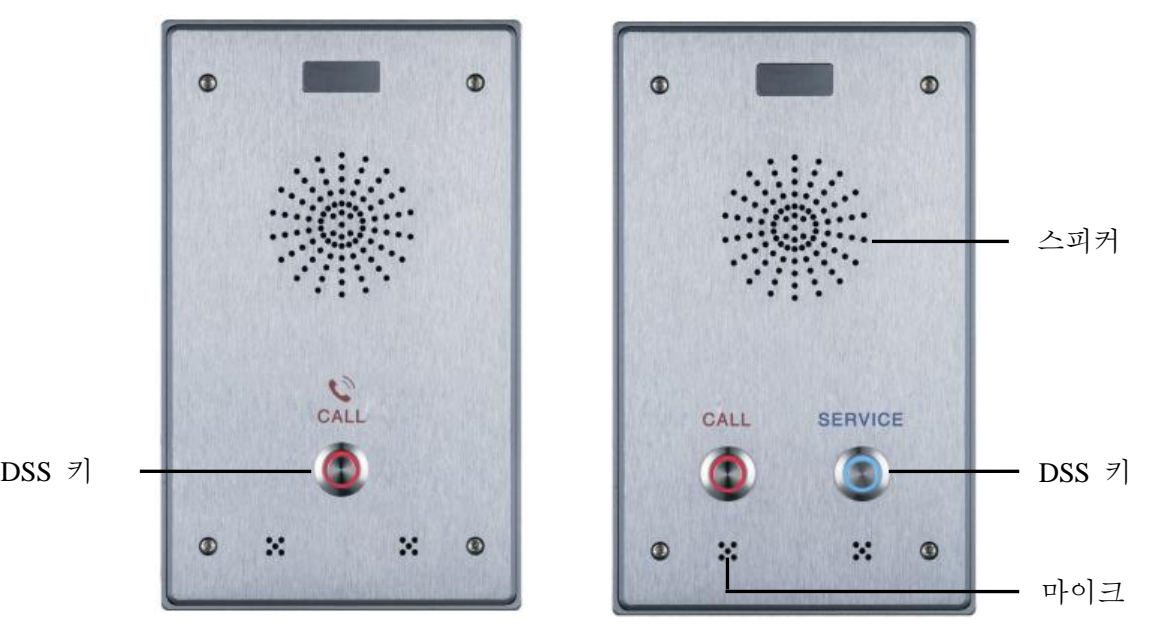

# <span id="page-48-1"></span>**4. 라디오 터미널 구성 참고**

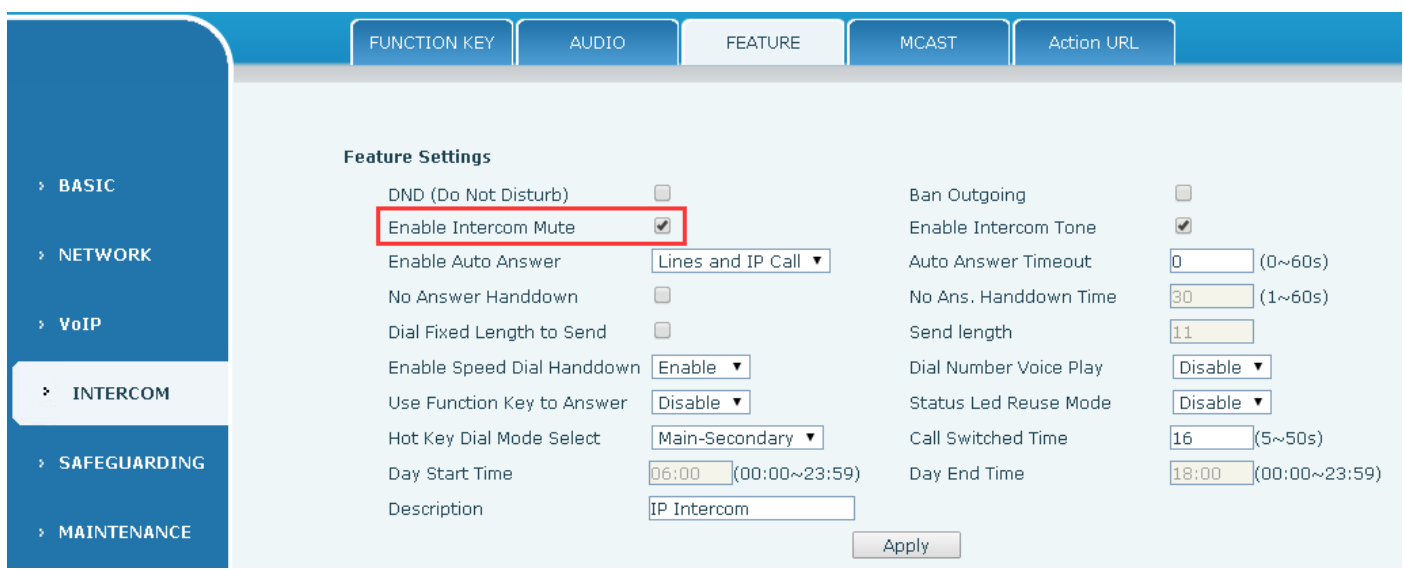

◆ 방송이 재생 될 때 예기치 못한 소리를 피하는 방법은 무엇입니까? 단말기가 방송으로 사용할 때 스피커가 크게 울릴 때, 마이크에 대해 음소거가 설정되지 않으면 장비의 AEC (에코 제거)가 활성화되어 소리가 끊어집니다. 이러한 상황을 피하기 위해 장비가 인터컴 모드로 설정되어야하고, 인터컴 뮤트를 활성화시켜 방송 품질을 보장해야하므로 장비를 사용할 때 전환해야합니다.

 방송 음질을 개선하는 방법은 무엇입니까? 더 나은 방송 품질을 얻으려면 방송용 HD (G.722) 모드를 사용하는 것이 좋습니다. 음성 대역폭은 4KHz 의 좁은 너비 (G.722), 광대역 (G.722) 7KHz 로 확장되며 액티브 스피커와 결합하면 효과가 더 좋을 것입니다.

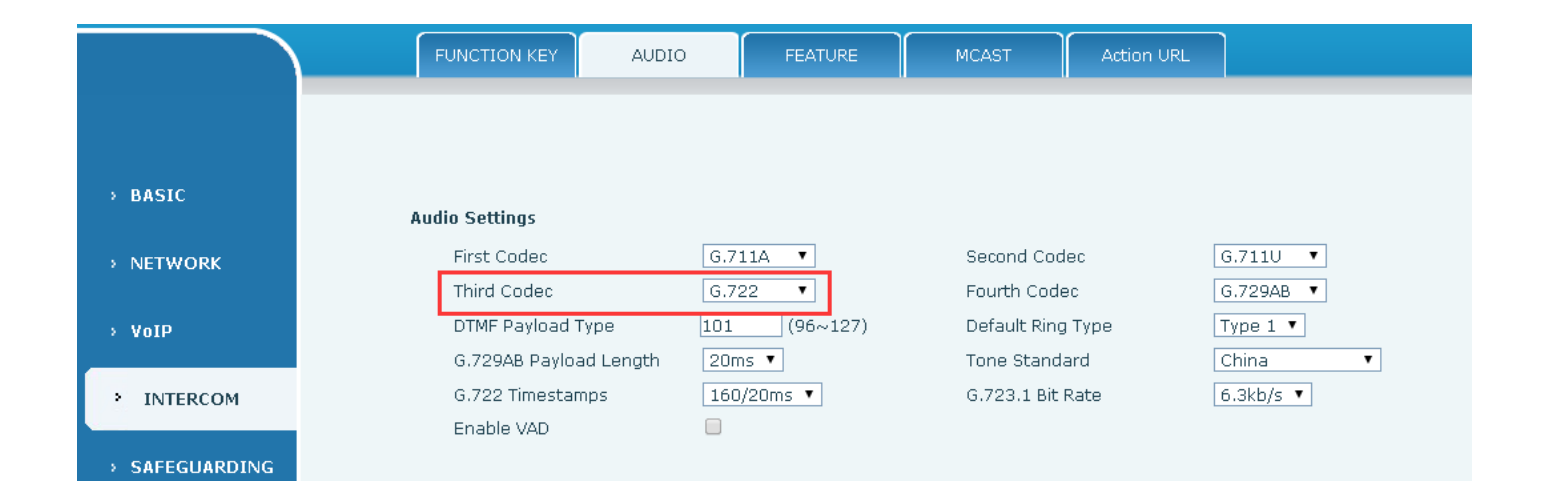

# <span id="page-49-0"></span>**5. 그 외 기능 설정**

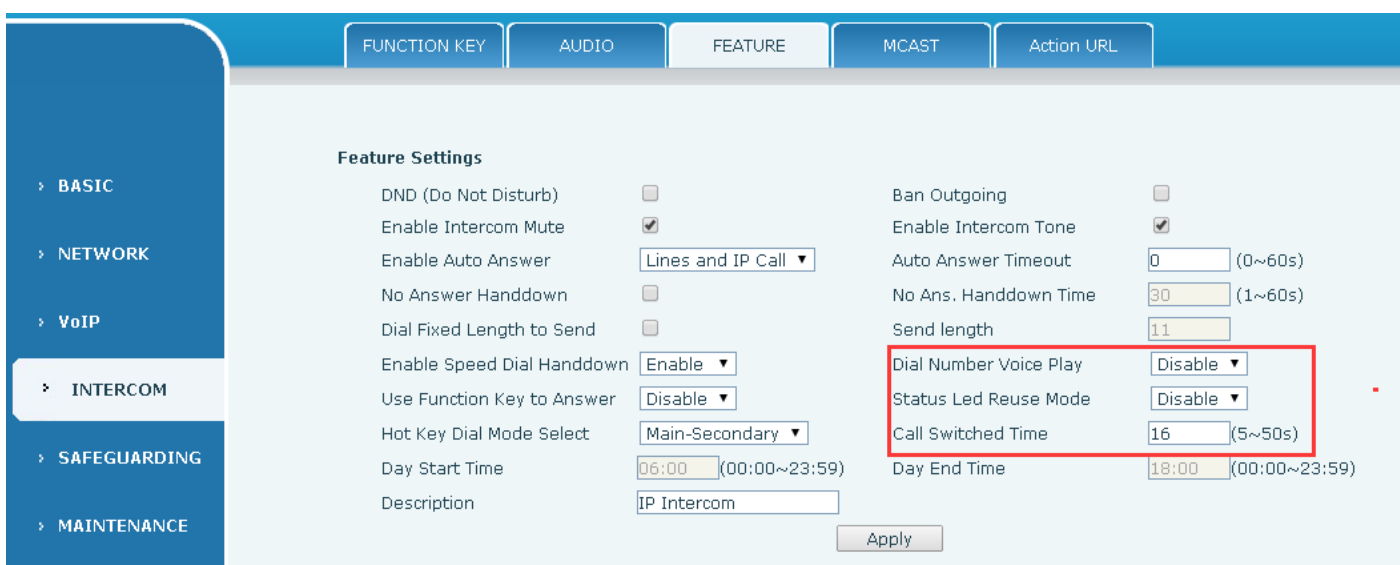

#### **1) 상태 Led 재사용 모드**

이 기능을 사용하면 등록 된 상태 표시기가 통화 명령 기능을 다시 사용합니다. 이는 통화 상태에서 LED 가 깜박이는 것을 의미합니다**.**

#### **2) 다이얼 음 프롬프트**

이 기능을 활성화하면 디지털 키보드를 조작할 경우 해당 키 음의 음을 갖습니다.

#### **3) 통화 교환 시간**

이 기능은 단축 다이얼 키를 정의하여 번호 1 에서 번호 2 로 전환하는 데 사용됩니다.